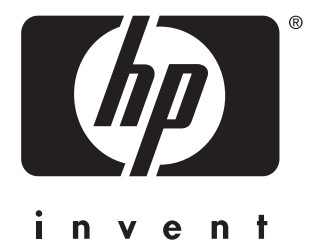

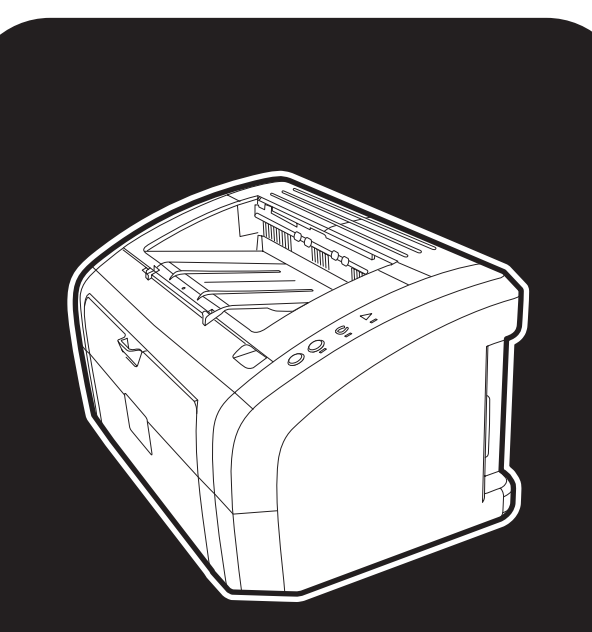

**hp** LaserJet pisač 1010 1012 1015 serije

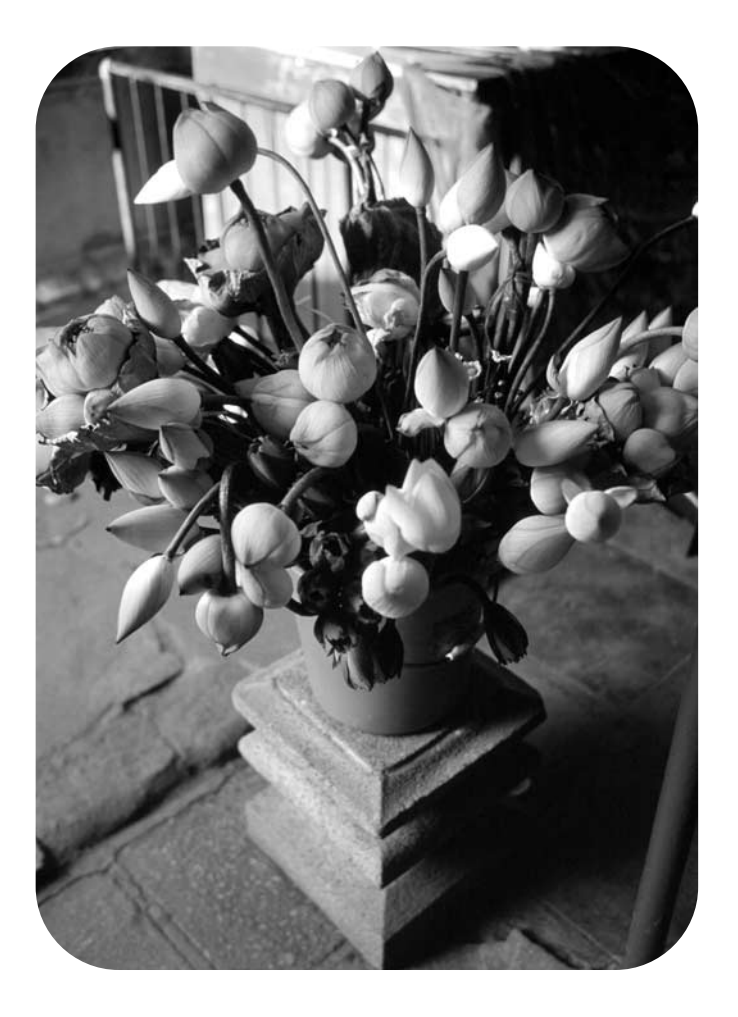

# upotreba

hp LaserJet pisač 1010 hp LaserJet pisač 1012 hp LaserJet pisač 1015 serije

**korisnički priručnik**

#### **Informacije o autorskim pravima**

Copyright Hewlett-Packard Company 2003

Sva prava pridržana. Svako reproduciranje, izmjena ili prevođenje bez prethodne pisane suglasnosti zabranjeno je, osim pod uvjetima određenim u zakonima o autorskim pravima.

Korisniku Hewlett-Packard pisača vezanog na ovaj korisnički vodič jamči se pravo na: a) ispisivanje ovog korisničkog vodiča za OSOBNU, INTERNU ili upotrebu u KOMPANIJI uz ograničenje da se ispisani primjerak ne prodaje, preprodaje ili na drugi način distribuira; i b) postavljanje elektroničkog primjerka ovog korisničkog vodiča na mrežni poslužitelj, s tim da je pristup elektroničkog primjerku ograničen na OSOBNU, INTERNU ili upotrebu za korisnike Hewlett-Packard pisača vezanog na ovaj korisnički vodič.

Broj publikacije: Q2460-online Edition 2, 9/2003

#### **Jamstvo**

Informacije sadržane u ovom dokumentu podložne su promjenama bez prethodne obavijesti.

Hewlett-Packard ne daje nikakvo jamstvo u vezi s ovim informacijama.

HEWLETT-PACKARD POSEBNO NIJEČE SVAKO PODRAZUMIJEVAJUĆE JAMSTVO U VEZI S USPJEHOM PRODAJE I PRIKLADNOSTI ZA ODREĐENU NAMJENU.

Hewlett-Packard ne preuzima odgovornost za bilo koje direktne, indirektne, slučajne, posljedične, ili druge štete iskazane u vezi s dobavljanjem ili korištenjem ovih informacija.

#### **Zaštitni znaci**

Microsoft®, Windows®, i Windows NT® su zaštitni znaci tvrtke Microsoft Corporation registrirane u SAD-u.

Energy Star® i Energy Star logo® su u SAD-u registrirani znaci United States Environmental Protection Agency.

Netscape je zaštitni znak Netscape Communications Corporation registriran u SAD-u.

Drugi spomenuti proizvodi možda su zaštitni znaci njihovih proizvođača.

# Sradžaj

# **[1 Osnovno o pisaču](#page-8-0)**

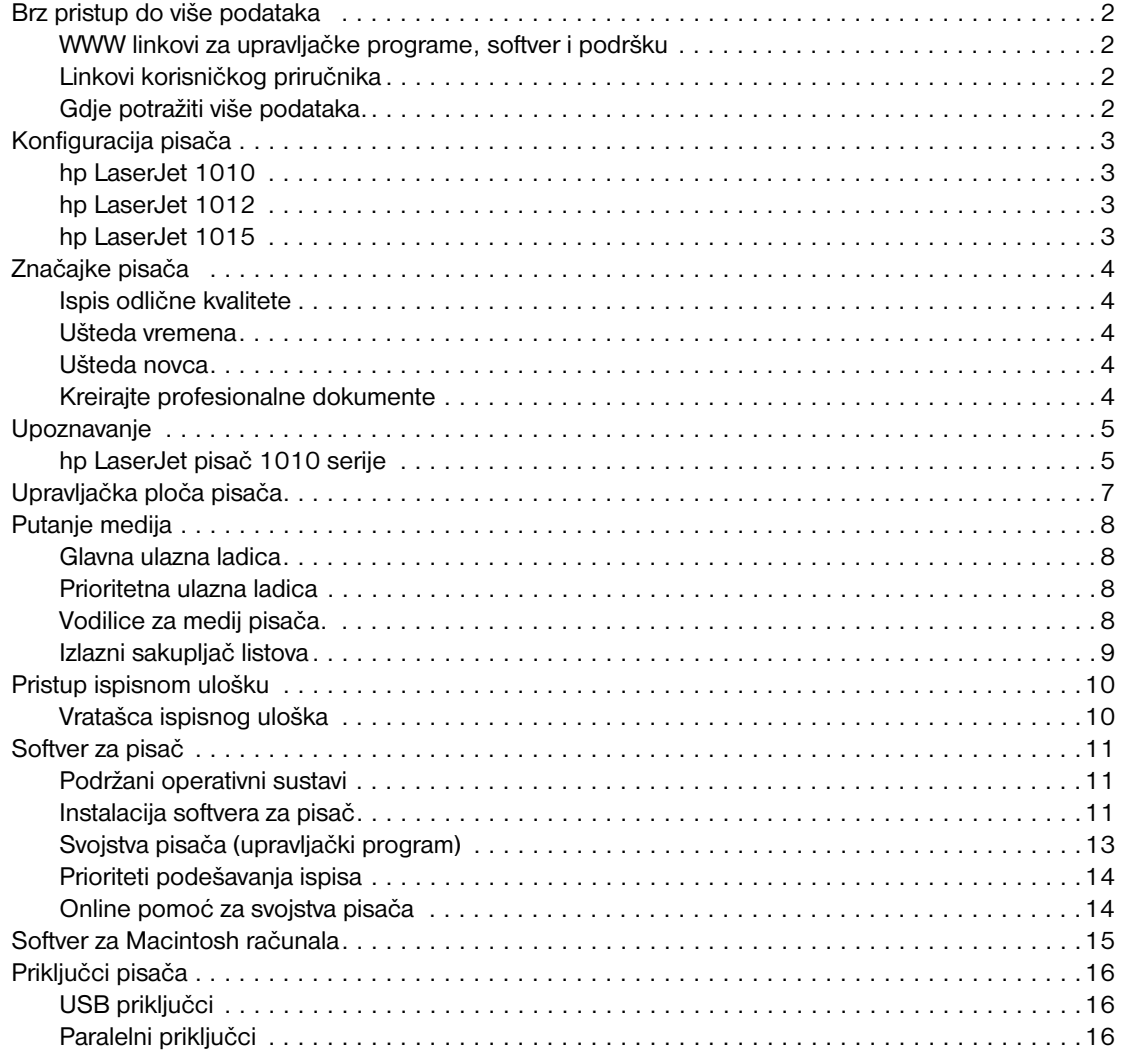

# **[2 Mediji](#page-24-0)**

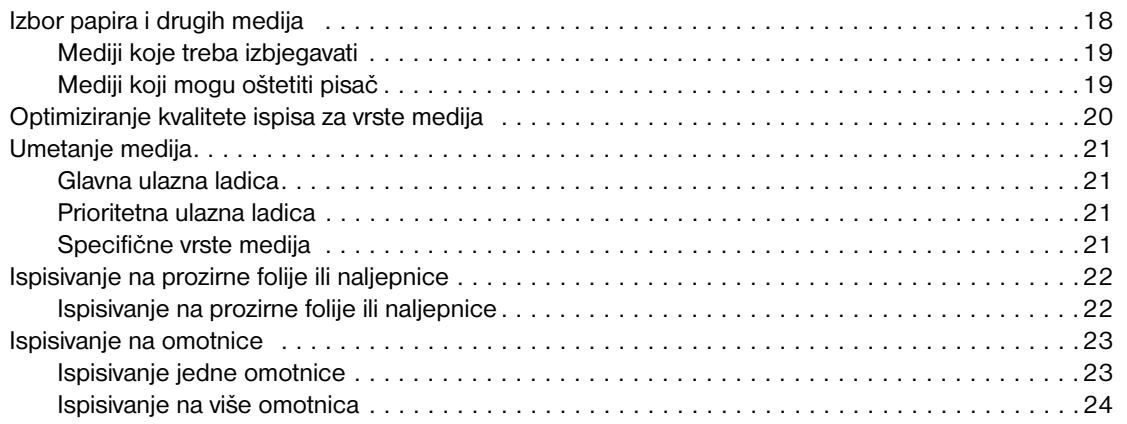

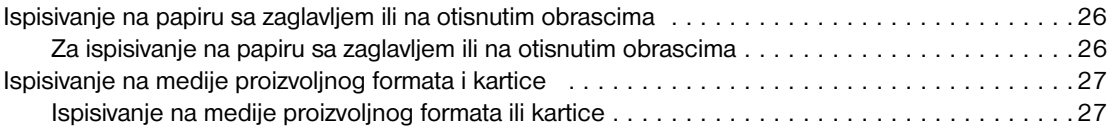

# **[3 Zadaci ispisivanja.](#page-36-0)**

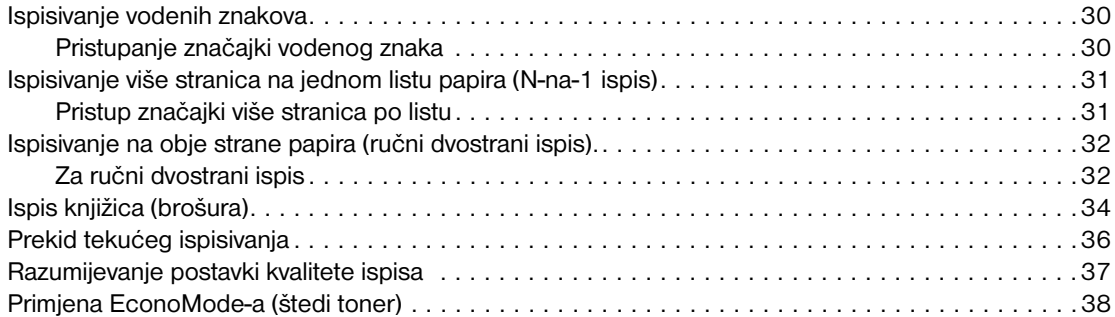

## **[4 Održavanje](#page-46-0)**

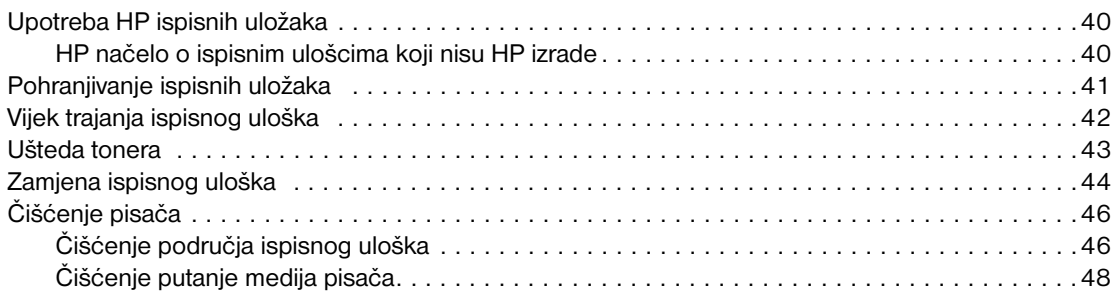

# **[5 Upravljanje pisačem.](#page-56-0)**

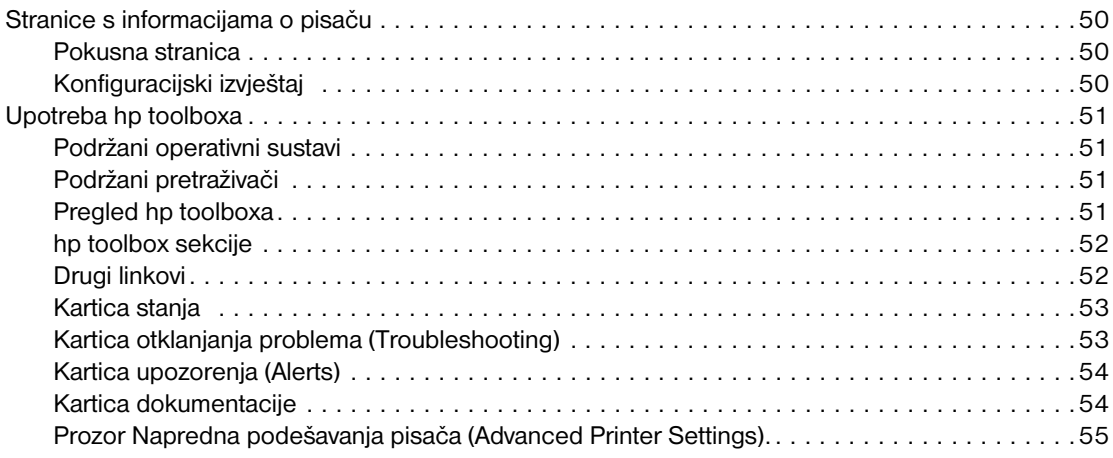

# **[6 Rješavanje problema](#page-64-0)**

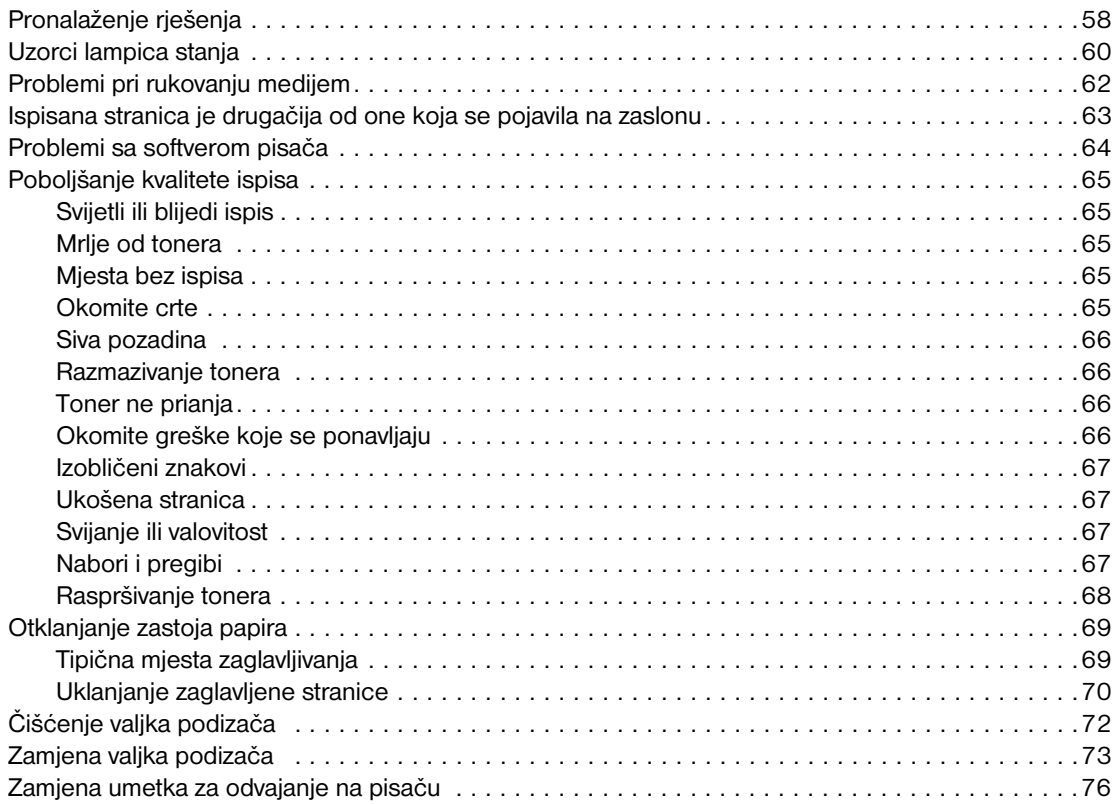

# **[Dodatak A Specifikacije pisača](#page-86-0)**

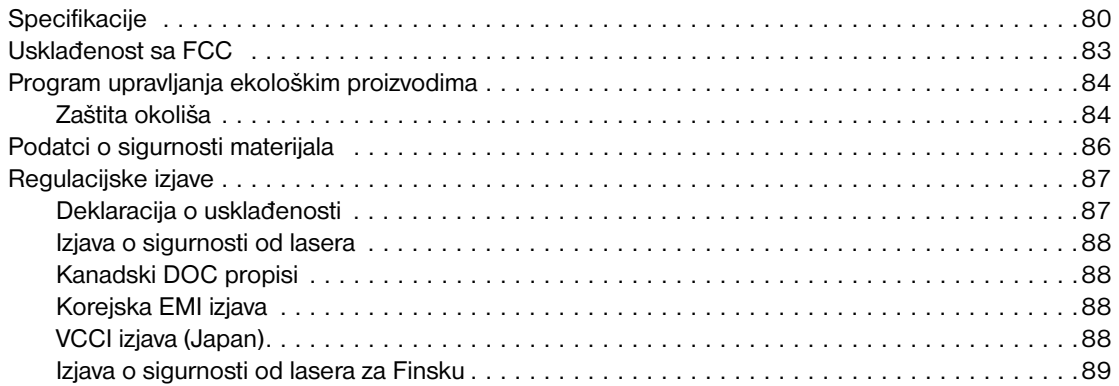

# **[Dodatak B Specifikacije medija](#page-98-0)**

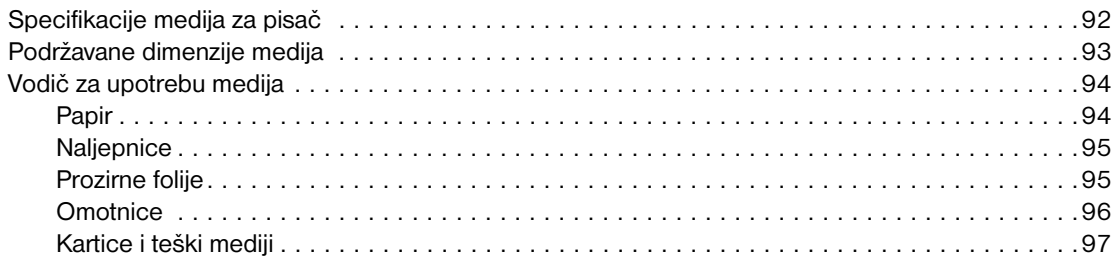

# **[Dodatak C Jamstvo i dobivanje licence](#page-106-0)**

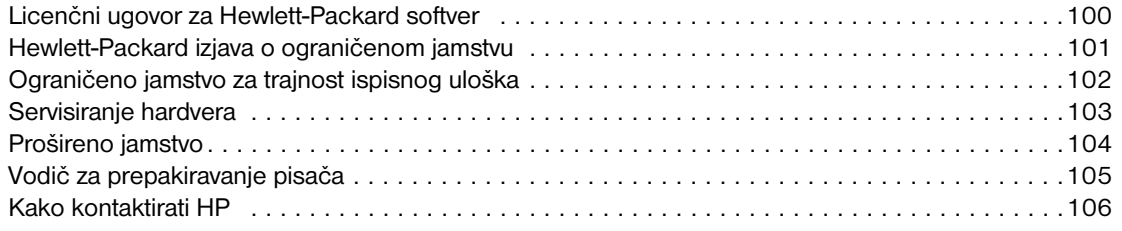

# **[Dodatak D Naručivanje potrošnog materijala](#page-114-0)**

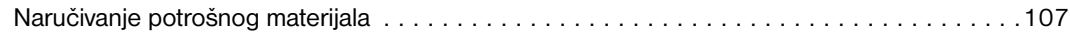

**[Kazalo](#page-116-0)**

# <span id="page-8-0"></span>Osnovno o pisaču

Ovo poglavlje daje podatke o sljedećim temama:

- [Brz pristup do više podataka](#page-9-4)
- [Konfiguracija pisača](#page-10-4)
- [Značajke pisača](#page-11-5)
- **·** [Upoznavanje](#page-12-2)
- [Upravljačka ploča pisača.](#page-14-1)
- [Putanje medija](#page-15-4)
- **[Pristup ispisnom ulošku](#page-17-2)**
- [Softver za pisač](#page-18-3)
- **[Priključci pisača](#page-23-3)**

# <span id="page-9-4"></span><span id="page-9-0"></span>**Brz pristup do više podataka**

### <span id="page-9-1"></span>**WWW linkovi za upravljačke programe, softver i podršku**

Ako trebate kontaktirati HP za servis ili podršku, upotrijebite jedan od sljedećih linkova:

- U SAD, pogledajte <http://www.hp.com/support/lj1010>
- U drugim državama/regijama, pogledajte <http://www.hp.com>

## <span id="page-9-2"></span>**Linkovi korisničkog priručnika**

- **·** [Upoznavanje](#page-12-2) (lokacija komponenti pisača)
- Zamiena ispisnog uloška
- [Rješavanje problema](#page-64-1)
- [Naručivanje potrošnog materijala](#page-114-2)
- **[Kazalo](#page-116-1)**

### <span id="page-9-3"></span>**Gdje potražiti više podataka.**

- **Korisnički priručnik na CD-u:** Podrobne informacije o upotrebi i rješavanju problema s pisačem. Dostupno na CD-ROM-u koji se isporučuje s pisačem.
- **Online Pomoć:** Informacije o opcijama pisača koje su dostupne iz upravljačkih programa za pisač. Pregled datoteke Pomoć, pristup online Pomoći preko upravljačkog programa za pisač.
- **HTML (online) korisnički priručnik:** Podrobne informacije o upotrebi i rješavanju problema s pisačem. Dostupno na <http://www.hp.com/support/lj1010>Kad se spojite, izaberite **Manuals (Priručnici)**.

# <span id="page-10-4"></span><span id="page-10-0"></span>**Konfiguracija pisača**

Niže su navedene standardne konfiguracije za pisače HP LaserJet 1010 serije.

#### <span id="page-10-1"></span>**hp LaserJet 1010**

- 12 stranica u minuti (str/min.) za A4
- 8 sekundi do izlaza prve stranice
- 600 x 600 dpi s HP Resolution Enhancement tehnologogijom (REt)
- kapacitet 150 listova papira
- vodoravna putanja papira
- utor za prioritetni ispis
- 8 MB RAM
- USB (kompatibilan s USB 2.0 specifikacijom)
- upravljački program baziran na glavnom računalu

#### <span id="page-10-2"></span>**hp LaserJet 1012**

- 14 str/min za A4
- 8 sekundi do izlaza prve stranice
- 1200 dpi efektivna kvaliteta ispisa [600 x 600 x 2 dpi s HP Resolution Enhancement tehnologogijom (REt)]
- kapacitet 150 listova papira
- vodoravna putanja papira
- ulaganje za prioritetno ispisivanje
- 8 MB RAM
- USB (kompatibilan s USB 2.0 specifikacijom)
- upravljački program baziran na glavnom računalu

## <span id="page-10-3"></span>**hp LaserJet 1015**

- 14 str/min za A4
- 8 sekundi do izlaza prve stranice
- 1200 dpi efektivna kvaliteta ispisa [600 x 600 x 2 dpi s HP Resolution Enhancement tehnologogijom (REt)]
- kapacitet 150 listova papira
- vodoravna putanja papira
- ulaganje za prioritetno ispisivanje
- 16 MB RAM
- USB i paralelno (kompatibilan s USB 2.0 specifikacijom)
- PCL 5e
- upravljački program baziran na glavnom računalu

# <span id="page-11-5"></span><span id="page-11-0"></span>**Značajke pisača**

Čestitamo na kupovini novog proizvoda. HP LaserJet 1010 serije pruža slijedeće pogodnosti.

# <span id="page-11-1"></span>**Ispis odlične kvalitete**

- Ispis 600 do 1200 točaka po inču
- PCL 5e je već instaliran na pisaču (samo za pisač HP LaserJet 1015)
- Pisač automatski određuje i uključuje odgovarajući jezik za tekuće ispisivanje.

#### <span id="page-11-2"></span>**Ušteda vremena**

- Brzi ispis do 12 stranica u minuti (HP LaserJet 1010) ili 15 str/min. za papir dimenzije letter (HP LaserJet 1012 i HP LaserJet 1015) i 14 str/min. za papir dimenzije A4.
- Bez čekanja . Prva stranica izlazi za manje od 8 sekundi

#### <span id="page-11-3"></span>**Ušteda novca**

- Upotrebljavajte EconoMode (štedljivi režim) za uštedu na toneru.
- Ispisujte više stranica na jednom listu papira (N-na-1 ispis).

# <span id="page-11-4"></span>**Kreirajte profesionalne dokumente**

- Upotrebljavajte vodene znakove, poput Povjerljivo, kako biste zaštitili svoje dokumente.
- Ispisujte knjižice (brošure). Ovu značajku možete upotrebljavati za jednostavan ispis stranica redoslijedom potrebnim za izradu karata ili knjiga. Jednom ispisana, sve što trebate učiniti je presaviti i spojiti stranice spajalicama.
- Ispisujte prvu stranicu na medij različit od onoga za ostale stranice.

# <span id="page-12-2"></span><span id="page-12-0"></span>**Upoznavanje**

# <span id="page-12-1"></span>**hp LaserJet pisač 1010 serije**

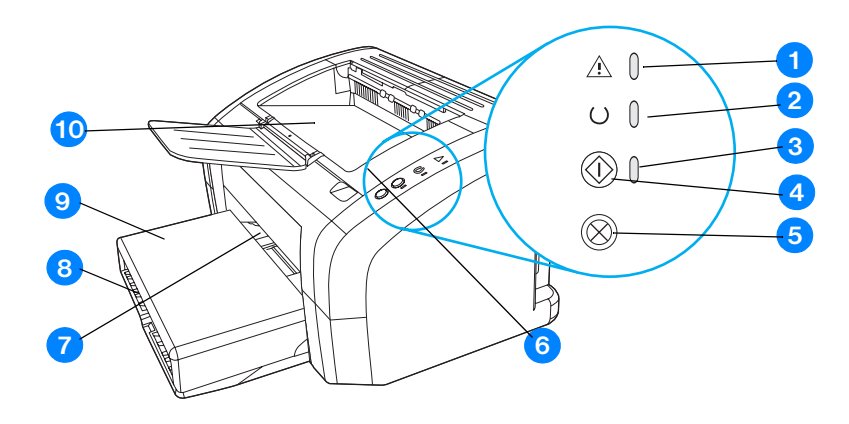

- Lampica Pozornost
- Lampica Spreman
- lampica Go
- Go gumb
- Gumb Cancel job (otkaži ispisivanje):
- Vratašca ispisnog uloška
- Uložnica za prioritetni ispis
- Glavna ulazna ladica
- Pokrov ladice (samo s pisačem HP LaserJet 1012 printer and HP LaserJet 1015 u nekim državama/regijama)
- Izlazni sakupljač listova

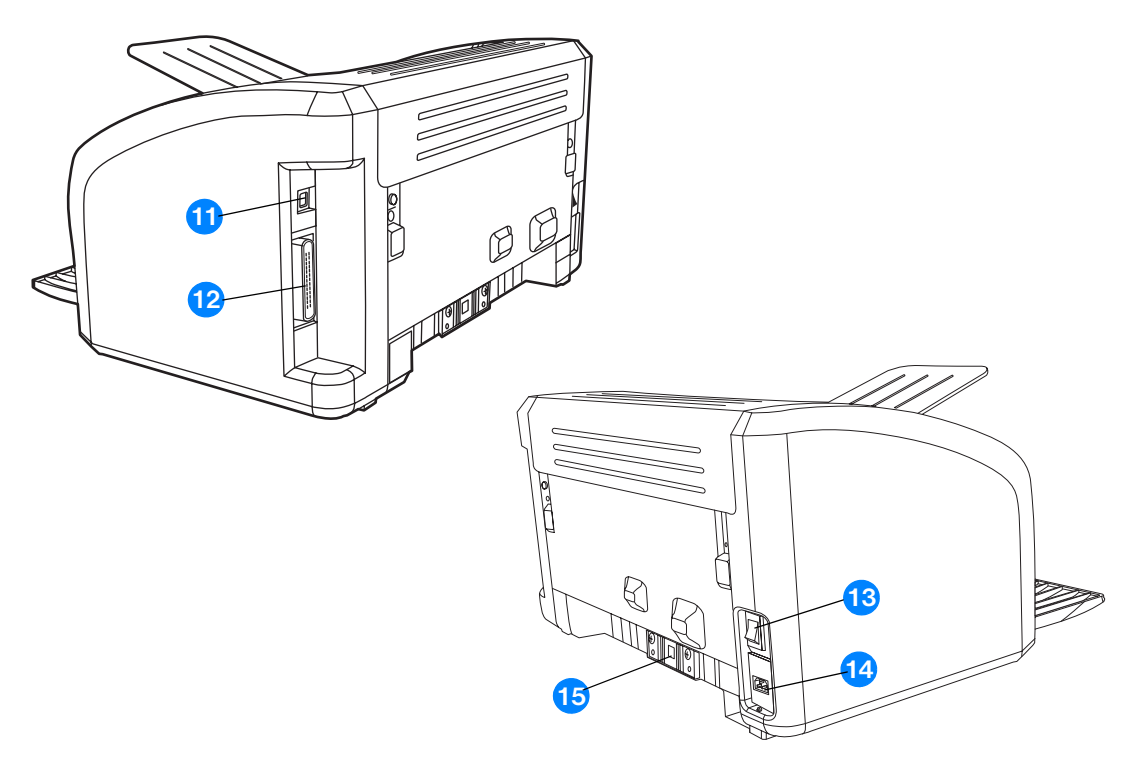

- USB priključak
- Paralelni priključak (samo pisač HP LaserJet 1015)
- Sklopka za uključivanje/isključivanje
- Utičnica za napajanje
- Umetak za odvajanje

# <span id="page-14-1"></span><span id="page-14-0"></span>**Upravljačka ploča pisača.**

Upravljačku ploču pisača čine tri lampice i dva osvijetljena gumba. Te lampice proizvode uzorke za identifikaciju statusa vašeg pisača.

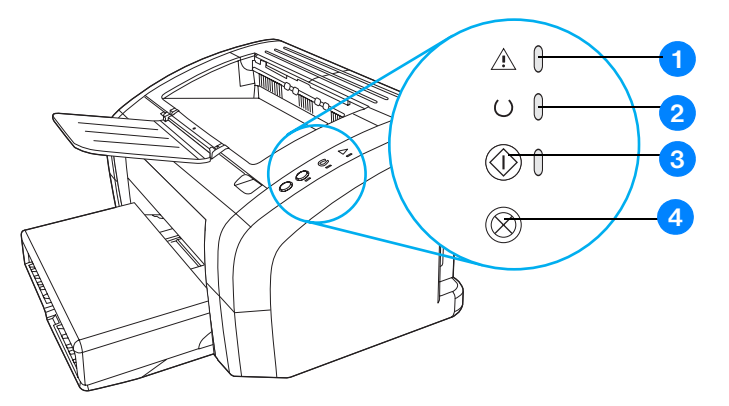

- **1 Lampica Attention:** Označava da je ulazna ladica za medij prazna, da su otvorena vratašca ispisnog uloška ili druge greške.
- **2 Lampica Spreman:** Označava da je pisač spreman za ispisivanje.
- **3 Gumb i lampica Go (kreni):** Za ispis pokusne stranice ili za nastavak ispisa u modu ručnog umetanja, pritisnite i držite gumb **Go (kreni)**. Za ispis konfiguracijske stranice pritisnite i držite pritisnut 5 sekundi gumb **Go (kreni)**.
- **4 Gumb Cancel job (otkaži ispisivanje):** Dok pisač obrađuje podatke, pritisnite gumb **Cancel job (otkaži ispisivanje)** za otkazivanje ispisa.

**Napomena** Opis uzoraka lampica potražite u [Uzorci lampica stanja](#page-67-1).

# <span id="page-15-4"></span><span id="page-15-0"></span>**Putanje medija**

# <span id="page-15-1"></span>**Glavna ulazna ladica**

Priložena ulazna ladica, smještena s prednje strane pisača, može primiti do 150 listova papira od 20 lb, više omotnica ili drugih medija.

# <span id="page-15-2"></span>**Prioritetna ulazna ladica**

Prioritetnu ulaznu ladicu trebate upotrebljavati za ulaganje do 10 listova papira od 20 lb ili kod ispisa pojedinačnih omotnica, dopisnica, naljepnica ili prozirnih folija. Prioritetnu ulaznu ladicu možete također upotrijebiti za ispisivanje prve stranice na medij različit od onoga za ostatak dokumenta.

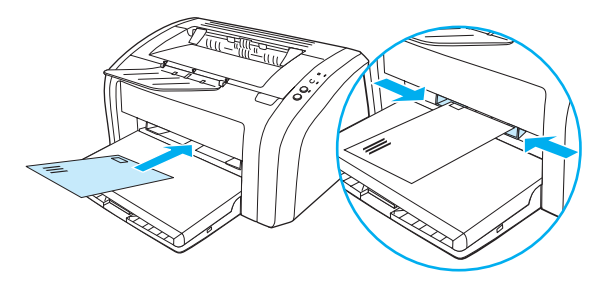

**Napomena** Pisač automatski ispisuje iz prioritetne ulazne ladice, prije ispisivanja iz glavne ulazne ladice.

Više podataka o vrstama medija potražite u [Umetanje medija](#page-28-4).

# <span id="page-15-3"></span>**Vodilice za medij pisača.**

Obje ulazne ladice imaju bočne vodilice za medij. Glavna ulazna ladica ima također i stražnju vodilicu za medij. Vodilice za medij osiguravaju da medij pravilno ulazi u pisač i da ispis ne bude iskrivljen (ukošen na mediju). Prilikom ulaganja medija podesite vodilice za medij kako bi odgovarale širini i duljini medija kojeg upotrebljavate.

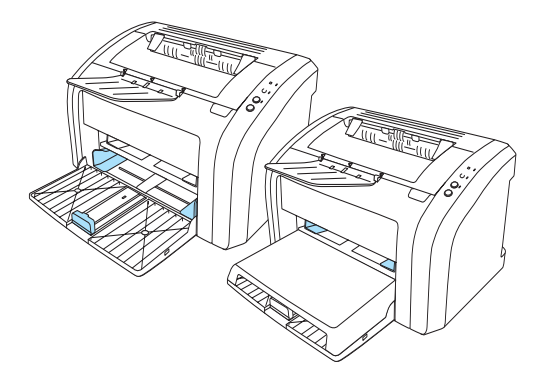

# <span id="page-16-0"></span>**Izlazni sakupljač listova**

Izlazni sakupljač listova smješten je na gornjoj strani pisača.

Rasklopite produžetak ladice za prihvat medija dok izlazi iz pisača.

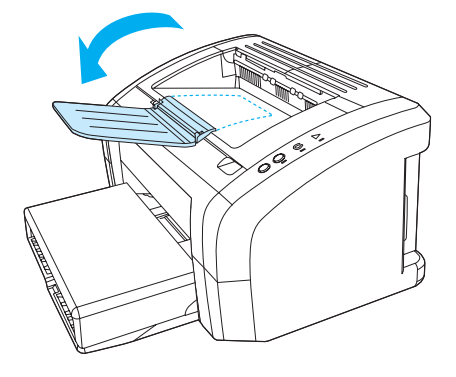

# <span id="page-17-2"></span><span id="page-17-1"></span><span id="page-17-0"></span>**Vratašca ispisnog uloška**

Vratašca ispisnog uloška smještena su na vrhu pisača. Za pristupanje ispisnom ulošku, uklanjanje zaglavljenog papira i čišćenje pisača , morate otvoriti vratašca ispisnog uloška Da biste otvorili vratašca ispisnog uloška, umetnite prst u udubinu na desnoj strani vratašca ispisnog uloška i povucite vratašca ispisnog uloška prema gore.

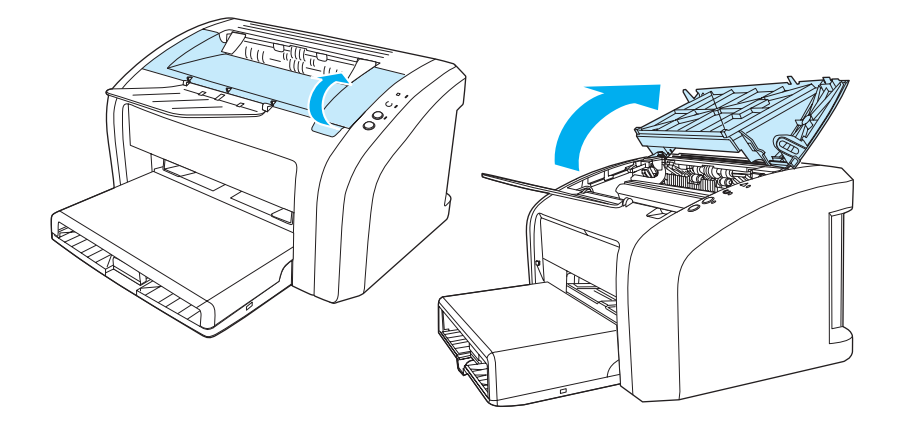

# <span id="page-18-3"></span><span id="page-18-0"></span>**Softver za pisač**

# <span id="page-18-1"></span>**Podržani operativni sustavi**

HP nadasve preporučuje instalaciju priloženog softvera kako biste osigurali jednostavnu instalaciju pisača i iskoristili sve mogućnosti koje vam pisač nudi. Softver nije dostupan na svim jezicima. Softver instalirajte prije namještanja postavki pisača. Najnovije informacije o softveru pročitajte u datoteci Readme.

Najnovije upravljačke programe, dodatne upravljačke programe i drugi softver možete naći na Internetu ili iz drugih izvora.

Pisač dolazi sa softverom za sljedeće operativne sustave:

- Windows 95 and Windows NT 4.0 (samo upravljački program, samo paralelni priključci)
- Windows 98
- Windows Me
- Windows 2000
- Windows XP (32 bit i 64 bit)
- Mac OS 9, v9.1 i noviji
- Mac OS X, v10.1 i v10.2

#### <span id="page-18-2"></span>**Instalacija softvera za pisač**

#### **Instalacija upravljačkog programa za Windows 95**

Za instaliranje softvera za pisač za Windows 95, morate primijeniti Add Printer Wizard.

- **1** Kliknite na **Start**, a zatim pokažite na **Settings**.
- **2** Kliknite na **Printers**.
- **3** Dvaput kliknite na **Add Printer** i kliknite na **Next** ako je potrebno.
- **4** Odaberite **local printer** i kliknite **Next**.
- **5** Kliknite na **Have Disk**.
- **6** Kliknite na **Browse**, a zatim odaberite odgovarajuće slovo za CD-ROM pogon.
- **7** Dvaput kliknite na pravilnu mapu za vaš jezik.
- **8** Dvaput kliknite na mapu **Drivers**.
- **9** Dvaput kliknite na mapu **Win9X\_ME**.
- **10** Dvaput kliknite na mapu upravljačkih programa **PCL 5e**.
- **11** Kliknite na datoteku **hp1300w5.inf** da biste ju označili.
- **12** Za završetak instalacije upravljačkog programa kliknite na **OK**. Slijedite upute na zaslonu.

#### **Instalacija upravljačkog programa za Windows NT 4.0**

Za instaliranje softvera za pisač za Windows NT 4.0, morate primijeniti Add Printer Wizard.

- Kliknite na **Start**, a zatim pokažite na **Settings**.
- Kliknite na **Printers**.
- Dvaput kliknite na **Add Printer** i kliknite na **Next** ako je potrebno.
- Odaberite **My Computer** i kliknite **Next**.
- Odaberite odgovarajući priključak i kliknite na **Next**.

**Napomena** Priključak za lokalno spajanje je LPT1.

- Kliknite na **Have Disk**.
- Kliknite na **Browse**, a zatim odaberite odgovarajuće slovo za CD-ROM pogon. Ako se slovo za CD-ROM pogon ne pojavi u padajućem popisu, utipkajte pravilno slovo nakon čega slijedi dvotočka i kosa crta (/) (forward slash). Na primjer, utipkajte  $E:$  /
- Dvaput kliknite na pravilnu mapu za vaš jezik.
- Dvaput kliknite na mapu **Drivers**.
- Dvaput kliknite na mapu **WinNT**.
- Dvaput kliknite na mapu upravljačkih programa **PCL 5e**.
- Datoteka **hp1300w5.inf** bi trebala biti označena. Ako nije, kliknite na nju da ju označite.
- Kliknite **Open**.
- U dijaloškom okviru Install from Disk kliknite **OK**.
- Kliknite **Next**.
- Odaberite naziv pisača (to je opcija) i standardne opcije za pisač. Kliknite **Next**.
- Odaberite hoće pse pisač dijeliti i kliknite **Next**.
- Odaberite **Yes, print a test page** i kliknite **Finish** za dovršetak instalacije.

#### **Instalacija softvera za pisač na drugim operativnim sustavima**

CD sa softverom koji ste dobili uz pisač umetnite u CD-ROM pogon računala. Slijedite upute na zaslonu.

<span id="page-20-1"></span><span id="page-20-0"></span>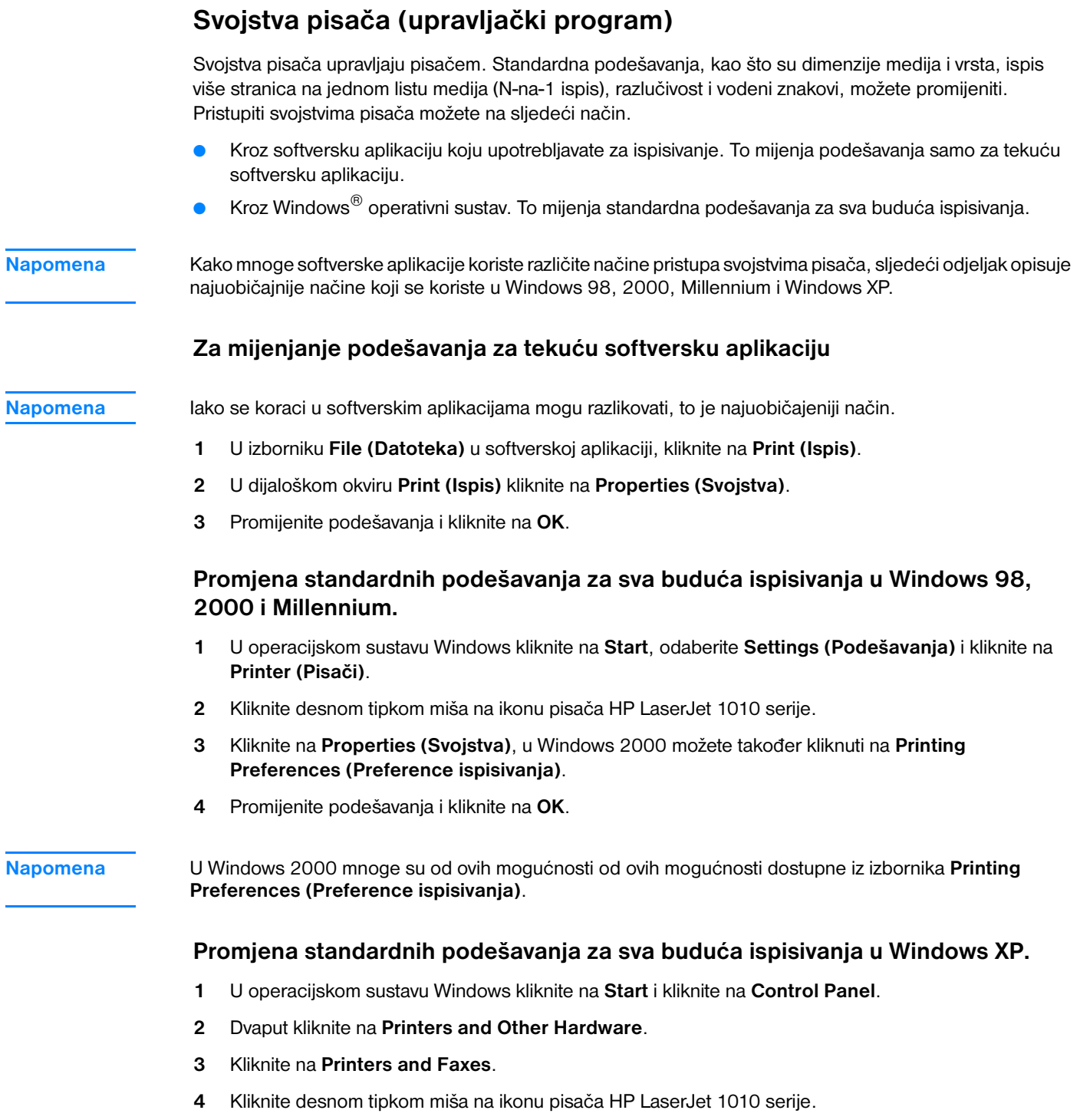

- **5** Kliknite na **Properties (Svojstva)** ili kliknite na **Printing Preferences (Preference ispisivanja)**
- **6** Promijenite podešavanja i kliknite na **OK**.

# <span id="page-21-0"></span>**Prioriteti podešavanja ispisa**

Tri su načina mijenjanja podešavanja ispisivanja za ovaj pisač: u softverskoj aplikaciji, u upravljačkom programu pisača, i u HP toolbox-u. Promjene učinjene u podešavanjima ispisivanja složene su po prioritetu prema tome gdje su promjene učinjene, kako slijedi:

- Promjene učinjene u softverskoj aplikaciji pretpostavljene su promjenama učinjenim na drugom mjestu. Unutar softverske aplikacije, promjene učinjene u dijaloškom okviru Page Setup (Postava stranice) pretpostavljene su promjenama učinjenim u dijaloškom okviru Print (Ispis).
- Promjene učinjene u upravljačkom programu pisača (dijaloški okvir Printer Properties) pretpostavljene su promjenama učinjenim u HP toolboxu. Promjene učinjene u upravljačkom programu pisača nisu pretpostavljene podešavanjima u softverskoj aplikaciji.
- Promjene učinjene u HP toolboxu imaju najniži prioritet.

Ako se podešavanja ispisa mogu promijeniti na više od jednog od gore navedenih načina, primijenite način koji ima najviši prioritet.

# <span id="page-21-1"></span>**Online pomoć za svojstva pisača**

Online pomoć za svojstva pisača (upravljački program) uključuje specifične informacije o funkcijama u svojstvima pisača. Ta online pomoć vas vodi kroz postupak promjene standardnih podešavanja vašeg pisača.

### **Pristup online Pomoći za svojstva pisača**

- **1** U softverskoj aplikaciji kliknite na **File (Datoteka)**, a zatim kliknite na **Print (Ispis)**.
- **2** Kliknite na **Properties (Svojstva)** ili kliknite na **Help**.

# <span id="page-22-0"></span>**Softver za Macintosh računala**

#### **Pristup upravljačkom programu za pisač (Mac OS 9.x)**

- **1** U izborniku **Apple** odaberite **Chooser**.
- **2** Kliknite na **hp LaserJet vx.x** ikonu na lijevoj strani dijaloškog okvira Chooser.
- **3** Učinite jedno od sljedećeg, ovisno o tome kako su računalo i pisač spojeni:
	- **USB**: Idite na 4. korak.
	- **AppleTalk**: Kliknite na pravilnu AppleTalk zonu za vaš pisač na lijevoj donjoj strani dijaloškog okvira Chooser.
- **4** Kliknite na naziv pisača **hp LaserJet 1010 series** na desnoj strani dijaloškog okvira Chooser.
- **5** Zatvorite Chooser.

#### **Pristup upravljačkom programu za pisač (Mac OS X v10.x)**

- **1** Kliknite na ikonu diska na radnoj površini.
- **2** Kliknite na **Applications**, a zatim kliknite **Utilities**.
- **3** Kliknite na **Print Center**.
- **4** Kliknite na **Add Printer**. Pokazuje se dijaloški okvir Add Printer List.
- **5** Odaberite **USB** ili **AppleTalk** iz gornjeg izbornika.

**Napomena** Ako upotrebljavate AppleTalk, možda ćete također trebati odabrati pravilnu Zonu iz drugog popisa izbornika.

- **6** Odaberite naziv pisača s popisa pisača.
- **7** Kliknite na **Add**.

# <span id="page-23-3"></span><span id="page-23-0"></span>**Priključci pisača**

**Napomena** Softver instalirajte prije namještanja postavki pisača.

# <span id="page-23-1"></span>**USB priključci**

Svi pisači HP LaserJet 1010 serije podržavaju USB priključke USB priključak je na stražnjoj strani pisača.

#### **Priključivanje USB kabla**

Uključite USB kabel u pisač. Uključite USB kabel u računalo.

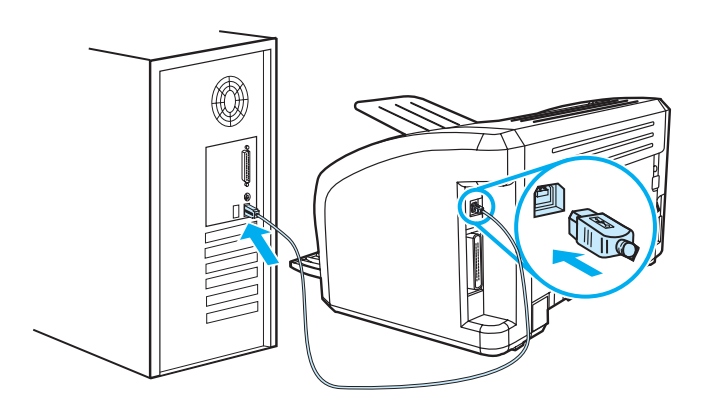

## <span id="page-23-2"></span>**Paralelni priključci**

Osim USB-a, HP LaserJet 1015 model također poderžava i paralelne priključke. Paralelni priključak je na stražnjoj strani pisača. Upotrijebite paralelni kabel koji udovoljava IEEE 1284.

#### **Priključivanje paralelnog kabla**

Uključite paralelni kabel u pisač. Drugi kraj kabla uključite u računalo.

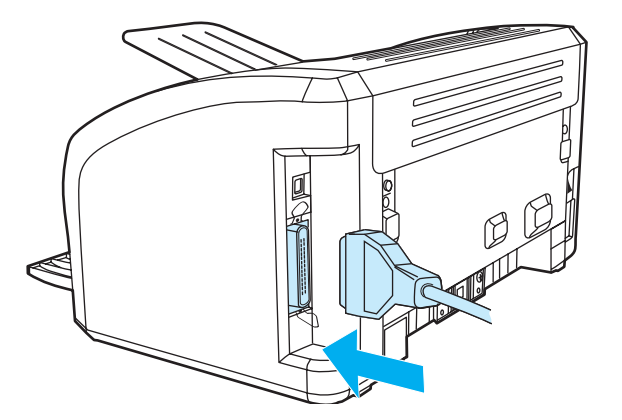

<span id="page-24-0"></span>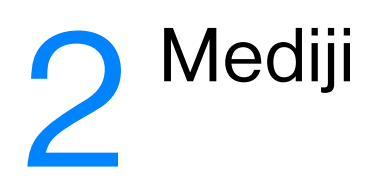

Ovo poglavlje daje podatke o slijedećim temama:

- [Izbor papira i drugih medija](#page-25-1)
- **·** [Umetanje medija](#page-28-4)
- [Ispisivanje na prozirne folije ili naljepnice](#page-29-2)
- [Ispisivanje na omotnice](#page-30-2)
- [Ispisivanje na papiru sa zaglavljem ili na otisnutim obrascima](#page-33-2)
- [Ispisivanje na medije proizvoljnog formata i kartice](#page-34-2)

# <span id="page-25-0"></span>**Izbor papira i drugih medija**

<span id="page-25-1"></span>HP LaserJet pisači pružaju ispis dokumenata odlične kvalitete. Možete ispisivati na različitim medijima, kao što su papir (uključujući papir koji sadrži do 100% recikliranih vlakana), omotnice, naljepnice, prozirne folije i medije proizvoljnog formata. Podržane su sljedeće dimenzije medija:

- Minimum:  $76 \times 127$  mm  $(3 \times 5)$  in.)
- Maksimum: 216 x 356 mm (8,5 x 14 in)

Svojstva kao što su težina, struktura i sadržaj vlage, važni su čimbenici koji utječu na performanse i kvalitetu pisača. Za postizanje najbolje moguće kvalitete ispisa, upotrebljavajte samo medije vrhunske kvalitete, namijenjene laserskim pisačima. Detaljne specifikacije papira i medija potražite u Specifikacije [medija za pisač](#page-99-1).

**Napomena** Prije kupovine velikih količina uvijek testirajte uzorak medija. Vaš dobavljač medija treba razumjeti vaše zahtjeve navedene u *Vodič za medije za ispis na pisačima obitelji HP LaserJet* (HP dio broj 5963-7863). Pogledajte [Specifikacije medija za pisač](#page-99-1) za više podataka.

# <span id="page-26-0"></span>**Mediji koje treba izbjegavati**

Pisač HP LaserJet 1010 serije prihvaćaju puno vrsta medija. Upotreba medija koji ne ulaze u specifikacije pisača prouzročit će gubitak kvalitete ispisa i povećanu mogućnost zaglavljivanja papira.

- Nemojte upotrebljavati suviše grub papir.
- Nemojte upotrebljavati papir s izrezima ili perforacijama osim standardnog papira s 3 izbušene rupe.
- Nemojte upotrebljavati obrasce s više dijelova.
- Nemojte upotrebljavati papir s vodenim znakom ako ispisujete kompaktne uzorke.

# <span id="page-26-1"></span>**Mediji koji mogu oštetiti pisač**

U rijetkim okolnostima medij može oštetiti pisač. Da bi se spriječila moguća oštećenja, treba izbjegavati sljedeće medije.

- Nemojte upotrebljavati medije na kojima su klamerice.
- Nemojte upotrebljavati prozirne folije namijenjene za inkjet pisače ili druge pisače koji rade na niskoj temperaturi. Upotrebljavajte samo prozirne folije koje su namijenjene za HP LaserJet pisače.
- Ne upotrebljavajte foto papir namijenjen za inkjet pisače.
- Ne upotrebljavajte papir s reljefom ili premazom, koji nije namijenjen za temperature jedinice za stapanje slika na pisaču. Odaberite medij koji podnosi temperature od 200° C (392° F) u 0,1 sekundi. HP proizvodi paletu medija namijenjenih pisačiu HP LaserJet 1010 serije.
- Nemojte upotrebljavati papir sa zaglavljem izvedenim u niskotemperaturnoj boji ili termografijom. Tiskani obrasci ili zaglavlja moraju biti izrađeni tintom koja podnosi temperature od 200° C (392° F) u 0,1 sekundi.
- Nemojte upotrebljavati medij koji ispušta opasne tvari, ili koji se topi, gubi kontrast ili boju, prilikom izlaganja na 200° C (392° F) za 0,1 sekundu.

Za naručivanje potrošnog materijala za HP LaserJet pisač idite na<http://www.hp.com/go/ljsupplies> u SAD-u ili na <http://www.hp.com/ghp/buyonline.html> u ostalim dijelovima svijeta e.

# <span id="page-27-0"></span>**Optimiziranje kvalitete ispisa za vrste medija**

Vrsta medija upravlja temperaturom jedinice za stapanje na vašem pisaču Možete promijeniti podešavanja za medij kojeg upotrebljavate kako biste optimizirali kvalitetu ispisa.

Mogućnosti optimiziranja možete pristupiti iz kartice **Papir** u pogonskom programu vašeg pisača ili iz HP toolbox.

Brzine ispisivanja se automatski smanjuju kada se ispisuje na medij proizvoljnog formata.

# <span id="page-28-4"></span><span id="page-28-0"></span>**Umetanje medija**

# <span id="page-28-1"></span>**Glavna ulazna ladica**

Glavna ulazna ladica može primiti do 150 listova papira od 20 lb, ili manje listova težeg medija (25 mm ili manji snop). Umetnite medij gornjom stranom prema naprijed i stranicom na koju se tiska prema gore. Da biste spriječili zaglavljivanje i iskrivljavanje uvijek namjestite vodilice medija.

# <span id="page-28-2"></span>**Prioritetna ulazna ladica**

Prioritetna ulazna ladica može primiti do 10 listova papira od 20 lb, ili jednu omotnicu, prozirnu foliju ili karticu. Umetnite medij gornjom stranom prema naprijed i stranicom na koju se tiska prema gore. Da biste spriječili zaglavljivanje i iskrivljavanje uvijek namjestite bočne vodilice medija.

**OPREZ** Ako pokušate ispisivati na medij koji je izgužvan, presavijen ili oštećen na neki drugi način, može doći do zaglavljivanja. Pogledajte [Specifikacije medija za pisač](#page-99-1) za više podataka.

**Napomena** Kada dodajete novi medij, svakako izvadite sav medij iz ulazne ladice i poravnajte snop novog medija. Time ćete spriječiti da kroz pisač prolazi više listova istovremeno i smanjiti zaglavljivanje.

# <span id="page-28-3"></span>**Specifične vrste medija**

- **Prozirne folije i naljepnice:** Umetnite prozirnu foliju gornjom stranom prema naprijed i stranicom na koju se tiska prema gore. Pogledajte *Ispisivanje na prozirne folije ili naljepnice* za više podataka.
- **Omotnice:** Umetnite omotnice uskom stranom poštansku marku prema naprijed i stranom na koju se tiska prema gore. Pogledajte *Ispisivanje na omotnice* za više podataka.
- **Papir sa zaglavljem ili otisnuti obrasci:** Umetnite gornjom stranom prema naprijed i stranicom na koju se tiska prema gore. Pogledajte [Ispisivanje na papiru sa zaglavljem ili na otisnutim obrascima](#page-33-2) za više podataka.
- **Kartice i mediji proizvoljnog formata:** Umetnite uskom stranom prema naprijed i stranicom na koju se tiska prema gore. Pogledajte [Ispisivanje na medije proizvoljnog formata i kartice](#page-34-2) za više podataka.

# <span id="page-29-2"></span><span id="page-29-0"></span>**Ispisivanje na prozirne folije ili naljepnice**

Upotrebljavajte samo one prozirne folije i naljepnice koje se preporučuju za upotrebu u laserskim pisačima, kao što su HP transparentni film i HP LaserJet naljepnice. Pogledajte [Specifikacije medija za](#page-99-1)  [pisač](#page-99-1) za više podataka.

**OPREZ** Pregledajte medij kako biste se uvjerili da nije zgužvan ili savijen i da nema otrgnutih rubova niti naljepnica koje nedostaju.

# <span id="page-29-1"></span>**Ispisivanje na prozirne folije ili naljepnice**

- **1** Umetnite jednu stranicu u prioritetnu ulaznu ladicu ili umetnite više stranica u glavnu ulaznu ladicu. Provjerite da je papir s gornjom stranom prema naprijed i stranicom na koju se tiska (gruba strana) prema gore.
- **2** Podesite vodilice za medije.
- **3** Otvorite svojstva pisača (ili preference ispisa u sustavima WIndows 2000 i XP). Upute potražite u [Svojstva pisača \(upravljački program\).](#page-20-1) Na kartici **Paper/Quality (Papir/Kvaliteta)** ili kartici **Paper (Papir)** (kartica **Paper Type/Quality** za neke MAC upravljačke programe) odaberite pravilnu vrstu medija.

**Napomena** Nisu sve značajke dostupne iz svih upravljačkih programa ili operativnih sustava. U Online pomoći za svojstva pisača (upravljački program) potražite informacije o značajkama tog upravljačkog programa.

> **4** Ispišite dokument. Vadite medije iz pisača dok se ispisuju kako biste spriječili da se slijepe i stavljajte ispisane stranice na ravnu površinu.

# <span id="page-30-2"></span><span id="page-30-0"></span>**Ispisivanje na omotnice**

# <span id="page-30-1"></span>**Ispisivanje jedne omotnice**

Upotrijebite samo omotnice koje se preporučuju za laserske pisače. Pogledajte [Specifikacije medija za](#page-99-1)  [pisač](#page-99-1) za više podataka.

**Napomena** Za ispisivanje jedne omotnice upotrijebite prioritetnu ulaznu ladicu. Za ispisivanje više omotnica upotrijebite glavnu ulaznu ladicu.

**1** Prije umetanja omotnica, pomaknite vodilice medija prema van na malo veću širinu od omotnica.

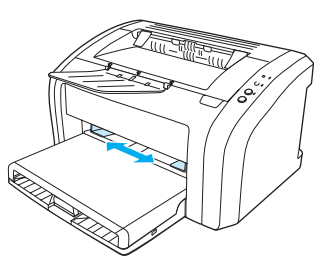

**Napomena** Ako omotnica ima preklop na kraćem rubu, u pisač uložite najprije taj rub.

**2** Umetnite medij stranicom na koju se tiska prema gore i s gornjim rubom uz lijevu vodilicu medija.

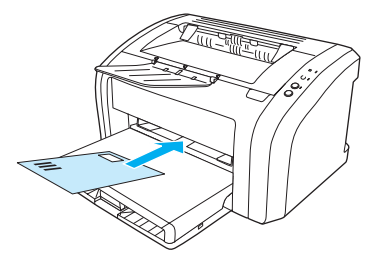

**3** Podesite vodilice medija da odgovaraju dužini i širini omotnice.

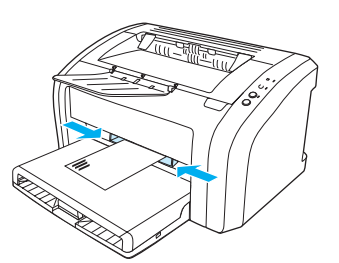

**4** Otvorite svojstva pisača (ili preference ispisa u sustavima WIndows 2000 i XP). Upute potražite u [Svojstva pisača \(upravljački program\)](#page-20-1). Na kartici **Paper/Quality (Papir/Kvaliteta)** ili kartici **Paper (Papir)** (kartica **Paper Type/Quality** za neke MAC upravljačke programe), odaberite **Envelope (Omotnice)** kao vrstu medija.

**Napomena** Nisu sve značajke dostupne iz svih upravljačkih programa ili operativnih sustava. U Online pomoći za svojstva pisača (upravljački program) potražite informacije o značajkama tog upravljačkog programa.

# <span id="page-31-0"></span>**Ispisivanje na više omotnica**

Upotrijebite samo omotnice koje se preporučuju za laserske pisače. Pogledajte [Specifikacije medija za](#page-99-1)  [pisač](#page-99-1) za više podataka.

**Napomena** Za ispisivanje jedne omotnice upotrijebite prioritetnu ulaznu ladicu. Za ispisivanje više omotnica upotrijebite glavnu ulaznu ladicu.

**1** Otvorite pokrov ulazne ladice.

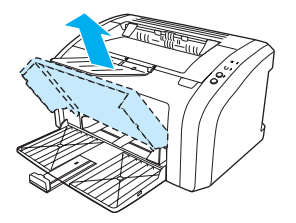

**2** Prije umetanja omotnica, pomaknite vodilice medija prema van na malo veću širinu od omotnica.

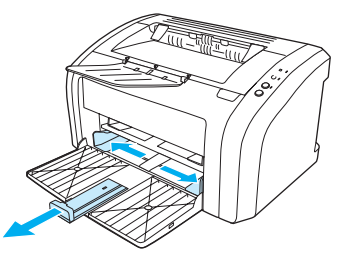

**3** Umetnite omotnice stranicom na koju se tiska prema gore i s gornjim rubom uz lijevu vodilicu medija. Uložite do 15 omotnica.

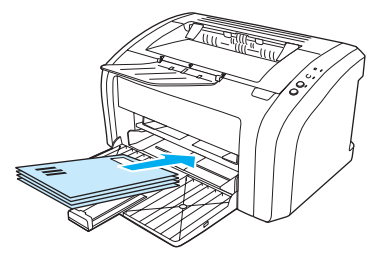

**Napomena** Ako omotnice imaju preklop na kraćem rubu, u pisač uložite najprije taj rub.

**4** Podesite vodilice medija da odgovaraju dužini i širini omotnica.

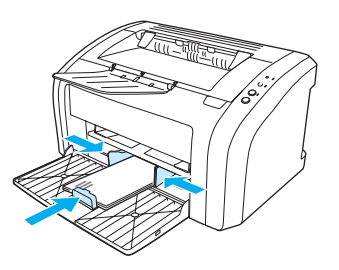

**5** Otvorite svojstva pisača (ili preference ispisa u sustavima WIndows 2000 i XP). Upute potražite u [Svojstva pisača \(upravljački program\)](#page-20-1). Na kartici **Paper/Quality (Papir/Kvaliteta)** ili kartici **Paper (Papir)** (kartica **Paper Type/Quality** za neke MAC upravljačke programe), odaberite **Envelope (Omotnice)** kao vrstu medija .

**Napomena** Nisu sve značajke dostupne iz svih upravljačkih programa ili operativnih sustava. U Online pomoći za svojstva pisača (upravljački program) potražite informacije o značajkama tog upravljačkog programa.

**6** Zatvorite pokrov ulazne ladice.

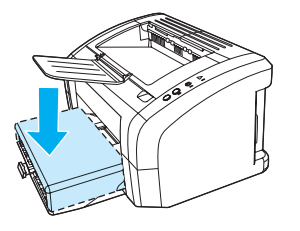

# <span id="page-33-2"></span><span id="page-33-0"></span>**Ispisivanje na papiru sa zaglavljem ili na otisnutim obrascima**

# <span id="page-33-1"></span>**Za ispisivanje na papiru sa zaglavljem ili na otisnutim obrascima**

- **1** Umetnite papir gornjom stranom prema naprijed i stranicom na koju se tiska prema gore. Podesite vodilice medija da odgovaraju širini papira.
- **2** Ispišite dokument.

**Napomena** Za ispis uvodne stranice na jednom listu sa zaglavljem, a nakon toga dokumenta s više stranica, papir sa zaglavljem umetnite u prioritetnu ulaznu ladicu a standardni papir umetnite u glavnu ulaznu ladicu. Pisač automatski najprije ispisuje iz prioritetne ulazne ladice.

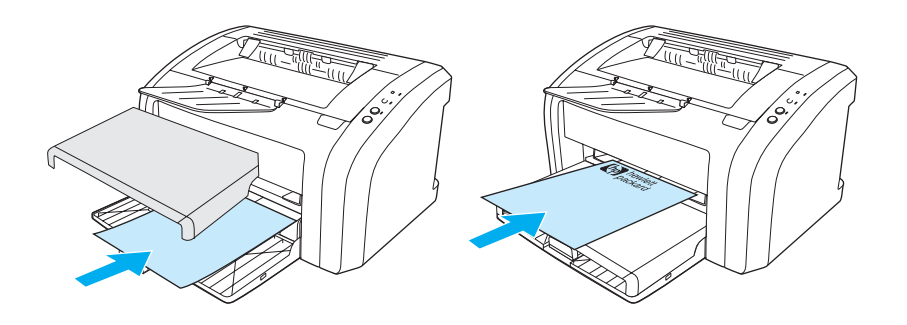

# <span id="page-34-2"></span><span id="page-34-0"></span>**Ispisivanje na medije proizvoljnog formata i kartice**

Pisač HP LaserJet 1010 serije može ispisivati na medije proizvoljnog formata ili kartice između 76 x 127 mm (3 x 5 inča) i 216 x 356 mm (8.5 x 14 inča). Ovisno o mediju, možete ispisati do 10 listova iz prioritetne ulazne ladice. Za više listova upotrijebite glavnu ulaznu ladicu.

**OPREZ** Provjerite da listovi nisu slijepljeni zajedno, prije nego ih umetnete.

# <span id="page-34-1"></span>**Ispisivanje na medije proizvoljnog formata ili kartice**

- **1** Umetnite s uskom stranom prema naprijed i stranicom na koju se tiska prema gore. Podesite bočne i stražnju vodilicu medija da odgovaraju mediju.
- **2** Otvorite svojstva pisača (ili preference ispisa u sustavima WIndows 2000 i XP). Upute potražite u [Svojstva pisača \(upravljački program\)](#page-20-1).
- **3** Na kartici **Paper/Quality (Papir/Kvaliteta)** ili kartici **Paper (Papir)** (kartica **Paper Type/Quality** za neke MAC upravljačke programe), odaberite opciju proizvoljni format. Navedite dimenzije medija proizvoljnog formata:

**Napomena** Nisu sve značajke dostupne iz svih upravljačkih programa ili operativnih sustava. U Online pomoći za svojstva pisača (upravljački program) potražite informacije o značajkama tog upravljačkog programa.

**4** Ispišite dokument.

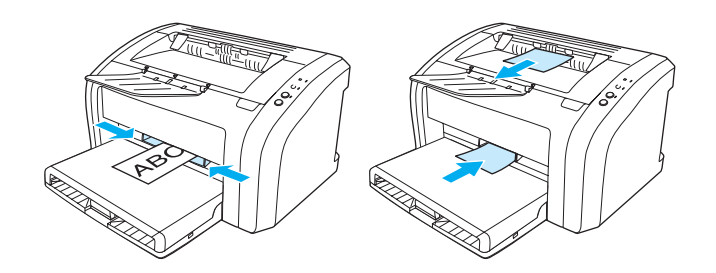
## 3 Zadaci ispisivanja.

#### Ovo poglavlje daje podatke o slijedećim temama:

- [Ispisivanje vodenih znakova](#page-37-0)
- Ispisivanie više stranica na jednom listu papira (N-na-1 ispis)
- [Ispisivanje na obje strane papira \(ručni dvostrani ispis\).](#page-39-0)
- **·** [Ispis knjižica \(brošura\)](#page-41-0)
- [Prekid tekućeg ispisivanja](#page-43-0)
- [Razumijevanje postavki kvalitete ispisa](#page-44-0)
- [Primjena EconoMode-a \(štedi toner\)](#page-45-0)

#### <span id="page-37-0"></span>**Ispisivanje vodenih znakova**

Opciju vodenog znaka možete upotrijebiti za ispisivanje teksta "ispod" (u pozadini) postojećeg dokumenta. Na primjer, možda želite imati velikim sivim slovima ispisano *Skica* ili *Povjerljivo* dijagonalno preko prve stranice ili preko svih stranica dokumenta.

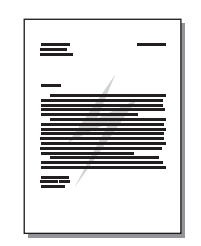

#### **Pristupanje značajki vodenog znaka**

- **1** Iz vaše softverske aplikacije, uđite u svojstva pisača (ili preference ispisivanja u sustavima Windows 2000 i XP). Upute potražite u [Svojstva pisača \(upravljački program\).](#page-20-0)
- **2** Na kartici **Effects** (kartica **Watermark/Overlay** za neke od MAC upravljačkih programa), odaberite vodeni znak koji želite upotrijebiti.

**Napomena** Nisu sve značajke dostupne iz svih upravljačkih programa ili operativnih sustava. U Online pomoći za svojstva pisača (upravljački program) potražite informacije o značajkama tog upravljačkog programa.

#### <span id="page-38-0"></span>**Ispisivanje više stranica na jednom listu papira (N-na-1 ispis)**

Možete odabrati broj stranica koje želite ispisati na jednom listu papira. Ako odaberete ispisivanje više od jedne stranice po listu, stranice se prikazuju manje i složene su na listu redoslijedom kako bi i inače bile ispisane.

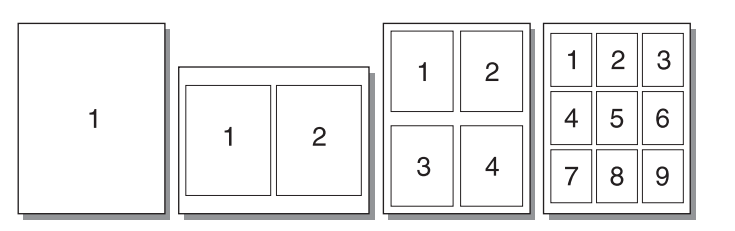

#### **Pristup značajki više stranica po listu**

- **1** Iz vaše softverske aplikacije, uđite u svojstva pisača (ili preference ispisivanja u sustavima Windows 2000 i XP). Upute potražite u [Svojstva pisača \(upravljački program\)](#page-20-0).
- **2** Na kartici **Finishing** (kartica **Layout** za neke od MAC upravljačkih programa), odaberite pravilan broj stranica po listu.

**Napomena** Nisu sve značajke dostupne iz svih upravljačkih programa ili operativnih sustava. U Online pomoći za svojstva pisača (upravljački program) potražite informacije o značajkama tog upravljačkog programa.

> **3** Postoji također i kvadratić za aktiviranje obruba stranica i padajući izbornik za određivanje redoslijeda stranica koje se ispisuju na list.

#### <span id="page-39-0"></span>**Ispisivanje na obje strane papira (ručni dvostrani ispis).**

Za ispisivanje na obje strane papira (ručni dvostrani ispis), morate papir dvaput propustiti kroz pisač.

**Napomena** Ručni ispis na obje strane podržavaju samo Windowsi.

**Napomena** Ručni dvostrani ispis može prouzročiti zaprljanje pisača, smanjujući kvalitetu ispisa. U [Čišćenje pisača](#page-53-0) potražite upute ako se pisač zaprlja .

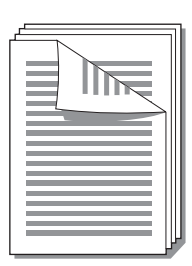

#### **Za ručni dvostrani ispis**

- **1** Otvorite svojstva pisača (ili preference ispisa u sustavima WIndows 2000 i XP). Upute potražite u [Svojstva pisača \(upravljački program\).](#page-20-0)
- **2** Na kartici **Finishing** (kartica **Paper Type/Quality** za neke od MAC upravljačkih programa), odaberite opciju **Print on Both Sides**. Odaberite odgovarajuću opciju za uvezivanje i kliknite na **OK**. Ispišite dokument.

**Napomena** Nisu sve značajke dostupne iz svih upravljačkih programa ili operativnih sustava. U Online pomoći za svojstva pisača (upravljački program) potražite informacije o značajkama tog upravljačkog programa.

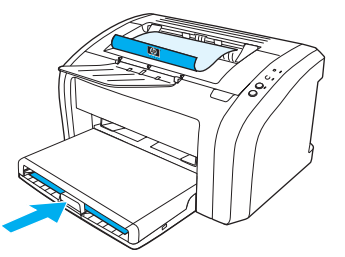

**3** Nakon ispisa prve strane, izvadite ostatak papira iz ulazne ladice i odložite ga na stranu do dovršetka dvostranog ispisa.

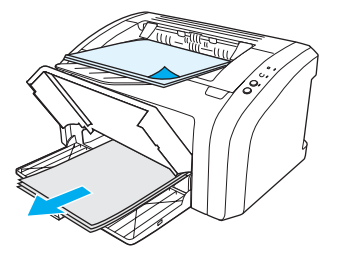

**4** Skupite ispisane stranice, ispisanu stranu okrenite prema dolje i poravnajte snop.

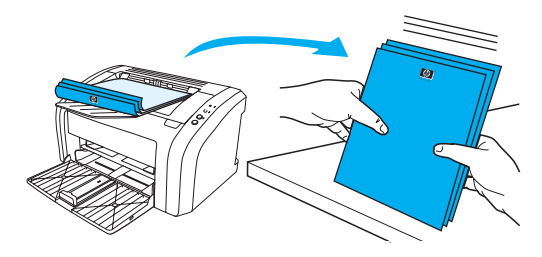

**5** Stavite snop natrag u ulaznu ladicu. Strana jedan treba biti okrenuta prema dolje, a donji rub treba najprije ući u pisač. Ponovo namjestite prioritetnu ulaznu ladicu.

Pritisnite gumb **Go** i čekajte da se ispiše druga strana.

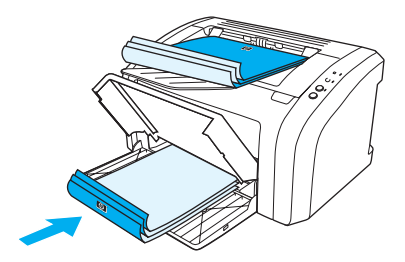

#### <span id="page-41-0"></span>**Ispis knjižica (brošura)**

Knjižice možete ispisivati na papiru letter, legal, executive ili A4.

- **1** Stavite medij u glavnu ulaznu ladicu.
- **2** Otvorite svojstva pisača (ili preference ispisa u sustavima WIndows 2000 i XP). Upute potražite u [Svojstva pisača \(upravljački program\).](#page-20-0)
- **3** Na kartici **Finishing** (kartica **Paper Type/Quality** za neke od MAC upravljačkih programa), odaberite opciju **Print on Both Sides**. Odaberite odgovarajuću opciju za uvezivanje i kliknite na **OK**. Ispišite dokument.

**Napomena** Nisu sve značajke dostupne iz svih upravljačkih programa ili operativnih sustava. U Online pomoći za svojstva pisača (upravljački program) potražite informacije o značajkama tog upravljačkog programa.

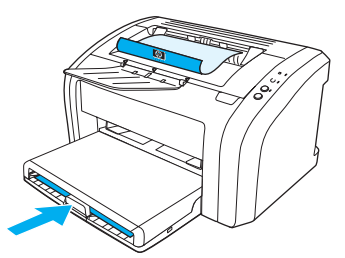

**4** Nakon ispisa prve strane, izvadite ostatak papira iz ulazne ladice*,* i odložite ga na stranu do dovršetka ispisa knjižice.

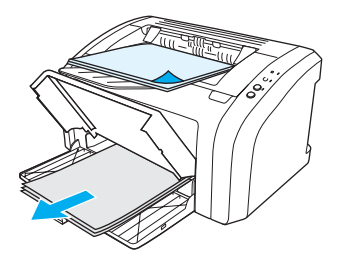

**5** Skupite ispisane stranice, ispisanu stranu okrenite prema dolje i poravnajte snop papira.

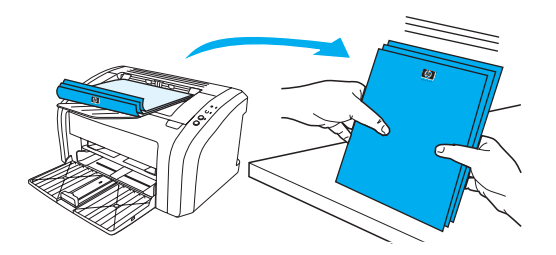

**6** Stavite stranice od prve strane natrag u ulaznu ladicu. Strana jedan treba biti okrenuta prema dolje, a donji rub treba najprije ući u pisač.

Pritisnite gumb **Go** i čekajte da se ispiše druga strana.

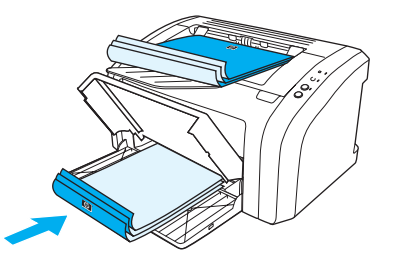

**7** Presavijte stranice i spojite klamericom.

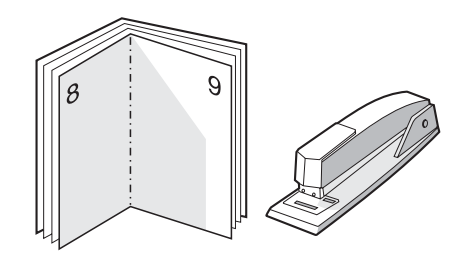

## <span id="page-43-0"></span>**Prekid tekućeg ispisivanja**

Za prekid trenutnog ispisivanja, pritisnite i otpustite gumb **Cancel Job** na upravljačkoj ploči pisača.

Ako lampice stanja nastave treperiti nakon što ste prekinuli tekuće ispisivanje, računalo još uvijek šalje ispisivanje na pisač. Ili obrišite tekući ispis iz redoslijeda, ili pričekajte da računalo dovrši slanje podataka. Pisač će se vratiti u stanje Spreman.

#### <span id="page-44-0"></span>**Razumijevanje postavki kvalitete ispisa**

Podešavanja kvalitete ispisa određuju svijetli ili tamni ispis na stranici i stil ispisa grafike. Možete primijeniti podešavanja kvalitete ispisa kako biste optimizirali kvalitetu ispisa za određenu vrstu medija. Pogledajte [Optimiziranje kvalitete ispisa za vrste medija](#page-27-0) za više podataka.

Možete promijeniti podešavanja u svojstvima pisača kako biste ih prilagodili svojim vrstama ispisivanja. Podešavanja su sljedeća:

- **600 dpi:** To je standardno podešavanje.
- **FastRes 1200:** To je podešavanje dostupno za modele pisača HP LaserJet 1012 i 1015 serije. To omogućava bolju kvalitetu ispisa, ali ispisivanje traje dulje.
- **Primjena EconoMode-a (štedi toner):** Tekst se ispisuje uz smanjenu upotrebu tonera. To podešavanje je korisno kada ispisujete skice. Ovu opciju možete uključiti neovisno o ostalim podešavanjima pisača.
- **1** Otvorite svojstva pisača (ili preference ispisa u sustavima WIndows 2000 i XP). Upute potražite u [Svojstva pisača \(upravljački program\)](#page-20-0).
- **2** Na kartici **Paper/Quality (Papir/Kvaliteta)** ili kartici **Finishing** (kartica **Paper Type/Quality** za neke MAC upravljačke programe), odaberite podešavanje kvalitete ispisa koje želite koristiti.

**Napomena** Nisu sve značajke dostupne iz svih upravljačkih programa ili operativnih sustava. U Online pomoći za svojstva pisača (upravljački program) potražite informacije o značajkama tog upravljačkog programa.

**Napomena** Promjenu podešavanja kvalitete ispisa za sva buduća ispisivanja učinite u svojstvima kroz **Start** izbornik u operacijskom sustavu Windows Promjenu podešavanja kvalitete ispisa samo za primjenu u trenutnoj softverskoj aplikaciji učinite u svojstvima kroz **Print Setup** izbornik u aplikaciji koju upotrebljavate za ispisivanje. Pogledajte [Svojstva pisača \(upravljački program\)](#page-20-0) za više podataka.

#### <span id="page-45-0"></span>**Primjena EconoMode-a (štedi toner)**

Odličan način za produljenje vijeka trajanja vašeg ispisnog uloška je primjena EconoMode-a. EconoMode troši znatno manje tonera nego normalno ispisivanje. Slika ispisa može biti svjetlija, ali je odgovarajuća za ispisivanje skica i proba.

- **1** Kako biste omogućili EconoMode, pristupite svojstvima pisača (ili preferencama ispisivanja u sustavima Windows 2000 i XP). Upute potražite u [Svojstva pisača \(upravljački program\).](#page-20-0)
- **2** Na kartici **Paper/Quality (Papir/Kvaliteta)** ili kartici **Finishing** (kartica **Paper Type/Quality** za neke MAC upravljačke programe), odaberite opciju **EconoMode**.

**Napomena** Nisu sve značajke dostupne iz svih upravljačkih programa ili operativnih sustava. U Online pomoći za svojstva pisača (upravljački program) potražite informacije o značajkama tog upravljačkog programa.

**Napomena** U [Svojstva pisača \(upravljački program\)](#page-20-0) potražite upute za omogućavanje EconoMode-a za sva buduća ispisivanja.

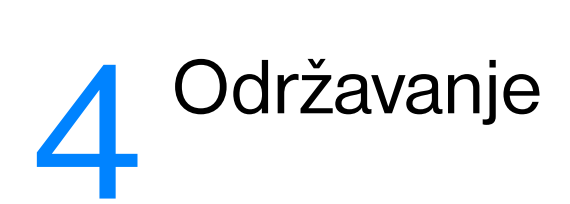

Ovo poglavlje daje podatke o slijedećim temama:

- **•** [Upotreba HP ispisnih uložaka](#page-47-0)
- [Pohranjivanje ispisnih uložaka](#page-48-0)
- [Vijek trajanja ispisnog uloška](#page-49-0)
- [Ušteda tonera](#page-50-0)
- [Zamjena ispisnog uloška](#page-51-0)
- [Čišćenje pisača](#page-53-0)

#### <span id="page-47-0"></span>**Upotreba HP ispisnih uložaka**

#### **HP načelo o ispisnim ulošcima koji nisu HP izrade**

Tvrtka Hewlett-Packard ne preporučuje upotrebu ispisnih uložaka koji nisu HP izrade, bilo da su novi, ponovo napunjeni ili ponovno sastavljeni. Budući da nisu HP-ovi proizvodi, Hewlett-Packard ne može utjecati na njihovu izradu, a ni nadzirati njihovu kvalitetu. Servisiranje ili popravak potrebni zbog upotrebe ispisnih uložaka koji nisu HP izrade, neće biti pokriveni jamstvom za pisač. Više podataka potražite u [Hewlett-Packard izjava o ograničenom jamstvu.](#page-108-0)

#### <span id="page-48-0"></span>**Pohranjivanje ispisnih uložaka**

Ne vadite ispisni uložak iz pakiranja, dok ga niste spremni upotrijebiti. Rok trajanja ispisnog uloška u zatvorenom pakiranju je približno 2,5 godine. Rok trajanja ispisnog uloška u otvorenom pakiranju je približno 6 mjeseci.

**OPREZ** Kako biste spriječili oštećenje ispisnog uloška, smanjite njegovo izlaganje izravnom svjetlu.

#### <span id="page-49-0"></span>**Vijek trajanja ispisnog uloška**

Vijek trajanja ispisnog uloška ovisi o količini tonera potrebnog za vaše ispisivanje. Ako ispisujete tekst na dimenziju papira letter/A4 s 5 postotnim pokrivanjem, ispisni uložak će trajati za prosječno 2.000 stranica. To je uz pretpostavku da ste gustoću ispisa podesili na 3 i da je EconoMode isključen. (To su standardna podešavanja.) Informacije o naručivanju zamjenskih ispisnih uložaka potražite u Naručivanje potrošnog [materijala.](#page-114-0)

#### <span id="page-50-0"></span>**Ušteda tonera**

Dok je u EconoMode, pisač troši manje tonera po svakoj stranici. Odabirom te opcije produljujete životni vijek ispisnog uloška i smanjujete trošak po stranici, ali to umanjuje i kvalitetu ispisa. Pogledajte Primjena [EconoMode-a \(štedi toner\)](#page-45-0) za više podataka.

#### <span id="page-51-0"></span>**Zamjena ispisnog uloška**

**1** Otvorite vratašca ispisnog uloška i izvadite stari ispisni uložak. Pročitajte informaciju o recikliranju unutar kutije ispisnog uloška.

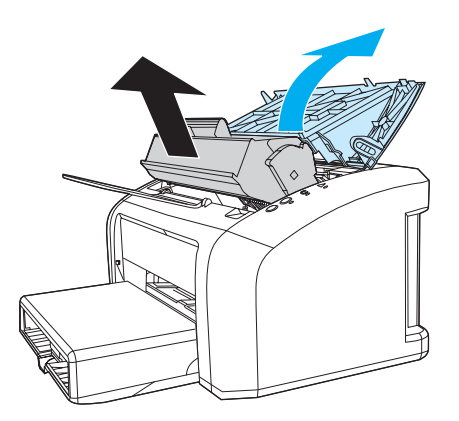

**OPREZ** Kako biste spriječili oštećenje, smanjite izlaganje ispisnog uloška svjetlu. Pokrijte ga komadom papira.

**2** Izvadite novi ispisni uložak iz pakiranja i lagano ga protresite kako bi se toner u ulošku ravnomjerno rasporedio.

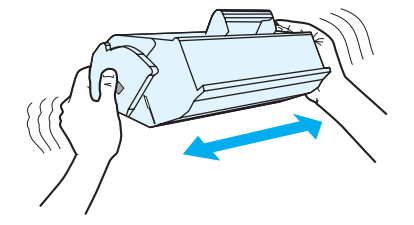

**3** Vucite jezičac sve dok ne uklonite čitavu zaštitnu traku s ispisnog uloška. Jezičac stavite u kutiju ispisnog uloška da se vrati za recikliranje.

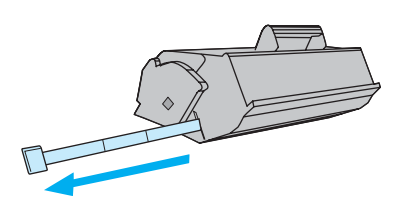

**4** Umetnite uložak u pisač i provjerite da li je dobro namješten. Zavorite vratašca ispisnog uloška.

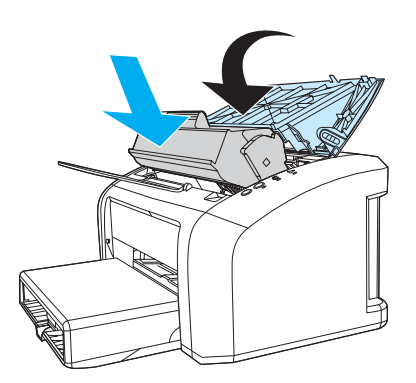

**OPREZ** Ako toner dospije na odjeću, obrišite ga suhom krpom, a odjeću operite hladnom vodom. *Topla voda utisnut će toner u tkaninu.*

### <span id="page-53-0"></span>**Čišćenje pisača**

Pisač izvana očistite čistom, navlaženom krpom kada je potrebno.

**OPREZ** Nemojte na pisaču ili oko njega koristiti sredstva za čišćenje na bazi amonijaka.

U toku postupka ispisivanja unutar pisača mogu se nakupiti papir, toner i zrnca prašine. Vremenom to nakupljanje može izazvati probleme u kvaliteti kao što su mrlje ili razmazivanje tonera. Kako biste uklonili i spriječili takvu vrstu problema, možete očistiti područje oko ispisnog uloška i putanje medija.

#### **Čišćenje područja ispisnog uloška**

Područje oko ispisnog uloška ne treba čistiti često. Međutim, čišćenje tog područja može poboljšati kvalitetu vaših ispisanih listova.

**1** Isključite kabel za napajanje iz pisača i ostavite pisač da se ohladi.

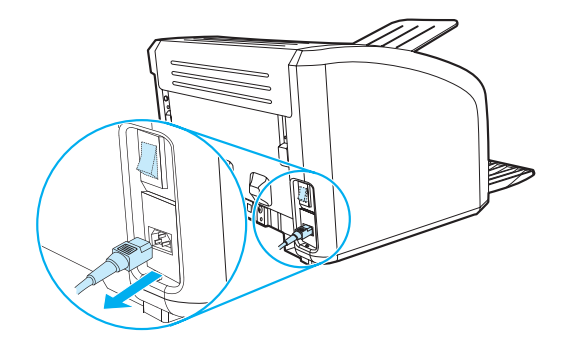

**2** Otvorite vratašca ispisnog uloška i izvadite ispisni uložak.

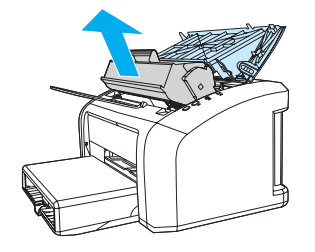

**OPREZ** Kako biste spriječili oštećenje, smanjite izlaganje ispisnog uloška svjetlu. Ako je potrebno, pokrijte ispisni uložak. Također, ne dodirujte crni spužvasti prijenosni valjak u unutrašnjosti pisača. Time možete oštetiti pisač.

**3** Suhom krpom koja ne ostavlja vlakna obrišite sve ostatke iz područja putanje medija i iz šupljine za ispisni uložak .

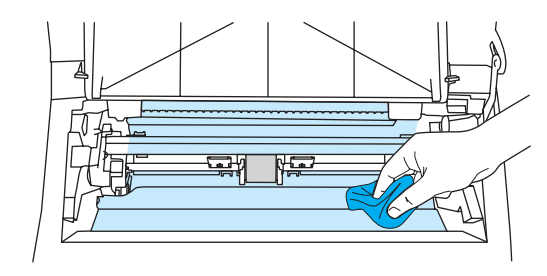

**4** Ponovno umetnite ispisni uložak i zatvorite vratašca ispisnog uloška.

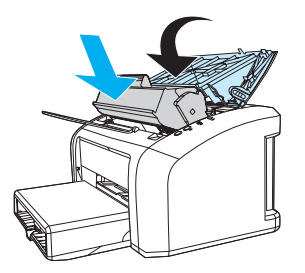

**5** Uključite kabel za napajanje natrag u pisač.

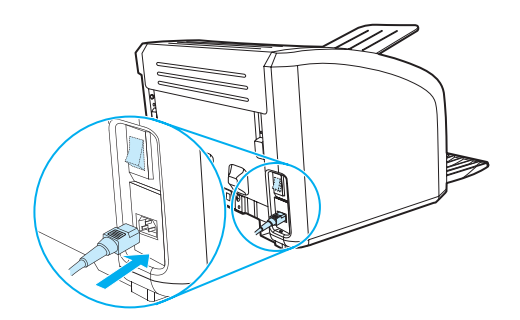

#### **Čišćenje putanje medija pisača**

Ako se na ispisanim listovima jave mrlje ili točke, možete primijeniti HP LaserJet uslužni program za čišćenje kako biste uklonili ostatke medija i tonera koji se mogu nakupiti na jedinici za stapanje i valjcima. Čišćenje putanje medija može produljiti životni vijek pisača.

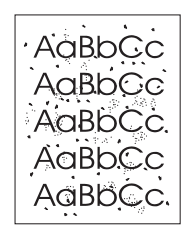

**Napomena** Za najbolje rezultate upotrijebite list prozirne folije. Ako nemate prozirne folije, možete upotrijebiti medij težine za fotokopiranje (18 do 24 lb. ili 70 do 90 g/m<sup>2</sup>) glatke površine.

- **1** Provjerite da li je pisač uključen i da li je upaljena lampica Spreman.
- **2** Stavite medij u ulaznu ladicu.
- **3** Uđite u HP toolbox. Upute potražite u [Upotreba hp toolboxa](#page-58-0). Kliknite na karticu **Troubleshooting** i kliknite na **Print Quality Tools**. Odaberite stranicu za čišćenje

**Napomena** Postupak čišćenja traje oko 2 minute. Stranica za čišćenje će u toku postupka čišćenja povremeno zastajati. Ne isključujte pisač dok postupak čišćenja nije dovršen. Možda ćete postupak čišćenja morati ponoviti nekoliko puta kako biste temeljito očistili pisač.

# 5 Upravljanje pisačem.

Ovo poglavlje daje podatke o slijedećim temama:

- [Stranice s informacijama o pisaču](#page-57-0)
- [Upotreba hp toolboxa](#page-58-0)

#### <span id="page-57-0"></span>**Stranice s informacijama o pisaču**

Specijalne stranice pohranjene su u memoriji pisača. Te će vam stranice pomoći da ustanovite i riješite probleme s pisačem.

#### **Pokusna stranica**

Za ispis Pokusne stranice, pritisnite **Go (Kreni)** kada je pisač spreman (pali se lampica Spreman) i ne ispisuje.

#### **Konfiguracijski izvještaj**

Na Konfiguracijskom izvješću navedene su tekuće postavke i svojstva pisača. On također sadrži i dnevni izvještaj o statusu. Konfiguracijski izvještaj možete ispisati sa pisača, ili HP Toolbox-a.

Za ispis Konfiguracijske stranice sa pisača, pritisnite **Go (Kreni)** tokom 5 sekundi kada je pisač spreman. Kada se upali lampica Go (Kreni), otpustite gumb Go (Kreni).

#### <span id="page-58-0"></span>**Upotreba hp toolboxa**

HP toolbox je Web aplikacija koju možete upotrebljavati za sljedeće zadatke:

- Provjera statusa pisača.
- Konfiguriranje postavki pisača.
- Pregled informacija za rješavanje problema.
- Pregled online dokumentacije.

Za upotrebu HP toolboxa, potrebno je obaviti kompletnu instalaciju softvera.

**Napomena** Za otvaranje i upotrebu HP toolboxa ne trebate imati pristup na Internet. Međutim, ako kliknete na link u **Other Links** morate imati pristup Internetu kako biste mogli ići na stranice povezane s tim linkom. Pogledajte [Drugi](#page-59-0)  [linkovi](#page-59-0) za više podataka.

#### **Podržani operativni sustavi**

HP toolbox ima podršku za sljedeće operativne sustave:

- Windows 98, 2000, Me i XP
- Mac OSX, v.10.1 i v10.2

**Napomena** HP toolbox nema podršku za Windows 95 ili Windows NT 4.0.

#### **Podržani pretraživači**

Za upotrebu HP toolboxa, morate imati jedan od sljedećih pretraživača.

- Microsoft Internet Explorer 5 ili noviji
- Netscape Navigator 6 ili noviji.

Sve stranice mogu se ispisivati iz pretraživača.

#### **Pregled hp toolboxa**

- **1** U izborniku **Start** , pokažite na **Programs**, pokažite na **HP LaserJet 1010** i odaberite **HP toolbox**.
- **2** HP toolbox se otvara u Web pretraživaču.

**Napomena** Kada otvorite URL, možete ga spremiti u knjižne oznake, kako biste se lako vratili na njega u buduće.

#### **hp toolbox sekcije**

HP toolbox softver sadrži sljedeće sekcije.

- [Kartica stanja](#page-60-0)
- [Kartica otklanjanja problema \(Troubleshooting\)](#page-60-1)
- [Kartica upozorenja \(Alerts\)](#page-61-0)
- [Kartica dokumentacije](#page-61-1)
- Prozor Napredna podešavania pisača (Advanced Printer Settings).

#### <span id="page-59-0"></span>**Drugi linkovi**

Svaka stranica u HP toolbox-u sadrži linkove na HP web stranicu za registraciju proizvoda, podršku proizvoda i naručivanje potrošnog materijala. Za upotrebu bilo kojeg od tih linkova, morate imati pristup Internetu. Ako se služite dial-up spajanjem, a niste se spojili kada ste prvi puta otvorili HP toolbox, morate se spojiti prije nego posjetite te web stranice.

#### <span id="page-60-0"></span>**Kartica stanja**

Kartica stanja ima linkove na ove glavne stranice:

- **· Stanje uređaja.** Pregled informacija o statusu pisača. Ta stranica će naznačiti stanja pisača, kao što su zaglavljivanje papira ili prazna ladica. Nakon što otklonite problem s pisačem, kliknite na gumb **Refresh** kako biste ažurirali stanje uređaja.
- **Ispišite stranice s informacijama.** Ispišite konfiguracijsku stranicu i razne druge stranice s informacijama koje su dostupne za pisač.

#### <span id="page-60-1"></span>**Kartica otklanjanja problema (Troubleshooting)**

Kartica Troubleshooting daje linkove na razne informacije o otklanjanju problema s pisačem. Na primjer, na tim stranicama ćete naći informacije o tome kako ukloniti zaglavljen papir, kako riješiti probleme s kvalitetom ispisa, kako protumačiti lampice upravljačke ploče i kako riješiti druge probleme s pisačem.

#### <span id="page-61-0"></span>**Kartica upozorenja (Alerts)**

Kartica upozorenja vam omogućuje da konfigurirate pisač tako da automatski dojavljuje upozorenja o pisaču.

#### **Upozorenja o statusu postavki**

Na stranici Upozorenja o statusu postavki možete odabrati uključivanje ili isključivanje upozoravanja, odrediti kada pisač treba slati upozorenje, i odabrati između dva različita tipa upozorenja:

- pop-up poruka
- ikona u traci sa zadacima (taskbar)

Za aktiviranje postavki kliknite na **Apply**.

#### <span id="page-61-1"></span>**Kartica dokumentacije**

Kartica dokumentacije daje linkove na slijedeće izvore informacija:

- **Korisnički priručnik.** Sadrži informacije o upotrebi pisača, jamstvu, specifikacijama i podršci koju sada čitate. Korisnički priručnik postoji u .html i .pdf formatu.
- **Pročitaj me (Read Me).** Sadrži informacije pronađene nakon što je razvijena druga dokumentacija kao što je korisnički priručnik.
- **Najnovije vijesti.** Sadrži najnovije informacije o pisaču. Samo na engleskom.

#### <span id="page-62-0"></span>**Prozor Napredna podešavanja pisača (Advanced Printer Settings).**

Kada kliknete na link **Advanced Printer Settings** otvara se novi prozor. Prozor Napredna podešavanja pisača ima dvije kartice:

- Kartica Informacije
- Kartica Podešavanja

#### **Kartica Informacije**

Kartica Informacije daje brze linkove na slijedeće informacije:.

- Stanje uređaja
- Konfiguracija
- Dnevnik događanja (Event log)
- Ispišite stranice s informacijama

#### **Kartica Podešavanja**

Kartica Podešavanja ima nekoliko stranica koje vam omogućavaju da pregledate i mijenjate konfiguraciju pisača.

**Napomena** Softverska podešavanja mogu biti pretpostavljena podešavanjima učinjenim u HP toolbox-u.

- **Informacije o uređajima**. Pregled osnovnih informacija o pisaču.
- **Rukovanje papirom**. Pregled i promjena podešavanje za ulaznu ladicu pisača.
- **Ispisivanje**. Pregled i promjena standardnih podešavanja ispisivanja.
- **PCL**. (samo kod pisača HP LaserJet 1015) Pregled i promjena informacija o PCL fontovima.
- **Kvaliteta ispisivanja**. Pregled i promjena podešavanja za kvalitetu ispisivanja.
- **Način ispisivanja**. Pregled i promjena podešavanja za način ispisivanja za razne vrste medija.
- System Setup. Pregled i promjena informacija o sustavu.
- **I/O**. Pregled i promjena podešavanja I/O vremena zaustavljanja toka.
- **Resetiranja**. To mijenja sva podešavanja natrag na standardna tvornička podešavanja.

## 6 Rješavanje problema

#### Ovo poglavlje daje podatke o slijedećim temama:

- [Pronalaženje rješenja](#page-65-0)
- Uzorci lampica stania
- [Problemi pri rukovanju medijem](#page-69-0)
- [Ispisana stranica je drugačija od one koja se pojavila na zaslonu](#page-70-0)
- [Problemi sa softverom pisača](#page-71-0)
- [Poboljšanje kvalitete ispisa](#page-72-0)
- [Otklanjanje zastoja papira](#page-76-0)
- [Zamjena valjka podizača](#page-80-0)
- [Čišćenje valjka podizača](#page-79-0)
- [Zamjena umetka za odvajanje na pisaču](#page-83-0)

#### <span id="page-65-0"></span>**Pronalaženje rješenja**

U ovom dijelu možete potražiti rješenja za uobičajene probleme s pisačem.

#### **1. korak: Je li pisač pravilno namješten?**

- Je li napajanje pisača uključeno u utičnicu za koju znate da radi?
- Je li prekidač za uključivanje/uključivanje u položaju 'on' (uključen).
- Je li ispisni uložak pravilno umetnut? Pogledajte [Zamjena ispisnog uloška.](#page-51-0)
- Je li papir pravilno umetnut u ulaznu ladicu? Pogledajte [Umetanje medija.](#page-28-0)
- **Da**: Ukoliko ste na gornja pitanja odgovorili da, idite na [2. korak: Je li lampica Spreman upaljena?](#page-65-1)
- **Ne**: Ukoliko se pisač neće uključiti, [Kontaktirajte HP podršku.](#page--1-0)

#### <span id="page-65-1"></span>**2. korak: Je li lampica Spreman upaljena?**

Izgledaju li lampice na upravljačkoj ploči kao ove na slici?

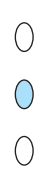

Da: Idite na [3. korak: Možete li ispisati Pokusnu stranicu?](#page-65-2)

Ne: Ukoliko lampice na upravljačkoj ploči ne izgledaju kao na slici gore, pogledajte Uzorci lampica [stanja.](#page-67-0)

Ukoliko ne možete riješiti problem, [Kontaktirajte HP podršku.](#page--1-0)

#### <span id="page-65-2"></span>**3. korak: Možete li ispisati Pokusnu stranicu?**

Pritisnite gumb **Go (Kreni)** za ispisivanje pokusne stranice.

Da: Ukoliko se pokusna stranica ispisuje, idite na 4. korak: Je li kvaliteta ispisa prihvatliva?

**Ne**: Ukoliko papir ne izlazi, pogledajte [Problemi pri rukovanju medijem](#page-69-0).

Ukoliko ne možete riješiti problem, [Kontaktirajte HP podršku.](#page--1-0)

#### **4. korak: Je li kvaliteta ispisa prihvatljiva?**

- **Da**: Ukoliko je kvaliteta ispisa prihvatljiva, idite na [5. korak: Komunicira li pisač s računalom?](#page--1-2)
- **Ne**: Ukoliko je kvaliteta ispisa slaba, pogledajte [Poboljšanje kvalitete ispisa.](#page-72-0)

Provjerite jesu li podešavanja pisača odgovarajuća za medij koji koristite. U poglavlju Mediji potražite informacije o prilagodbi podešavanja za različite vrste medija.

Ukoliko ne možete riješiti problem, [Kontaktirajte HP podršku.](#page--1-0)

#### **5. korak: Komunicira li pisač s računalom?**

Pokušajte ispis dokumenta iz druge softverske aplikacije.

**Da**: Ukoliko se dokument ispisuje, idite na [6. korak: Izgleda li ispisana stranica onako kako ste](#page--1-3)  [očekivali?](#page--1-3)

**Ne**: Ukoliko se dokument ne ispisuje, pogledajte [Problemi sa softverom pisača.](#page-71-0)

Ukoliko ne možete riješiti problem, [Kontaktirajte HP podršku.](#page--1-0)

#### **6. korak: Izgleda li ispisana stranica onako kako ste očekivali?**

**Da**: Problem bi trebao biti riješen. Ako nije riješen, [Kontaktirajte HP podršku.](#page--1-0)

**Ne**: Pogledajte [Ispisana stranica je drugačija od one koja se pojavila na zaslonu](#page-70-0).

Ukoliko ne možete riješiti problem, [Kontaktirajte HP podršku.](#page--1-0)

#### **Kontaktirajte HP podršku**

- U SAD, pogledajte <http://www.hp.com/support/lj1010>
- U drugim državama/regijama, pogledajte <http://www.hp.com>

## <span id="page-67-0"></span>**Uzorci lampica stanja**

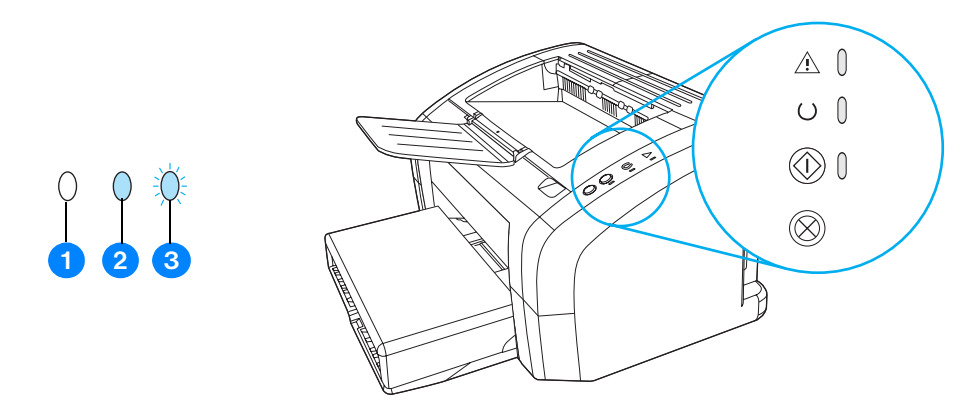

- **1** simbol za "lampica ugašena"
- **2** simbol za "lampica upaljena"
- **3** simbol za "lampica treperi"

#### **Uzorci lampica stanja**

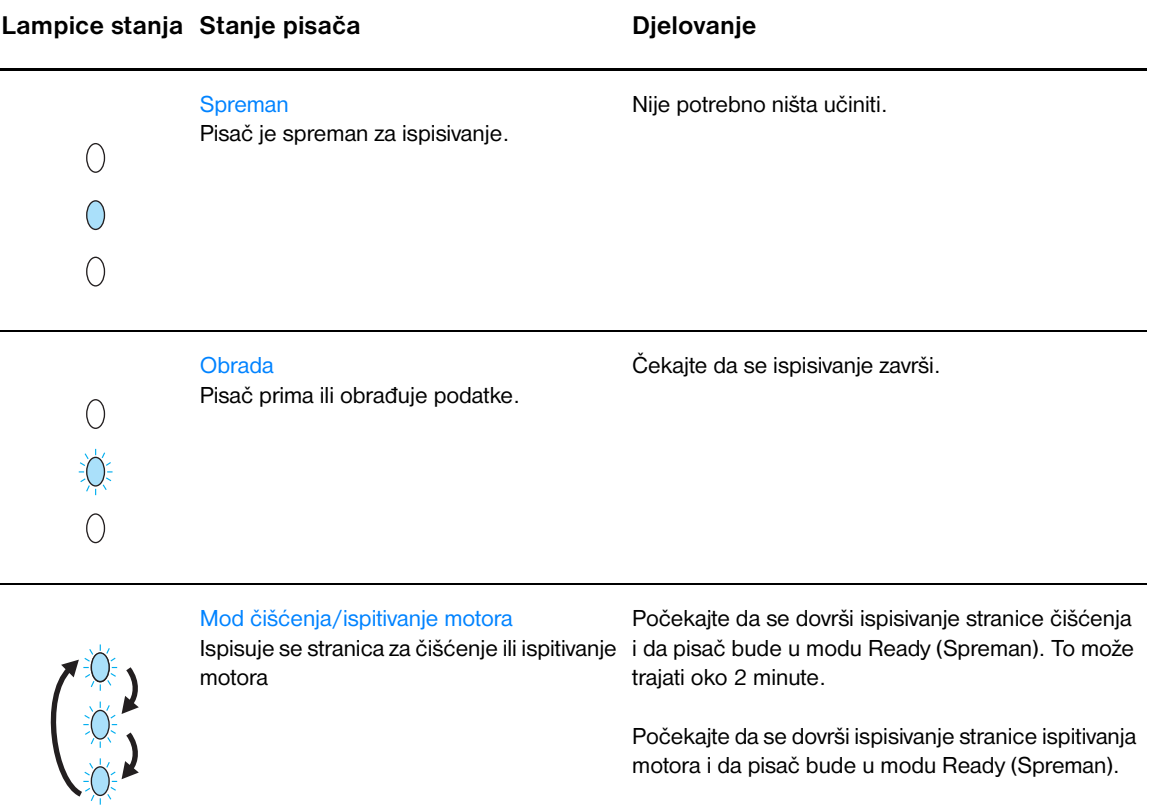

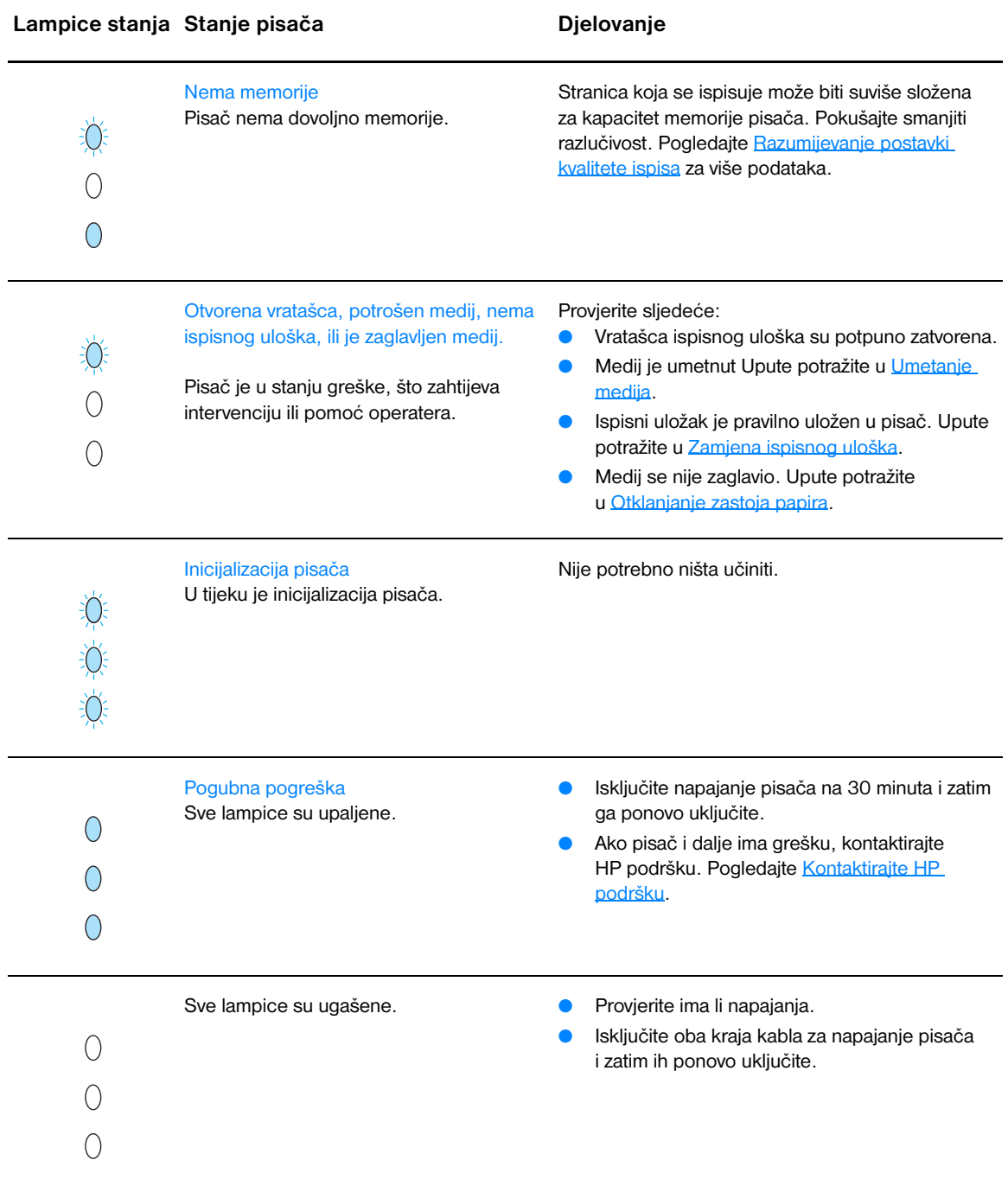

Povrat na [Pronalaženje rješenja.](#page-65-0)

#### <span id="page-69-0"></span>**Problemi pri rukovanju medijem**

#### Odaberite stavku koja najbolje opisuje problem:

- [Zaglavljivanje medija](#page-69-1)
- [Ispis je iskrivljen \(ukošen\)](#page-69-2)
- [Više listova medija prolazi kroz pisač istovremeno.](#page-69-3)
- [Pisač ne povlači medij iz ulazne ladice.](#page-69-4)
- [Pisač je savinuo medij](#page-69-5)
- [Tekući ispis je izuzetno spor](#page-69-6)

#### **Problemi pri rukovanju medijem**

<span id="page-69-3"></span><span id="page-69-2"></span><span id="page-69-1"></span>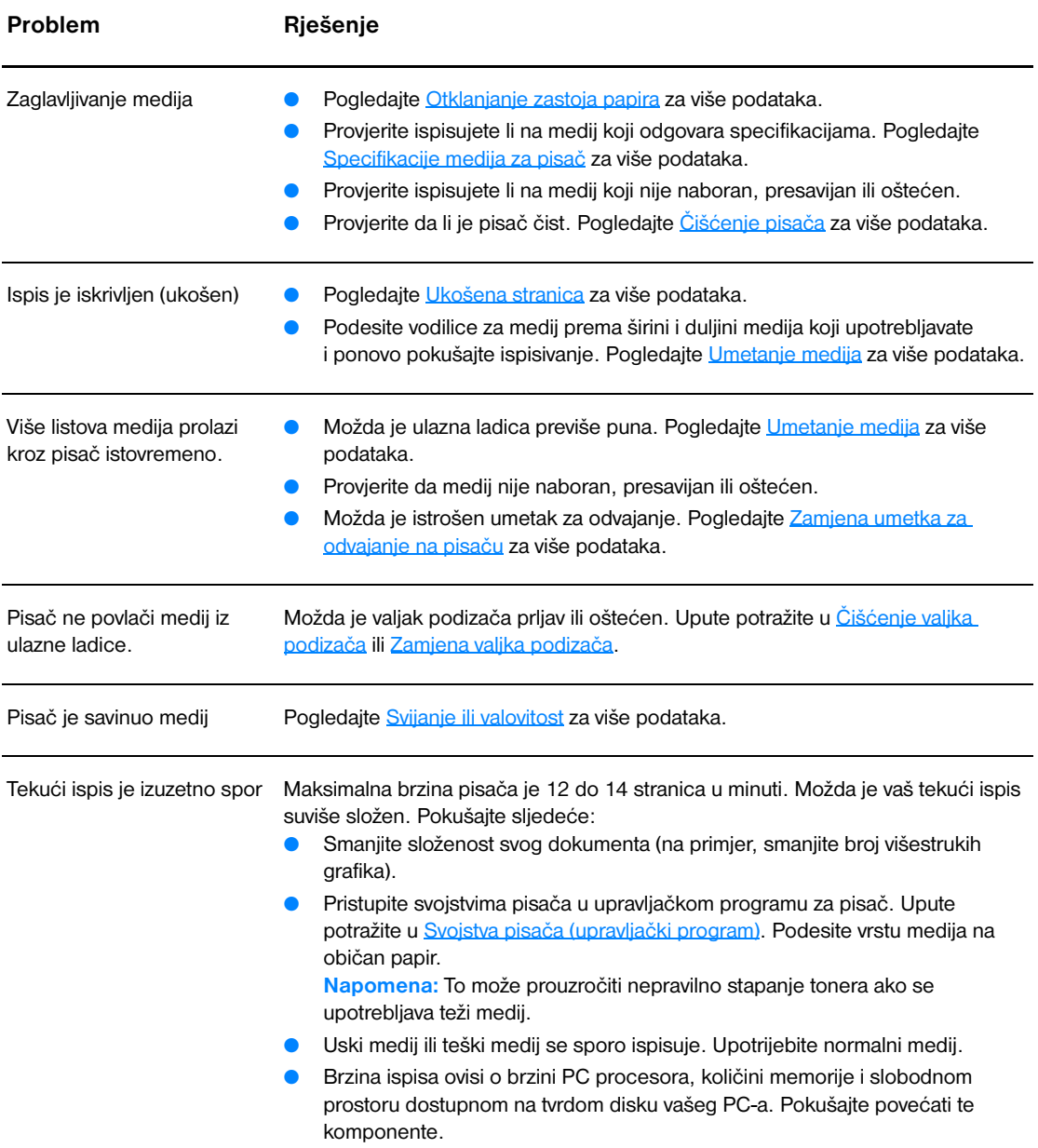

<span id="page-69-6"></span><span id="page-69-5"></span><span id="page-69-4"></span>Povrat na [Pronalaženje rješenja.](#page-65-0)

#### <span id="page-70-0"></span>**Ispisana stranica je drugačija od one koja se pojavila na zaslonu**

Odaberite stavku koja najbolje opisuje problem:

- [Iskrivljen, nepravilan ili nepotpun tekst](#page-70-1)
- [Nedostaje grafika ili tekst, ili su stranice prazne](#page-70-2)
- [Oblikovanje stranice je drugačije nego na drugom pisaču](#page-70-3)
- [Kvaliteta grafike](#page-70-4)

#### **Problem s ispisanom stranicom**

<span id="page-70-2"></span><span id="page-70-1"></span>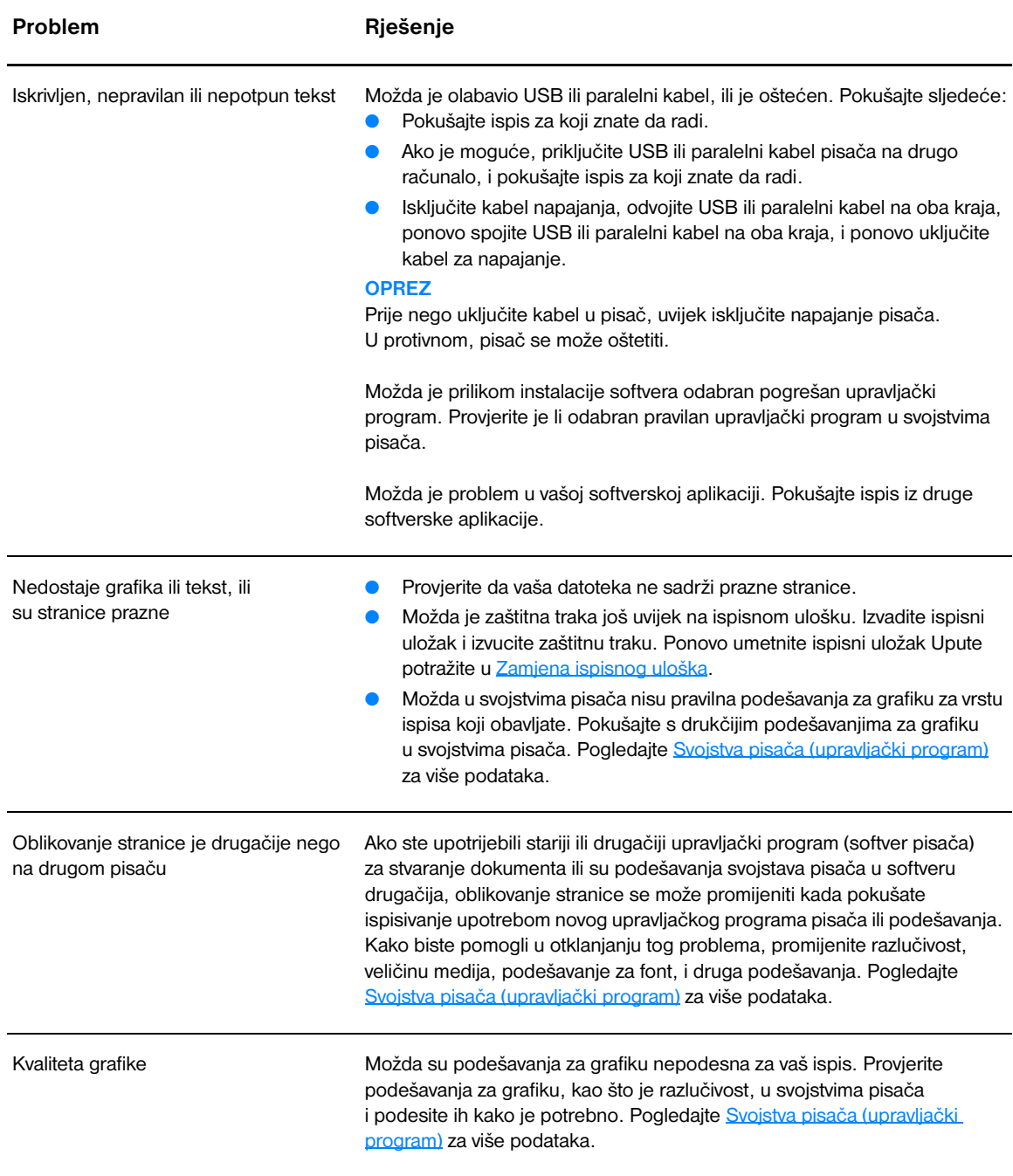

<span id="page-70-4"></span><span id="page-70-3"></span>Povrat na [Pronalaženje rješenja.](#page-65-0)

## <span id="page-71-0"></span>**Problemi sa softverom pisača**

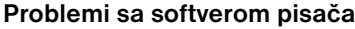

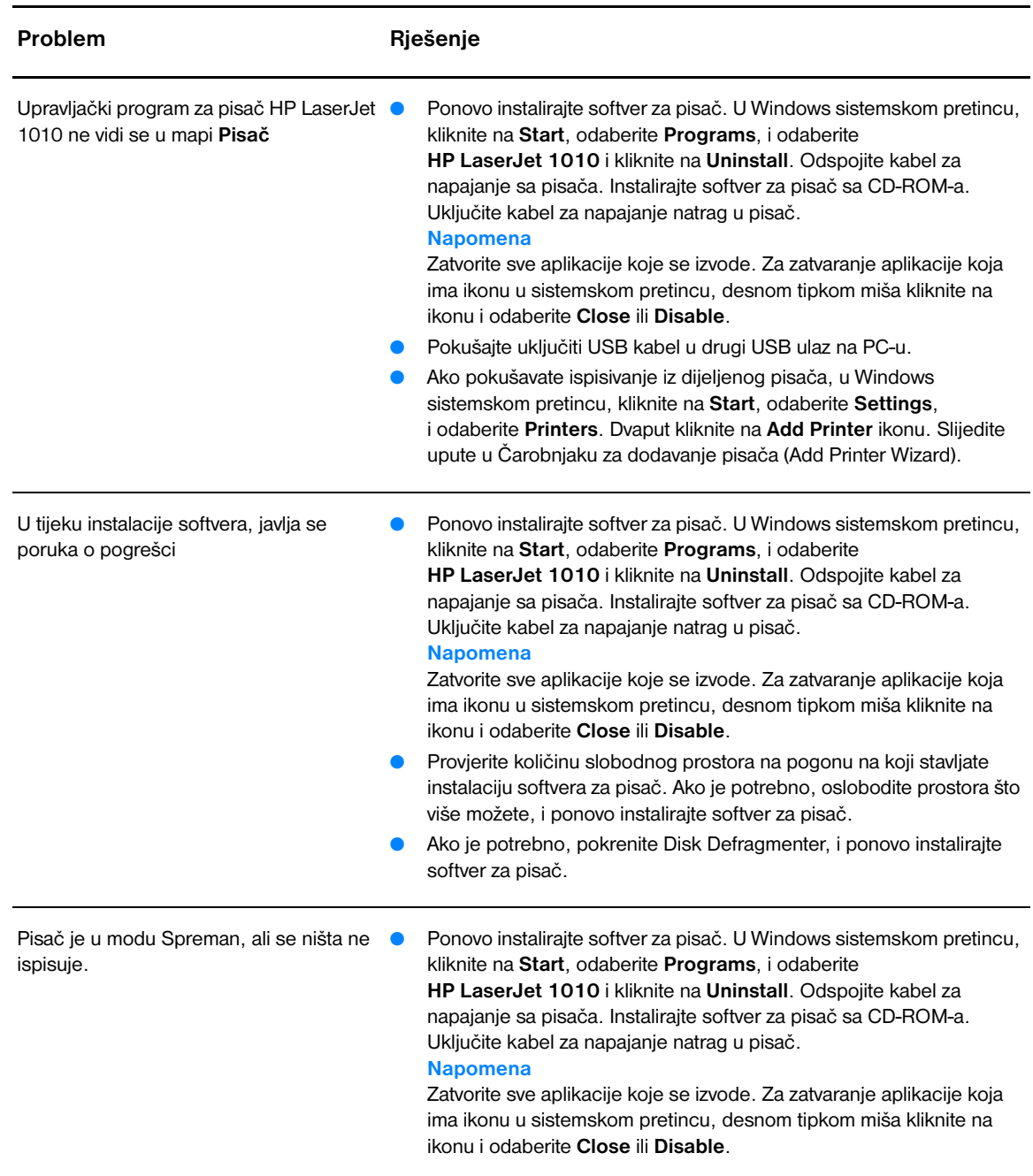

Povrat na [Pronalaženje rješenja.](#page-65-0)
### **Poboljšanje kvalitete ispisa**

Ovaj odlomak pruža informacije o prepoznavanju i ispravljanju grešaka u ispisu.

### **Svijetli ili blijedi ispis**

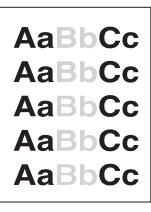

### **Mrlje od tonera**

- Niska zaliha tonera. Pogledajte [Zamjena ispisnog uloška](#page-51-0) za više podataka.
- Možda medij ne odgovara Hewlett-Packard specifikacijama za medije (na primjer, medij je suviše vlažan ili suviše grub). Pogledajte [Specifikacije medija za pisač](#page-99-0) za više podataka.
- Ako je cijela stranica svijetla, postavka gustoće ispisa je presvijetla, ili je uključen EconoMode. Prilagodite gustoću ispisa i onemogućite EconoMode u svojstvima pisača. Pogledajte [Ušteda tonera](#page-50-0) za više podataka.
- Možda medij ne odgovara Hewlett-Packard specifikacijama za medije (na primjer, medij je suviše vlažan ili suviše grub). Pogledajte [Specifikacije medija za pisač](#page-99-0) za više podataka.
- Možda pisač treba očistiti. Upute potražite u [Čišćenje pisača](#page-53-0) ili [Čišćenje putanje medija pisača.](#page-55-0)

### **Mjesta bez ispisa**

AaRhC

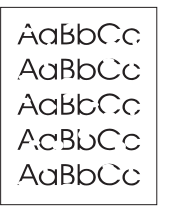

- Možda jedan list medija ima grešku. Pokušajte ponoviti ispis
- Sadržaj vlage u mediju je neravnomjeran ili medij na površini ima vlažne mrlje. Pokušajte ispis s novim medijem. Pogledajte [Specifikacije medija za pisač](#page-99-0) za više podataka.
- Partija medija je loša. U proizvodnom procesu mogu nastati neka područja koja ne prihvaćaju toner. Iskušajte drugu vrstu ili marku medija.
- Možda je greška na ispisnom ulošku. Pogledajte Zamiena ispisnog [uloška](#page-51-0) za više podataka.

**Napomena** Ako ovi koraci ne riješe problem, obratite se HP-ovlaštenom trgovcu ili servisnom predstavniku.

### **Okomite crte**

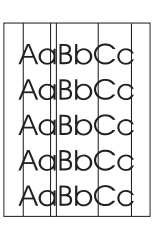

- Provjerite da li je prioritetna ulazna ladica na mjestu.
- Fotoosjetljiv bubanj unutar ispisnog uloška je vjerojatno ogreben. Umetnite novi HP ispisni uložak. Upute potražite u [Zamjena ispisnog](#page-51-0)  [uloška](#page-51-0).

### **Siva pozadina**

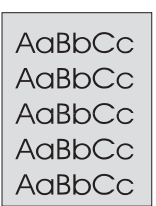

### **Razmazivanje tonera**

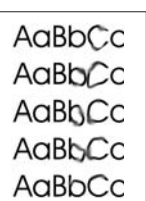

### **Toner ne prianja**

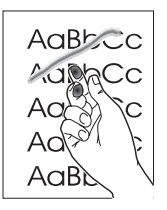

- Provjerite da li je prioritetna ulazna ladica na mjestu.
- Smanjite podešenost gustoće ispisa kroz HP toolbox. To će smanjiti količinu sjenčanja pozadine. Pogledajte [Specifikacije medija za pisač.](#page-99-0)
- Zamijenite medij nekim lakše osnovne težine. Pogledajte Specifikacije [medija za pisač](#page-99-0) za više podataka.
- Provjerite okolinu pisača. Vrlo suhi (niska vlažnost) uvjeti će povećati količinu sjenčanja pozadine.
- Umetnite novi HP ispisni uložak. Upute potražite u Zamiena ispisnog [uloška.](#page-51-0)
- Ako se na prednjem (vodećem) rubu medija pojavljuje razmazivanje tonera, mogu biti prljave vodilice medija. Obrišite vodilice medija suhom krpom, koja ne ostavlja vlakna. Pogledajte [Čišćenje pisača](#page-53-0) za više podataka.
- Provjerite vrstu i kvalitetu medija.
- Pokušajte umetnuti novi HP ispisni uložak. Upute potražite u Zamiena [ispisnog uloška](#page-51-0).
- Možda je temperatura jedinice za stapanje preniska. Provjerite da li je u vašem upravljačkom programu za pisač, odabrana odgovarajuća vrsta medija.
- Očistite unutrašnjost pisača. Upute potražite u Cišćenje pisača.
- Provjerite vrstu i kvalitetu medija. Pogledajte Specifikacije medija za [pisač](#page-99-0) za više podataka.
- Pokušajte umetnuti novi HP ispisni uložak. Upute potražite u Zamiena [ispisnog uloška](#page-51-0).
- Provjerite da li je u vašem upravljačkom programu za pisač, odabrana odgovarajuća vrsta medija.
- Pisač uključite izravno u utičnicu izmjenične struje umjesto u višedjelnu utičnicu.

### **Okomite greške koje se ponavljaju**

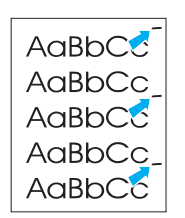

- Možda je oštećen ispisni uložak. Ako se oznake koje se ponavljaju javljaju na istom mjestu na stranici, umetnite novi HP ispisni uložak. Upute potražite u [Zamjena ispisnog uloška](#page-51-0).
- Možda na unutarnjim dijelovima ima tonera. Pogledajte Čišćenje [pisača](#page-53-0) za više podataka. Ako se greška javlja na poleđini stranice, problem će se vjerojatno ispraviti sam od sebe, nakon još nekoliko ispisanih stranica.
- Provjerite da li je u vašem upravljačkom programu za pisač, odabrana odgovarajuća vrsta medija.

### **Izobličeni znakovi**

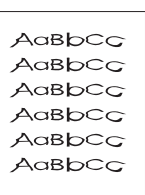

### **Ukošena stranica**

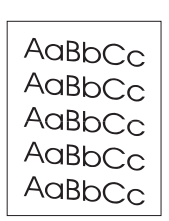

### **Svijanje ili valovitost**

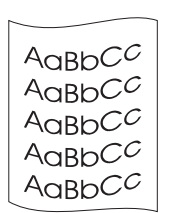

### **Nabori i pregibi**

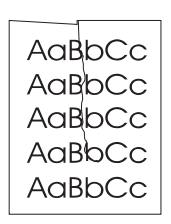

- Ako su znakovi nepravilnog oblika, proizvodeći prazne slike, možda je snop medija previše gladak. Pokušajte ispis s drukčijim medijem. Pogledajte [Specifikacije medija za pisač](#page-99-0) za više podataka.
- Ako su znakovi nepravilnog oblika, proizvodeći valoviti efekt, možda je pisaču potreban servis. Ispišite konfiguracijsku stranicu Ako su znakovi nepravilnog oblika, obratite se HP ovlaštenom trgovcu ili servisnom predstavniku. Pogledajte [Kako kontaktirati HP](#page-113-0) za više podataka.
- Provjerite da li je medij pravilno umetnut i nisu li vodilice za medij previše tijesno uz medij, ili previše udaljene od snopa medija. Pogledajte [Umetanje medija](#page-28-0) za više podataka.
- Možda je ulazni spremnik previše pun. Pogledajte [Umetanje medija](#page-28-0) za više podataka.
- Provjerite vrstu i kvalitetu medija. Pogledajte Specifikacije medija za [pisač](#page-99-0) za više podataka.
- Provjerite vrstu i kvalitetu medija. Svijanje medija mogu uzrokovati i visoka temperatura i vlaga. Pogledajte [Specifikacije medija za pisač](#page-99-0) za više podataka.
- Možda je medij predugo stajao u ulaznoj ladici. Preokrenite snop medija u ladici. Također, pokušajte medij u ulaznoj ladici zakrenuti za 180°.
- Možda je temperatura jedinice za stapanje previsoka. Provjerite da li je u vašem upravljačkom programu za pisač, odabrana odgovarajuća vrsta medija. Ako problem ustraje, odaberite vrstu medija za koji je potrebna niža temperatura jedinice za stapanje, kao što je prozirna folija ili lakši medij.
- Provjerite da li je medij pravilno uložen. Pogledajte [Umetanje medija](#page-28-0) za više podataka.
- Provjerite vrstu i kvalitetu medija. Pogledajte Specifikacije medija za [pisač](#page-99-0) za više podataka.
- Preokrenite snop medija u ladici. Također, pokušajte medij u ulaznoj ladici zakrenuti za 180°.

### **Raspršivanje tonera**

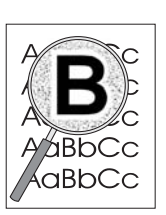

Povrat na [Pronalaženje rješenja.](#page-65-0)

- Ako se oko znakova raspršuje veća količina tonera, možda medij ne prihvaća toner. (Mala količina raspršenog tonera normalna je za laserski ispis.) Iskušajte drugu vrstu medija. Pogledajte Specifikacije [medija za pisač](#page-99-0) za više podataka.
- Preokrenite snop medija u ladici.
- Upotrijebite medij izrađen za laserske pisače. Pogledajte Specifikacije [medija za pisač](#page-99-0) za više podataka.

### **Otklanjanje zastoja papira**

Povremeno, u toku ispisivanja se medij zaglavi. Neki od uzroka uključuju sljedeće:

- Ulazni spremnici su nepravilno ili previše napunjeni. Pogledajte [Umetanje medija](#page-28-0) za više podataka.
- Medij ne odgovara HP specifikacijama. Pogledajte [Specifikacije medija za pisač](#page-99-0) za više podataka.

**Napomena** Kada dodajete novi medij, uvijek izvadite sav medij iz ulazne ladice i poravnajte snop novog medija. Time ćete spriječiti da kroz pisač prolazi više listova istovremeno i smanjiti zaglavljivanje.

> O zaglavljivanju medija javljaju vam greška u softveru i lampice upravljačke ploče pisača. Pogledajte Uzorci [lampica stanja](#page-67-0) za više podataka.

### **Tipična mjesta zaglavljivanja**

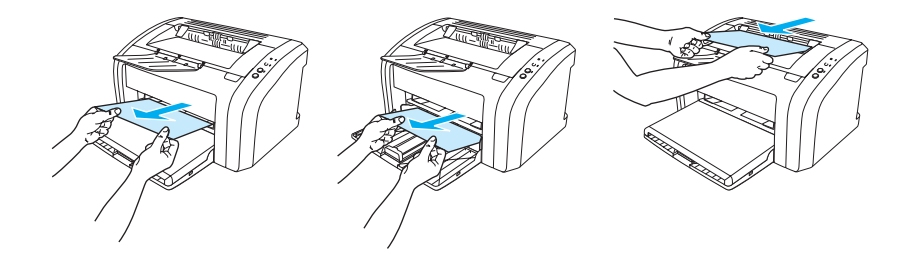

- Područje ispisnog uloška: Upute potražite u [Uklanjanje zaglavljene stranice.](#page-77-0)
- **Područja ulaznih spremnika:** Ako stranica još uvijek viri iz ulazne ladice, pokušajte ju lagano izvaditi iz ulazne ladice tako da ne poderete stranicu. Ako osjetite otpor, upute potražite u Uklanianie [zaglavljene stranice](#page-77-0).
- **Izlazna putanja:** Ako stranica viri iz izlaznog spremnika, pokušajte ju lagano izvaditi tako da ne poderete stranicu. Ako osjetite otpor, upute potražite u [Uklanjanje zaglavljene stranice.](#page-77-0)

**Napomena** U pisaču može biti rasutog tonera, nakon zaglavljivanja medija. Taj će se toner očistiti nakon ispisivanja nekoliko listova.

### <span id="page-77-0"></span>**Uklanjanje zaglavljene stranice**

**OPREZ** Zaglavljivanje medija može za rezultat imati rasipanje tonera po stranici. Ako vam toner dospije na odjeću, operite ju u hladnoj vodi. *Topla voda trajno bi utisnula toner u tkaninu.*

**Napomena** Pri otklanjanju zaglavljivanja, uključujući i zaglavljivanje u izlaznom spremniku, uvijek otvorite vratašca ispisnog uloška i izvadite ispisni uložak. Držite vratašca ispisnog uloška otvorena i ispisni uložak izvan pisača dok ne otklonite zaglavljivanje. Otvqranje vratašca ispisnog uloška i vađenje ispisnog uloška otpušta nategnutost valjaka pisača i olakšava uklanjanje zaglavljenog papira.

**1** Otvorite vratašca ispisnog uloška.

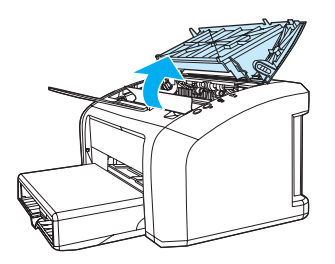

**2** Izvadite ispisni uložak i odložite ga sa strane.

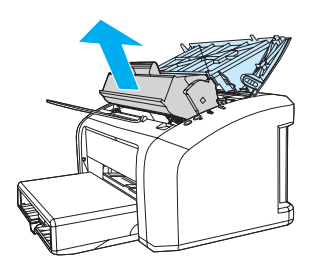

**OPREZ** Kako biste spriječili oštećenje ispisnog uloška, smanjite njegovo izlaganje izravnom svjetlu.

 **<sup>3</sup>** S obje ruke uhvatite stranu medija koja je najviše vidljiva (to uključuje sredinu), i pažljivo ju oslobodite izvlačenjem iz pisača.

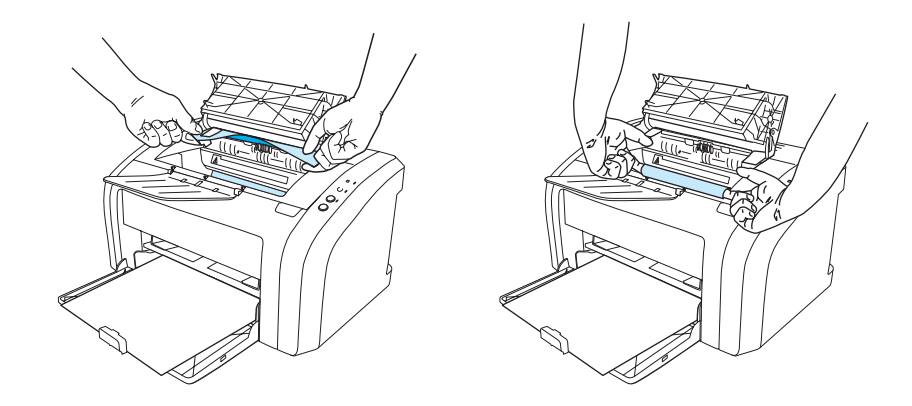

**4** Kada uklonite zaglavljeni medij, ponovno stavite ispisni uložak i zatvorite vratašca ispisnog uloška.

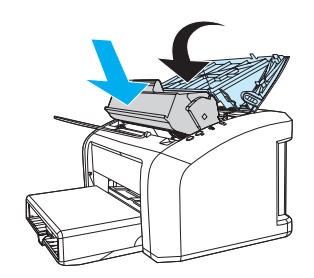

Nakon čišćenja zaglavljenog medija, možda ćete trebati pisač isključiti i ponovo ga uključiti.

**Napomena** Kada dodajete novi medij, izvadite sav medij iz ulazne ladice i poravnajte snop novog medija. Povrat na [Pronalaženje rješenja.](#page-65-0)

# <span id="page-79-0"></span>**Čišćenje valjka podizača**

Ako biste radije očistili valjak podizača, nego ga zamijenili, slijedite donje upute:

Izvadite valjak podizača kako je opisano u koracima 1 do 5 u [Zamjena valjka podizača](#page-80-0).

**1** Umočite krpu koja ne ostavlja vlakna u izopropilni alkohol i izribajte valjak.

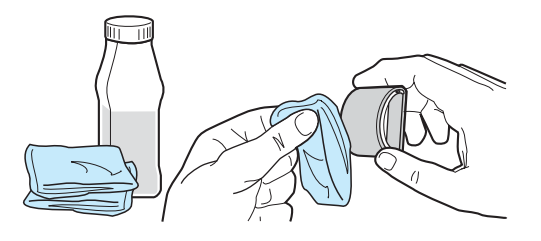

**POZOR!** Alkohol je zapaljiv. Držite alkohol i krpu dalje od otvorenog plamena. Prije zatvaranja pisača i uključivanja kabla za napajanje, dopustite da se alkohol potpuno osuši (ishlapi).

> **2** Suhom krpom koja ne ostavlja vlakna, obrišite valjak podizača kako biste uklonili svu otpuštenu nečistoću .

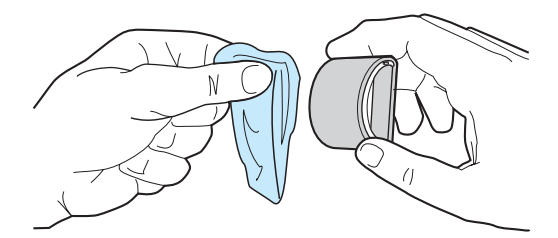

**3** Ostavite valjak podizača da se potpuno osuši prije nego ga vratite u pisač, (vidi korake 6 do 9 u [Zamjena valjka podizača.](#page-80-0)

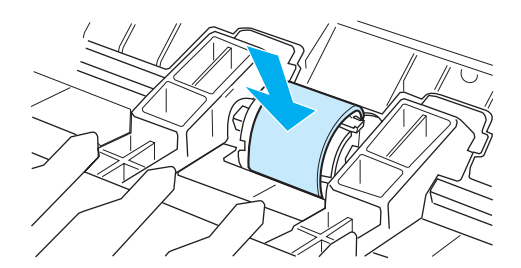

## <span id="page-80-0"></span>**Zamjena valjka podizača**

Ako pisač redovito ne podiže (medij ne uvlači uopće ili ne uvlači više od jednog lista), možda trebate zamijeniti ili očistiti valjak podizača.. Pogledajte [Naručivanje potrošnog materijala](#page-114-0) za naručivanje novog valjka podizača.

**OPREZ** Ako ne provedete taj postupak, pisač se može oštetiti.

**1** Isključite kabel za napajanje iz pisača i ostavite pisač da se ohladi.

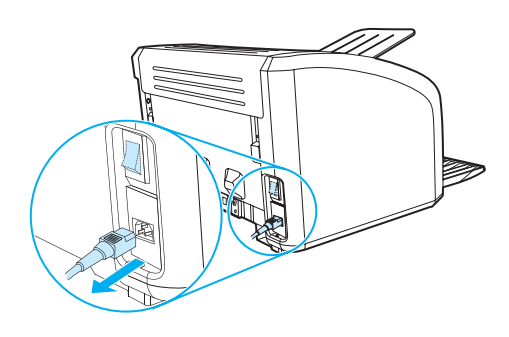

**2** Otvorite vratašca ispisnog uloška i izvadite ispisni uložak.

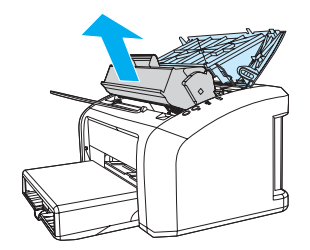

**3** Nađite valjak podizača.

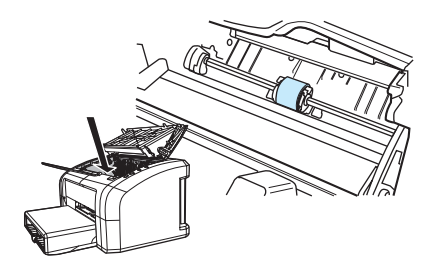

**4** Otpustite male, bijele jezičce sa svake strane valjka podizača i zavrtite valjak podizača prema naprijed.

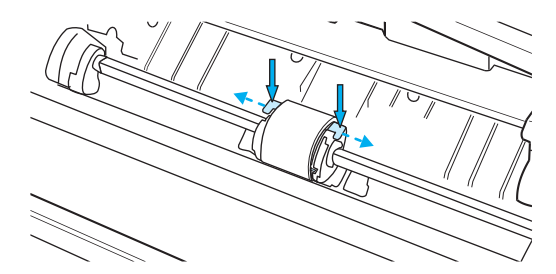

**5** Lagano povucite valjak podizača prema gore i van.

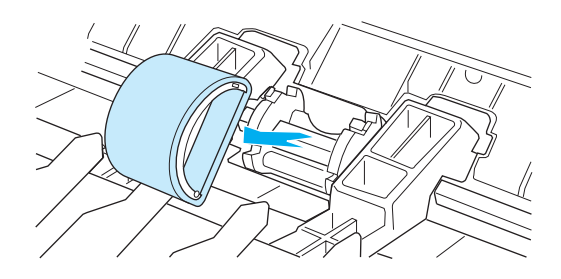

**6** Postavite novi ili očišćeni dio u utor prethodnog valjka podizača. Upute potražite u Čišćenje valjka [podizača.](#page-79-0) Okrugli i četvrtasti klinčići sa svake strane, onemogućavaju vas da valjak podizača postavite pogrešno.

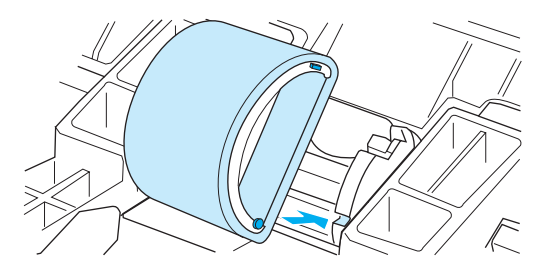

**7** Zavrtite gornju stranu valjka podizača od sebe dok obje strane ne uskoče na mjesto.

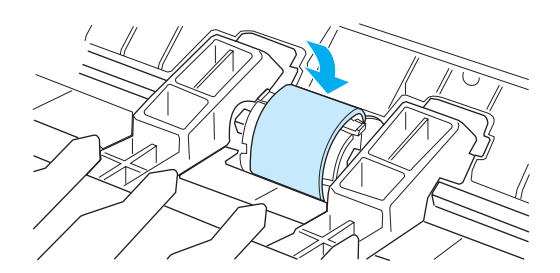

Ponovno umetnite ispisni uložak i zatvorite vratašca ispisnog uloška.

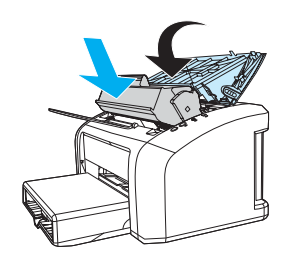

Priključite kabel za napajanje da biste ponovo uključili pisač.

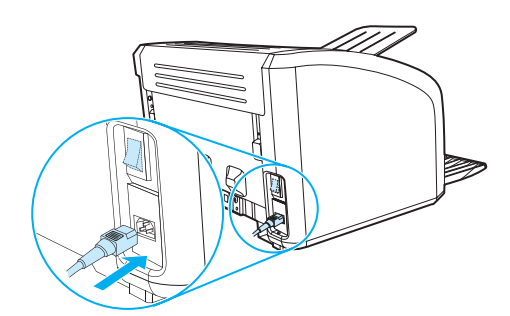

## **Zamjena umetka za odvajanje na pisaču**

**Napomena** Prije zamjene umetka za odvajanje, očistite valjak podizača. Upute potražite u [Čišćenje valjka podizača.](#page-79-0)

Ako iz vaše ulazne ladice ulazi istovremeno više od jedne stranice, možda trebate promijeniti umetak za odvajanje. Učestali problemi s povlačenjem medija znače da je umetak za odvajanje istrošen. Za naručivanje novog umetka za odvajanje, pogledajte [Naručivanje potrošnog materijala.](#page-114-0)

**1** Isključite kabel za napajanje iz pisača i ostavite pisač da se ohladi.

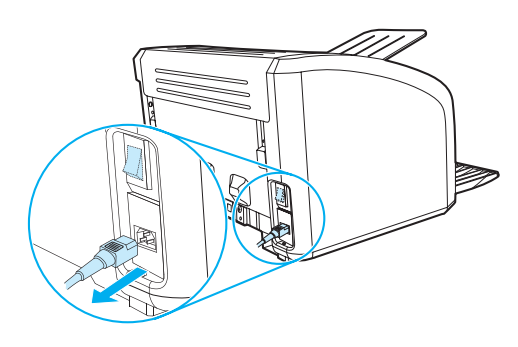

**2** Na stražnjoj strani pisača odvrnite 2 vijka koji koji pridržavaju umetak za odvajanje.

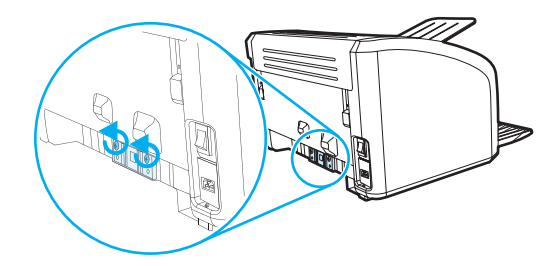

**3** Uklonite umetak za odvajanje.

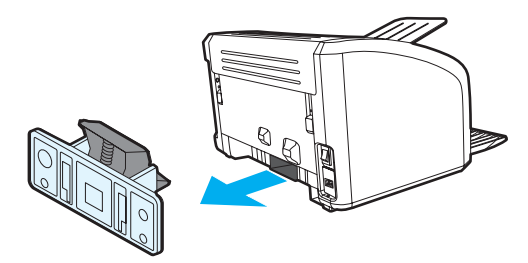

Uložite novi umetak za odvajanje i pričvrstite ga vijcima.

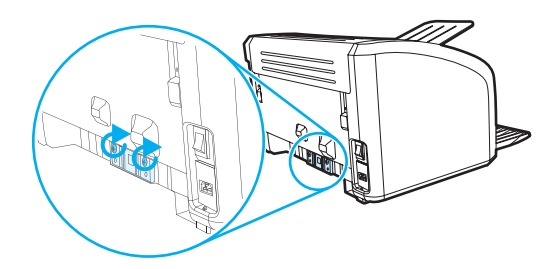

Priključite kabel za napajanje i ponovo uključite pisač.

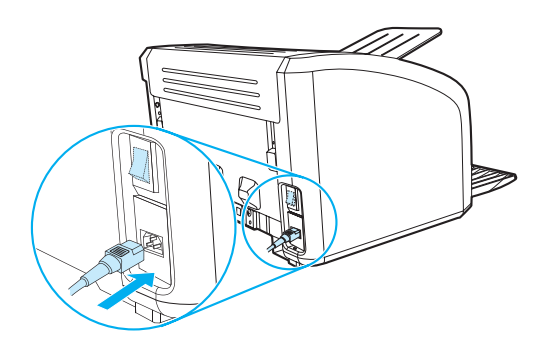

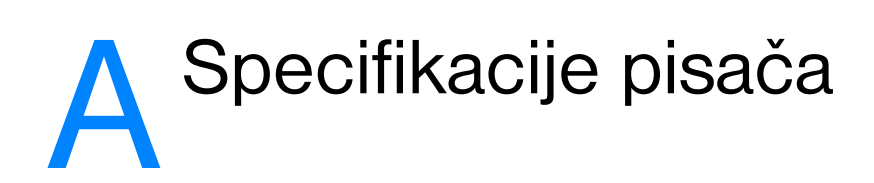

Ovaj dodatak daje podatke o sljedećim temama:

- [Specifikacije](#page-87-0)
- [Usklađenost sa FCC](#page-90-0)
- [Program upravljanja ekološkim proizvodima](#page-91-0)
- [Podatci o sigurnosti materijala](#page-93-0)
- **[Regulacijske izjave](#page-94-0)**

# <span id="page-87-0"></span>**Specifikacije**

### **Specifikacije pisača**

l,

 $\overline{a}$ 

#### **Specifikacije s obzirom na okoliš**

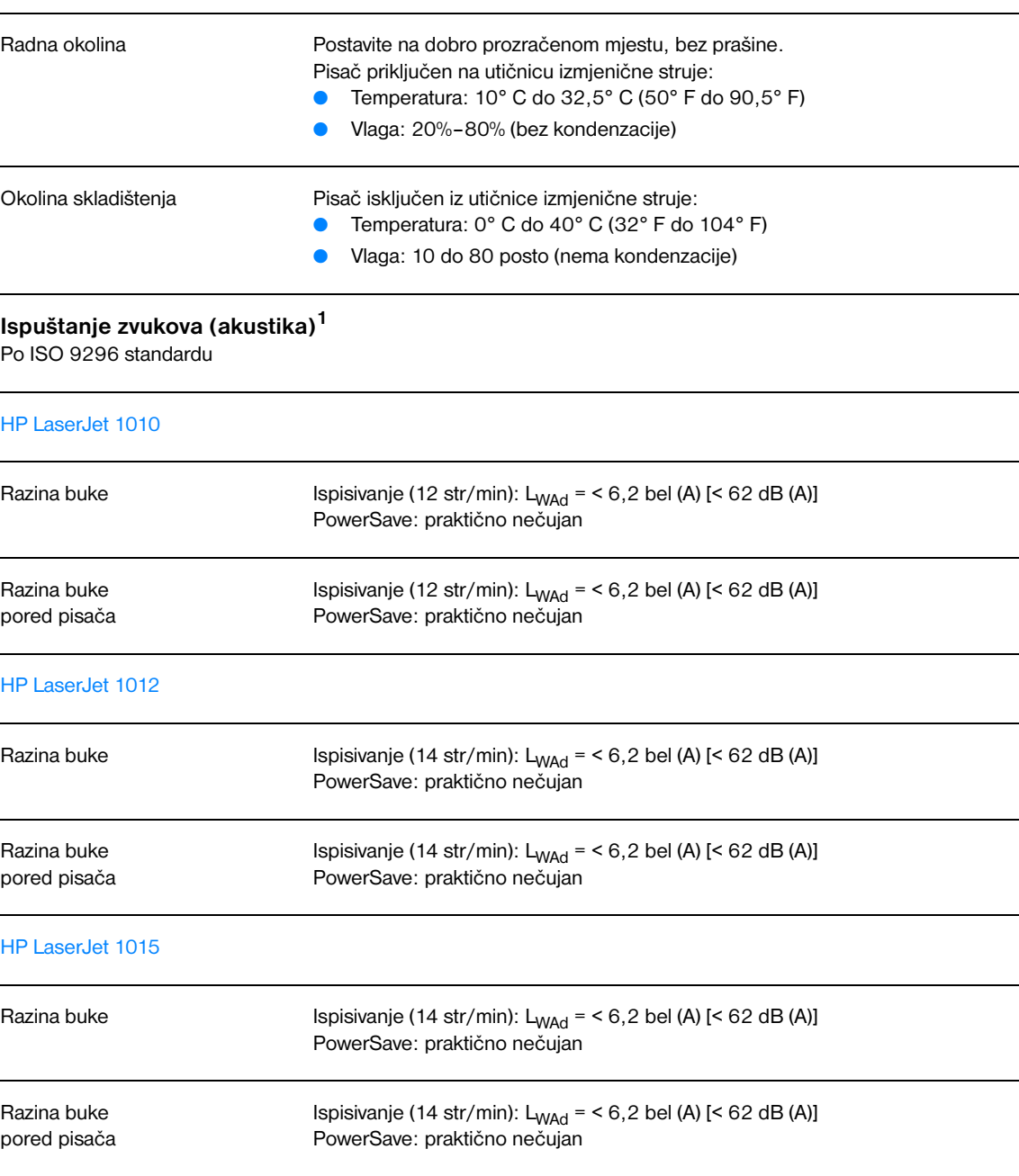

### **Električne specifikacije<sup>1</sup>**

**Pozor!** Zahtjevi napajanja ovise o državi/regiji u kojoj se pisač prodaje. Ne pretvarajte radni napon. Time biste mogli oštetiti pisač i poništiti jamstvo proizvoda.

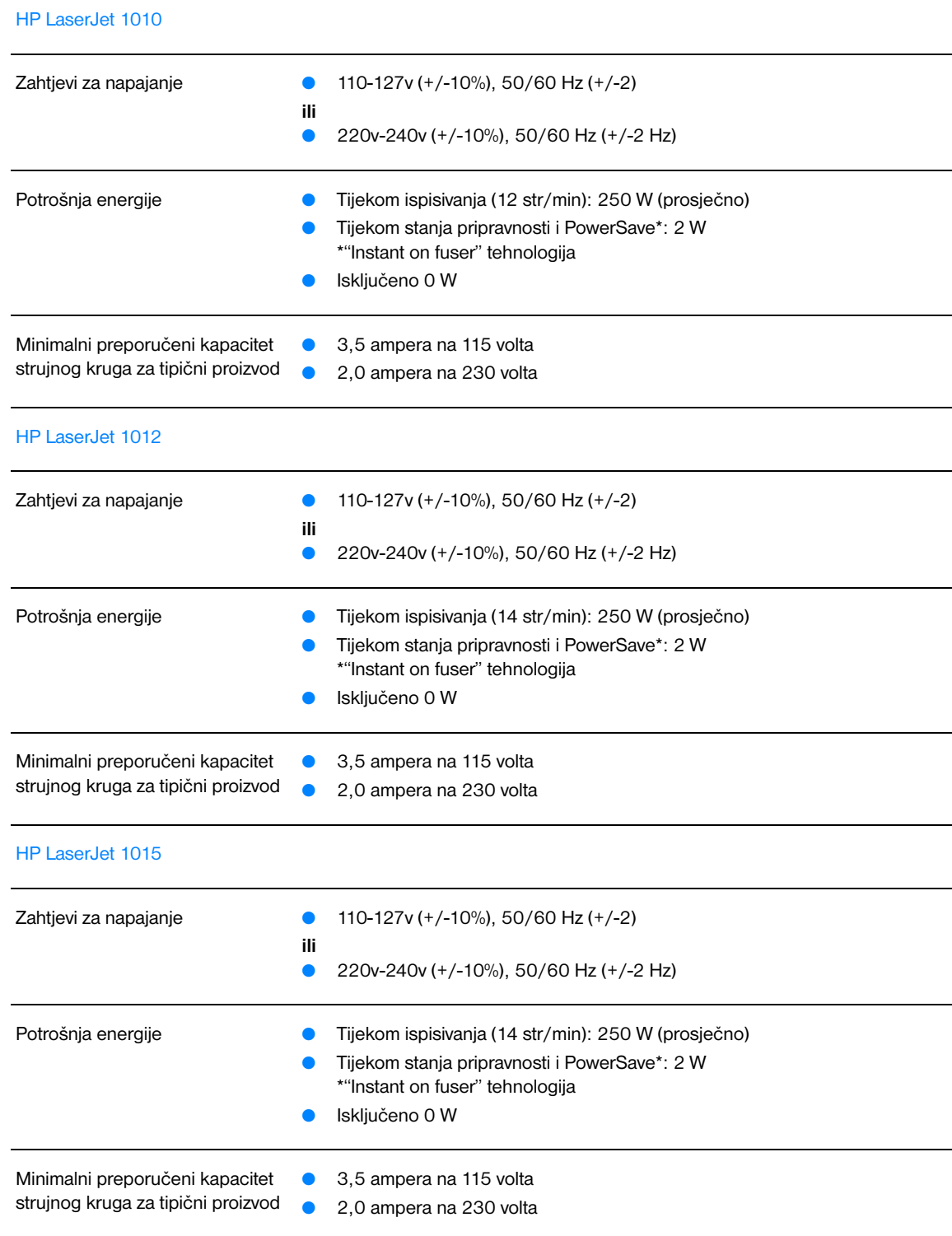

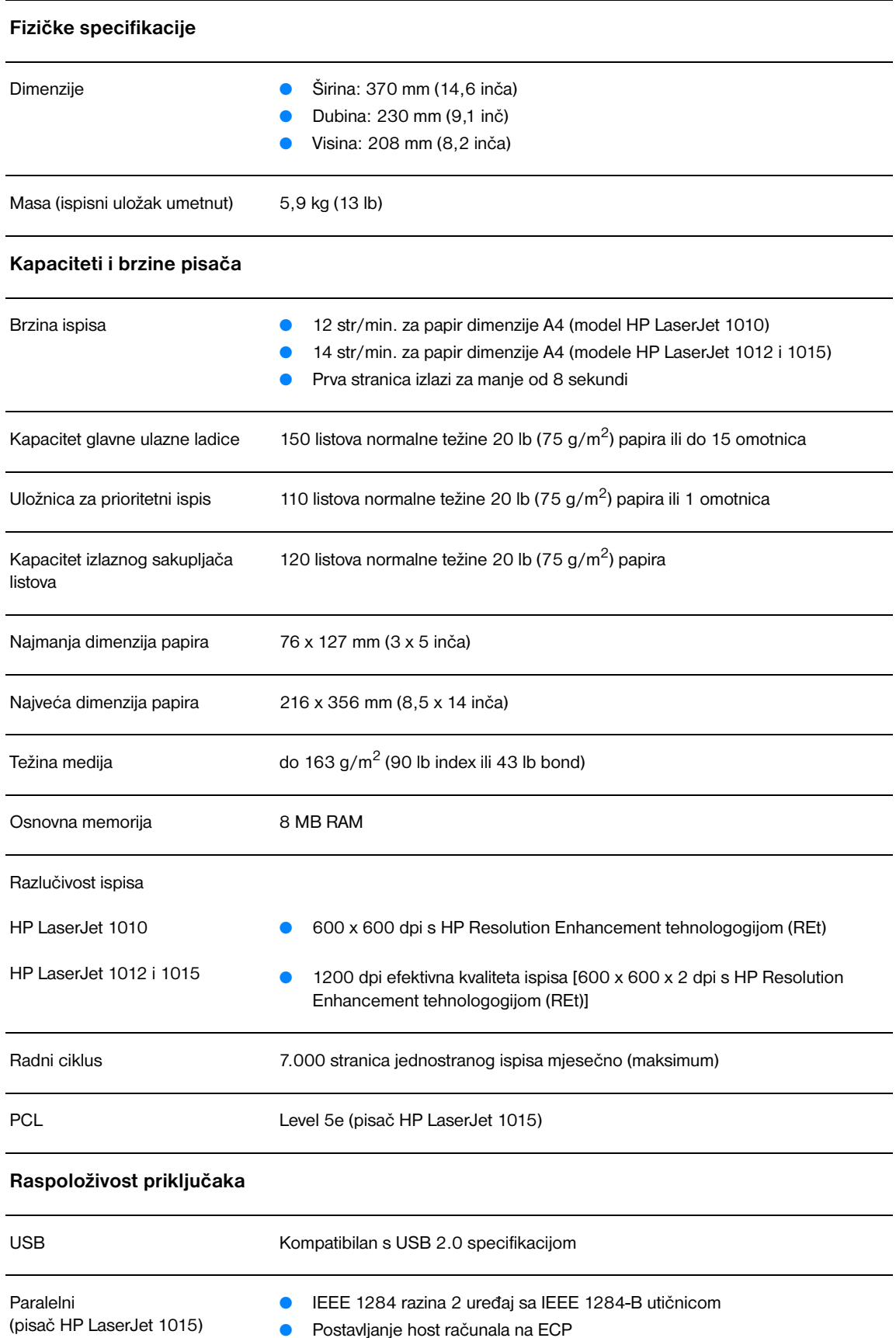

### <span id="page-90-0"></span>**Usklađenost sa FCC**

Ova oprema je ispitana i ustanovljeno je da je u skladu s ograničenjima digitalnih uređaja Klase B, prema Dijelu 15 FCC propisa. Ova su ograničenja postavljena radi pružanja potrebne zaštite od smetnji u prostoru u kojem se uređaj nalazi. Ova oprema generira, upotrebljava, a isto tako može i emitirati radiofrekvencijsku energiju. Ako se ne montira i koristi u skladu s uputama, ona može izazvati štetne smetnje radio komunikacijama. Međutim, ne postoji jamstvo da neće doći do interferencije kod pojedinih instalacija. Ukoliko oprema prouzrokuje smetnje u radijskom ili televizijskom prijemu, što se može ustanoviti isključivanjem i uključivanjem opreme, preporučujemo korisniku da proba odstraniti smetnje na jedan od sljedećih načina:

- Preusmjerite ili premjestite antenu prijemnika.
- Povećajte razmak između opreme i prijemnika.
- Povežite opremu s utičnicom na koju nije priključen prijemnik.
- Obratite se svom dobavljaču ili iskusnom radio/TV tehničaru.

**Napomena** Bilo kakve promjene ili preinake pisača koje Hewlett-Packard izričito ne odobri mogle bi dovesti do oduzimanja ovlaštenja korisniku za rad s opremom.

U skladu s ograničenjima Klase B članka 15 FCC pravila nužna je upotreba oklopljenog kabla.

### <span id="page-91-0"></span>**Program upravljanja ekološkim proizvodima**

### **Zaštita okoliša**

Tvrtka Hewlett-Packard ima za cilj ostvarenje kvalitetnih proizvoda vodeći pritom računa o okolišu. Proizvod je projektiran s nekoliko svojstava sa svrhom da utjecaj na okoliš svede na najmanju moguću mjeru.

### **Proizvodnja ozona**

Kod ovog proizvoda nema značajnijeg stvaranja ozonskog plina  $(O_3)$ .

### **Potrošnja energije**

U PowerSave modu potrošnja energije se znatno smanjuje, što štedi novac, a da pritom nije smanjena visoka učinkovitost ovog proizvoda. Ovaj proizvod je osposobljen za ENERGY STAR , što je program zasnovan na dragovoljnoj osnovi radi poticanja razvoja energetski učinkovitih uredskih proizvoda.

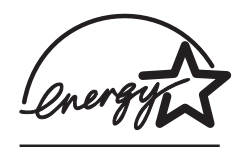

ENERGY STAR je zaštitni znak usluge U.S. EPA registriran u SAD. Kao ENERGY STAR partner, Hewlett-Packard Company odlučila je da taj proizvod odgovara zahtjevima koje postavlja ENERGY STAR u pogledu štednje energije. Više podataka potražite u [http://www.energystar.gov.](http://www.energystar.gov)

### **Potrošnja tonera**

EconoMode (štedljivi režim) troši značajno manje tonera, što može produljiti vijek trajanja vašeg ispisnog uloška.

### **Potrošnja papira**

Mmogućnosti ovog proizvoda ručni dvostrani ispis (duplex) i N-up ispis (ispis više stranica na jednu stranicu), smanjuju potrošnju papira i na taj način doprinose štednji prirodnih resursa.

### **Plastika**

Plastični dijelovi težine iznad 25 grama označeni su u skladu s međunarodnim normama, čime se olakšava identifikacija onih dijelova koji se po isteku radnog vijeka proizvoda mogu reciklirati.

### **HP LaserJet potrošni materijal**

U mnogim državama/regijama ispisni potrošni materijal za ovaj proizvod (kao što je ispisni uložak, bubanj i jedinica za stapanje) mogu se vratiti u Hewlett-Packard u okviru HP programa za povrat i recikliranje potrošnog materijala za pisače. Jednostavan za primjenu, besplatan program povrata dostupan je u preko 48 država/regija. Višejezične informacije i upute o ovom programu nalaze se sada u svakom novom HP ispisnom ulošku i paketu s potrošnim materijalom.

### **Informacije o programu povrata i recikliranja HP potrošnog materijala.**

Od 1990, kroz HP program za povrat i recikliranje prikupljeni su milijuni iskorištenih ispisnih uložaka koje bi inače bili bačeni na odlagalištima otpada diljem svijeta. HP LaserJet ispisni ulošci i potrošni materijal se skupljaju i u velikim pošiljkama šalju našim partnerima za povrat i recikliranje, koji ispisne uloške rastavljaju. Nakon temeljite provjere kvalitete, odabrani dijelovi se ponovo vraćaju u upotrebu u novim ispisnim ulošcima. Preostali materijali se odvajaju i pretvaraju u sirovine koje ostale grane industrije koriste za proizvodnju čitavog niza korisnih proizvoda.

#### **Vraćanje unutar SAD**

Za način povrata rabljenih ispisnih uložaka i potrošnog materijala, odgovorniji prema okolišu,, Hewlett-Packard preporučuje da se za povrat koristite velikim pošiljkama. Jednostavno spakirajte zajedno dva ili više ispisna uloška i upotrijebite već unaprijed plaćenu i adresiranu naljepnicu koja se nalazi u pakiranju. Za više informacija u S.A.D. nazovite (800) 340-2445 ili posjetite HP LaserJet supplies Web stranice na <http://www.hp.com/recycle>.

#### **Vraćanje izvan SAD**

Kupci izvan S.A.D.-a trebaju nazvati lokalni HP ured za prodaju i servis ili posjetiti <http://www.hp.com/recycle>web stranice za više informacija o dostupnosti Programa za povrat i recikliranje HP potrošnog materijala za pisače.

#### **papir**

Ovaj pisač može koristiti reciklirani papir koji zadovoljava uvjete navedene u priručniku *Vodič za ispisne medije za obitelj pisača HP LaserJet*. Informacije o naručivanju potražite u [Naručivanje potrošnog](#page-114-0)  [materijala](#page-114-0). Ovaj proizvod može koristiti reciklirani papir prema normi DIN 19309.

### **Ograničenja u materijalu**

Ovaj proizvod ne sadrži živu (osim lampica koje sadrže manje od 10 mg).

Ovaj proizvod ne sadrži olovo.

Ovaj proizvod ne sadrži baterije.

### **Rezervni dijelovi i dostupnost potrošnog materijala**

Rezervni dijelovi i potrošni materijal za ovaj proizvod biti će dostupni tijekom najmanje pet godina nakon prestanka proizvodnje.

### **Više podataka.**

Više informacija o sljedećim HP programima za zaštitu okoliša, potražite na <http://www.hp.com/go/environment>.

- Ekološki profil proizvoda za ovaj i druge srodne HP proizvode
- HP-ova predanost zaštiti okoliša
- HP-ov sustav upravljanja zaštitom okoliša
- HP-ov program povrata istrošenih proizvoda i recikliranja
- Podaci o sigurnosti materijala

# <span id="page-93-0"></span>**Podatci o sigurnosti materijala**

Podatke o sigurnosti materijala (MSDS) možete zatražiti putem stranice za HP LaserJet potrošni materijal na adresi [http://www.hp.com/go/msds.](http://www.hp.com/go/msds)

# <span id="page-94-0"></span>**Regulacijske izjave**

## **Deklaracija o usklađenosti**

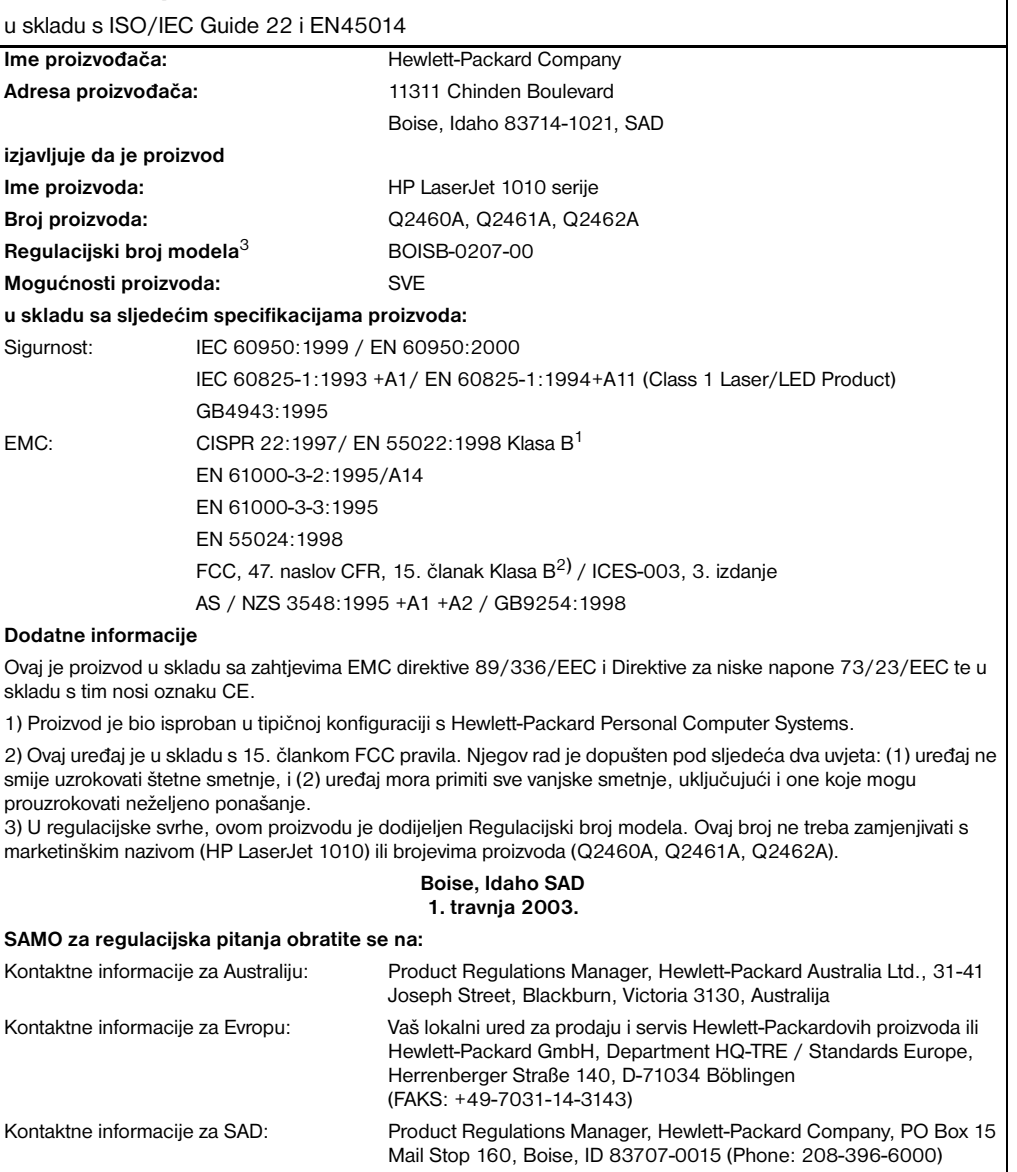

### **Izjava o sigurnosti od lasera**

The Center for Devices and Radiological Health (CDRH) of the U.S. Food and Drug Administration has implemented regulations for laser products manufactured since August 1, 1976. Compliance is mandatory for products marketed in the United States. The printer is certified as a "Class 1" laser product under the U.S. Department of Health and Human Services (DHHS) Radiation Performance Standard according to the Radiation Control for Health and Safety Act of 1968.

Zaštitno kućište i vanjski pokrovi predstavljaju potpunu zaštitu od zračenja iz unutrašnjosti pisača tako da laserska zraka ne može prodrijeti iz unutrašnjosti u bilo kojoj fazi normalne upotrebe pisača.

**POZOR!** Upravljanje, podešavanja ili izvođenje postupaka koji nisu opisani u ovom korisničkom priručniku, može dovesti do izlaganja opasnom zračenju.

### **Kanadski DOC propisi**

U skladu sa zahtjevima Canadian EMC Klasa B.

«Conforme á la classe B des normes canadiennes de compatibilité électromagnétiques. «CEM».»

### **Korejska EMI izjava**

사용자 인내분 (B금 기기)

이 기기는 비업무용으로 전자파장해검정을 받은 가가로서, 주거지역에서는 물론 모든 지역에서 사용할 수 있습니다.

**VCCI izjava (Japan)**

この装置は,情報処理装置等電波障害自主規制協議会( VCCI ) の基準 に基づく クラスB情報技術装置です。この装置は, 家庭環境で使用すること を目的としていますが、この装置がラジオやテレビジョン受信機に近接して 使用されると、受信障害を引き起こすことがあります。 取り扱い説明書に従って正しい取り扱いをして下さい。

### **Izjava o sigurnosti od lasera za Finsku**

### **LASERTURVALLISUUS**

### **LUOKAN 1 LASERLAITE**

### **KLASS 1 LASER APPARAT**

HP LaserJet 1010 -laserkirjoitin on käyttäjän kannalta turvallinen luokan 1 laserlaite. Normaalissa käytössä kirjoittimen suojakotelointi estää lasersäteen pääsyn laitteen ulkopuolelle.

Laitteen turvallisuusluokka on määritetty standardin EN 60825-1 (1993) mukaisesti.

### **VAROITUS!**

Laitteen käyttäminen muulla kuin käyttöohjeessa mainitulla tavalla saattaa altistaa käyttäjän turvallisuusluokan 1 ylittävälle näkymättömälle lasersäteilylle.

### **VARNING!**

Om apparaten används på annat sätt än i bruksanvisning specificerats, kan användaren utsättas för osynlig laserstrålning, som överskrider gränsen för laserklass 1.

### **HUOLTO**

HP LaserJet 1010 -kirjoittimen sisällä ei ole käyttäjän huollettavissa olevia kohteita. Laitteen saa avata ja huoltaa ainoastaan sen huoltamiseen koulutettu henkilö. Tällaiseksi huoltotoimenpiteeksi ei katsota väriainekasetin vaihtamista, paperiradan puhdistusta tai muita käyttäjän käsikirjassa lueteltuja, käyttäjän tehtäväksi tarkoitettuja ylläpitotoimia, jotka voidaan suorittaa ilman erikoistyökaluja.

### **VARO!**

Mikäli kirjoittimen suojakotelo avataan, olet alttiina näkymättömälle lasersäteilylle laitteen ollessa toiminnassa. Älä katso säteeseen.

### **VARNING!**

Om laserprinterns skyddshölje öppnas då apparaten är i funktion, utsättas användaren för osynlig laserstrålning. Betrakta ej strålen.

Tiedot laitteessa käytettävän laserdiodin säteilyominaisuuksista:

Aallonpituus 770-795 nm

Teho 5 mW

Luokan 3B laser

# BSpecifikacije medija

Ovaj dodatak daje podatke o sljedećim temama:

- [Specifikacije medija za pisač](#page-99-0)
- [Podržavane dimenzije medija](#page-100-0)
- [Vodič za upotrebu medija](#page-101-0)

### <span id="page-99-0"></span>**Specifikacije medija za pisač**

HP LaserJet pisači pružaju ispis odlične kvalitete. Pisač prihvaća različite medije, kao što su papir u listovima (uključujući reciklirani papir), omotnice, naljepnice, prozirne folije, vellum (papir s glatkim premazom) i papir proizvoljnog formata. Svojstva kao što su težina, struktura i sadržaj vlage, važni su čimbenici koji utječu na performanse i kvalitetu ispisa.

Pisač može upotrebljavati razne vrste papira i drugih medija u skladu sa smjernicama u ovom korisničkom priručniku. Mediji koji nisu u skladu sa smjernicama mogu izazvati sljedeće probleme:

- Loša kvaliteta ispisa
- Često zaglavljivanje medija
- Prerana istrošenost pisača, što zahtijeva popravak

Za najbolje rezultate upotrijebite samo papir i medije za ispisivanje marke HP. Hewlett-Packard Company ne može preporučiti upotrebu drugih marki. Budući da nisu HP-ovi proizvodi, HP ne može utjecati ni nadzirati njihovu kvalitetu.

Moguće je da mediji koji odgovaraju svim smjernicama u ovom korisničkom vodiču ipak ne daju zadovoljavajući rezultat. To može biti rezultat nepravilnog rukovanja, neprihvatljivih razina temperature i vlage, ili drugih varijabli na koje Hewlett-Packard ne može utjecati.

Prije kupovine velike količine medija, provjerite da odgovara zahtjevima navedenim u ovom korisničkom priručniku i u *Guidelines for Paper and Other Print Media.*. (Više podataka o naručivanju potražite u [Naručivanje potrošnog materijala](#page-114-0).) Prije kupovine velike količine, uvijek testirajte medij.

**OPREZ** Upotreba medija koji nisu u skladu sa Hewlett-Packard specifikacijama može izazvati probleme na pisaču, koji će zahtijevati popravak. Takav popravak nije pokriven Hewlett-Packard jamstvom ili servisnim ugovorom.

# <span id="page-100-0"></span>**Podržavane dimenzije medija**

Podržane su sljedeće dimenzije medija:

- **Minimum:** 76 x 127 mm (3 x 5 in.)
- **Maksimum:** 216 x 356 mm (8.5 x 14 in.)

### <span id="page-101-0"></span>**Vodič za upotrebu medija**

### **Papir**

Za najbolje rezultate upotrijebite konvencionalni 20 lb (75 g/m<sup>2</sup>) papir. Pazite da papir bude dobre kvalitete bez izreza, ureza, poderotina, pjega, neprianjajućih komadića, prašine, nabora, praznina, i svinutih ili prelomljenih rubova.

Ako niste sigurni kakvu vrstu papira ulažete (kao što je uvezani ili reciklirani), provjerite naljepnicu na pakiranju papira.

Neki papiri izazivaju probleme u kvaliteti, zaglavljivanjem, ili oštećivanjem pisača.

#### **Upotreba papira**

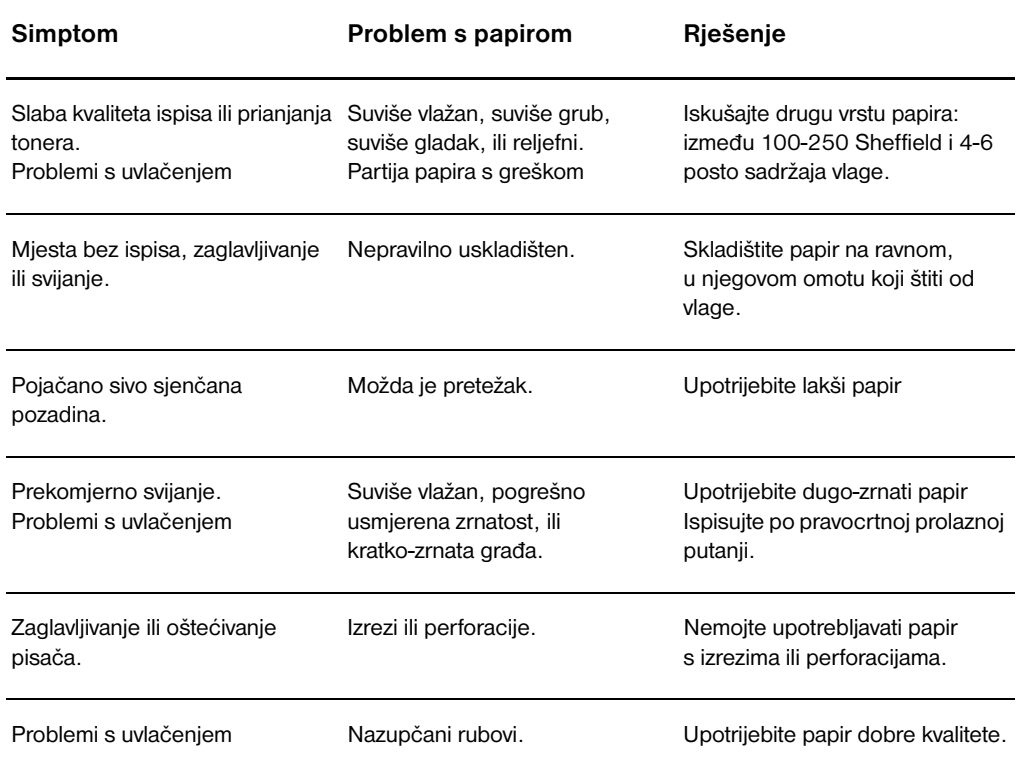

**Napomena** Pisač pomoću topline i pritiska stapa toner s papirom. Pazite da su obojeni papir ili tiskani obrasci izrađeni tintom koja podnosi temperature pisača (200° C ili 392° F u 0,1 sekundi).

> Ne upotrebljavajte papir sa zaglavljem tiskanim niskotemperaturnom tintom, poput onih koje se koriste u termografiji.

Nemojte upotrebljavati reljefna zaglavlja.

Nemojte upotrebljavati prozirne folije namijenjene za inkjet pisače ili druge pisače koji rade na niskoj temperaturi. Upotrebljavajte samo prozirne folije koje su namijenjene za HP LaserJet pisače.

### **Naljepnice**

### **Građa naljepnice**

Pri odabiru naljepnica vodite računa o kvaliteti sljedećih komponenata:

- **Ljepila:** Materijal za ljepilo mora biti stabilan na 200° C (392° F), maksimalna temperatura pisača.
- **Raspored:** Upotrebljavajte samo naljepnice kod kojih se između njih ne vidi podloga. Naljepnice se mogu odlijepiti sa listova koji imaju prostor između naljepnica, uzrokujući teška zaglavljivanja.
- **Svijanje:** Prije ispisivanja, naljepnice moraju ležati na ravnom, sa ne više od 13 mm (0.5 in.) savijanja u svakom pravcu.
- **Stanje:** Nemojte upotrebljavati naljepnice sa naborima, mjehurićima, ili drugim znakovima razdvajanja.

### **Prozirne folije**

Prozirne folije moraju podnositi 200° C (392° F), maksimalna temperatura pisača.

### **Omotnice**

### **Građa omotnice**

Građa omotnice je bitna. Crte presavijanja omotnice razlikuju se znatno, ne samo među proizvođačima, nego i unutar jedne kutije istog proizvođača. Uspješnost ispisa na omotnice ovisi o kvaliteti omotnica. Pri odabiru omotnica vodite računa o sljedećim komponentama:

- **Težina:** Težina papira omotnice ne smije prelaziti 28 lb (105 g/m<sup>2</sup>), ili može doći do zaglavljivanja.
- Građa: Prije ispisivanja, omotnice moraju ležati na ravnom, s manje od 6 mm (0.25 in.) savijanja i u njima ne smije biti zraka.. Omotnice u koje uđe zrak, mogu stvarati probleme.
- **Stanje:** Provjerite da omotnice nisu naborane, zarezane ili oštećene na drugi način.
- **Veličine:** Od 90 x 160 mm (3.5 x 6.3 in.) do 178 x 254 mm (7 x 10 in.).

### **Omotnice sa spajanjima na obje strane**

Omotnica konstrukcije sa spajanjima na dvije strane ima okomite spojeve na oba kraja omotnice umjesto dijagonalnih spajanja. Ta se vrsta može više nabirati. Pazite da spoj bude sve do ugla omotnice kako prikazuje sljedeća slika:

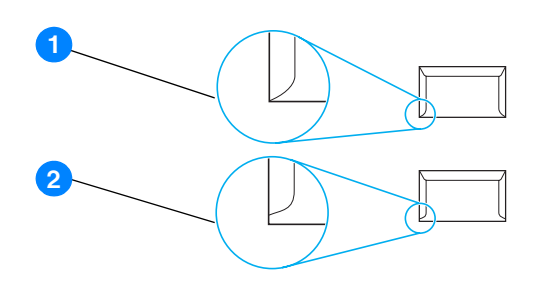

- **1** prihvatljiva građa omotnice
- **2** neprihvatljiva građa omotnice

### **Omotnice s ljepljivim trakama ili preklopima**

Omotnice s ljepljivim trakama koje se ljušte ili sa više od jednog preklopa za zatvaranje moraju imati ljepila kompatibilna s vrućinom i pritiskom pisača: 200° C (392° F). Dodatni preklopi i trake mogu izazvati nabiranje, gužvanje ili zaglavljivanje.

### **Skladištenje omotnica**

Pravilno uskladištena omotnica doprinosi dobroj kvaliteti ispisa. Omotnice treba skladištiti ravno. Ako zrak uđe u omotnicu, stvarajući mjehur, omotnica se tijekom ispisivanja može nabirati.

### **Kartice i teški mediji**

Iz ulazne ladice za papir možete ispisivati na mnogo vrsta kartica, uključujući indeksne kartice i dopisnice. Neke kartice se ponašaju bolje nego druge, jer im je građa podesnija za provlačenje kroz laserski pisač.

Za optimalnu učinkovitost pisača, nemojte upotrijebiti papir teži od 42 lb (157 g/m<sup>2</sup>). Papir koji je suviše težak uzrokuje pogrešno uvlačenje, probleme sa snopovima, zaglavljivanje, slabo stapanje tonera, slabu kvalitetu ispisa, i prekomjerno mehaničko trošenje.

**Napomena** Na teže papire možete ispisivati ako ulaznu ladicu ne napunite do kraja i ako upotrebljavate papir glatkoće od 100-180 Sheffield.

### **Građa kartica**

- **Glatkoća:** 36-42 lb (135-157 g/m<sup>2</sup>) kartice trebaju imati glatkoću od 100-180 Sheffielda. 16-36 lb (60-135 g/m<sup>2</sup>) kartice trebaju imati glatkoću od 100-250 Sheffielda.
- **Građa:** Kartice moraju ležati na ravnom, sa manje od 5 mm (0.2 in.) savijanja.
- Stanje: Provjerite da kartice nisu naborane, zarezane ili oštećene na drugi način.
- **Veličine:** Upotrebljavajte kartice dimenzija unutar sljedećih raspona:
	- **Minimum:** 76 x 127 mm (3 x 5 in.)
	- **Maksimum:** 216 x 356 mm (8,5 x 35,56 cm.)

### **Vodič za kartice**

Margine podesite na najmanje 2 mm (0,08 in.) od rubova.

# C. Jamstvo i dobivanje licence

#### Ovaj dodatak daje podatke o sljedećim temama:

- [Licenčni ugovor za Hewlett-Packard softver](#page-107-0)
- [Hewlett-Packard izjava o ograničenom jamstvu](#page-108-0)
- [Ograničeno jamstvo za trajnost ispisnog uloška](#page-109-0)
- [Servisiranje hardvera](#page-110-0)
- **[Prošireno jamstvo](#page-111-0)**
- [Vodič za prepakiravanje pisača](#page-112-0)
- [Kako kontaktirati HP](#page-113-0)

### <span id="page-107-0"></span>**Licenčni ugovor za Hewlett-Packard softver**

#### POZORNOST UPOTREBA OVOG SOFTVERA PODLIJEŽE UVJETIMA LICENCE ZA HP SOFTVER IZNESENIM DOLJE. UPOTREBA SOFTVERA OZNAČAVA VAŠE PRIHVAĆANJE TIH LICENČNIH UVJETA.

#### LICENČNI UVJETI ZA HP SOFTVER

Sljedeći Licenčni uvjeti upravljaju vašom primjenom priloženog Softvera, osim ako imate zasebno potpisani ugovor s kompanijom Hewlett-Packard.

Licenčno dopuštenje. Hewlett-Packard vam dodjeljuje licencu za upotrebu jednog primjerka Softvera. "Upotreba" znači pohranjivanje, učitavanje, instaliranje, izvođenje ili prikazivanje Softvera. Softver ne smijete modificirati ili onemogućavati licenčnu ili bilo koju osobinu Softvera. Ako je Softver licenciran za "istodobnu uporabu (concurrent use)," ne smijete dopustiti da više od maksimalnog broja ovlaštenih korisnika upotrebljava Softver istodobno.

 Vlasništvo. Softver je u vlasništvu i zaštićen autorskim pravom kompanije Hewlett-Packard ili njezinih dobavljača trećih-strana. Ova licenca vam ne daje pravo niti vlasništvo nad Softverom i nikakva prava prodaje Softvera. Dobavljači treće strane kompanije Hewlett-Packard mogu zaštititi svoja prava u slučaju povrede ovih Licenčnih uvjeta.

Kopiranje i prilagodbe. Možete načiniti samo onoliko kopija ili prilagodbi Softvera za potrebe arhiviranja ili ako je kopiranje ili prilagodba nužan korak za ovlaštenu uporabu Softvera. Morate reproducirati sve napomene o zaštiti autorskih prava iz originalnog Softvera, na svim kopijama ili prilagodbama. Softver ne smijete kopirati ni na koju javnu mrežu.

Ne smijete ga razlagati ili dešifrirati. Ne smijete rastavljati niti dekompilirati Softver, bez prethodnog pismenog dopuštenja HP-a. U nekim jurisdikcijama, HP-ov pristanak nije potreban za ograničeno rastavljanje ili dekompiliranje. Na zahtjev, pružiti ćete HP-u podatke o rastavljanju i dekompilaciji s razumnim pojedinostima. Softver ne smijete dešifrirati osim ako je dešifriranje potrebno kao dio rada softvera.

Transfer. Vaša licenca automatski prestaje, u trenutku bilo kakvog transfera Softvera. Nakon transfera, morate isporučiti Softver, uključujući sve kopije i odnosnu dokumentaciju onome na koga ste Softver prenijeli. Osoba na koju je Softver prenesen, mora prihvatiti ove Licenčne uvjete kao uvjet za transfer.

Prekid HP može ukinuti vašu licencu po saznanju da niste poštivali bilo koji od ovih Licenčnih uvjeta. Po ukidanju, Softver morate odmah uništiti, zajedno sa svim kopijama, prilagodbama, i dijelovima uklopljenim u bilo kakvom obliku.

Zahtjevi pri izvozu. Ne smijete izvoziti ili ponovo izvoziti Softver niti kopiju ili prilagodbu jer time kršite primjenjive zakone ili propise.

U.S. Government Restricted Rights. Softver i sva popratna dokumentacija razvijani su isključivo o privatnom trošku. Oni se isporučuju i licenciraju kao "komercijalni računalni softver" prema definiciji u DFARS 252.227-7013 (Oct 1988), DFARS 252.211-7015 (May 1991), ili DFARS 252.227-7014 (Jun 1995), kao "komercijalna stavka" prema definiciji u FAR 2.101(a) (Jun 1987), ili kao "Računalni softver za ograničenu uporabu" prema definiciji u FAR 52.227-19 (Jun 1987) (ili bilo kojoj jednakoj klauzuli o agencijama i ugovorima), koja je primjenjiva. Vi imate samo ta prava za taj Softver i svu popratnu dokumentaciju prema DFAR ili FAR klauzuli ili HP-ovom standardnom ugovoru za Softver za njihov proizvod.
# <span id="page-108-0"></span>**Hewlett-Packard izjava o ograničenom jamstvu**

TRAJANJE JAMSTVA: Jednu godinu od datuma kupovine.

- 1. HP vama, kao krajnjem kupcu, jamči da će HP hardver, pribor i potrošni materijal biti bez oštećenja u materijalima i izradi nakon datuma kupovine, u gore naznačenom razdoblju. Ako HP tijekom jamstvenog razdoblja primi obavijest o takvim oštećenjima, HP će, prema svom nahođenju, ili popraviti ili zamijeniti proizvod za koji se pokaže da ima grešku. Zamjena proizvoda bilo novim ili kao-novim.
- 2. HP vama, kao krajnjem kupcu, jamči da HP softver neće prestati izvoditi svoje programirane instrukcije i nakon datuma kupovine, u gore naznačenom razdoblju, zbog oštećenja u materijalima i izradi, ako se pravilno instalira i upotrebljava. Ako HP tijekom jamstvenog razdoblja primi obavijest o takvim oštećenjima, HP će zamijeniti medij sa softverom koji ne izvodi svoje programirane instrukcije zbog takvih grešaka.
- 3. HP ne jamči da će rad HP proizvoda biti bez prekida ili bez grešaka. Ako HP nije u mogućnosti, unutar razumnog roka, popraviti ili zamijeniti bilo koji proizvod prema uvjetima jamstva, ako uredno vratite proizvod, imat ćete pravo na povrat novca u iznosu cijene.
- 4. HP proizvodi mogu sadržavati ponovo sastavljene dijelove koji su po učinku jednaki novima ili su slučajno upotrijebljeni.
- 5. Jamstvo se ne odnosi na kvarove nastale zbog (a) neprikladnog ili neodgovarajućeg održavanja ili kalibriranja, (b) softvera, sučelja, dijelova ili potrošnog materijala koje nije isporučio HP, (c) neovlaštenih izmjena ili pogrešne uporabe, (d) rada izvan objavljenih specifikacija o okolini za proizvod, ili (d) neprikladne pripreme mjesta ili održavanja.
- 6. **HP NE DAJE NIKAKVA IZRIČITA JAMSTVA NITI UVJET, BILO PISMENO ILI USMENO**. KOLIKO TO DOPUŠTA LOKALNI ZAKON, SVAKO IMPLICIRANO JAMSTVO ILI UVJET ILI PODOBNOST ZA TRGOVINU, ZADOVOLJAVAJUĆA KVALITETA, ILI PODOBNOST ZA ODREĐENE NAMJENE OGRANIČENA JE NA TRAJANJE IZRIČITOG JAMSTVA KAKO JE GORE NAVEDENO. Neke države/regije, države ili provincije ne dopuštaju ograničenja na trajanje impliciranog jamstva, tako da se gornja ograničenja ili iznimke možda ne odnose na vas. Ovo jamstvo vam daje određena zakonska prava, a također možete imati i druga prava koja se razlikuju od države do države, od provincije do provincije, ili od države/regije do države/regije.
- 7. U MJERI U KOJI TO DOPUŠTA LOKALNI ZAKON, PRAVNI LIJEKOVI U OVOJ JAMSTVENOJ IZJAVI SU VAŠA SU VAŠI JEDINSTVENI I ISKLJUČIVI PRAVNI LIJEKOVI. HP ILI NJEGOVI DOBAVLJAČI NE SNOSI NIKAKVU ODGOVORNOST ZA BILO KAKAV GUBITAK PODATAKA ILI IZRAVNU, SPECIJALNU, SLUČAJNU, POSLJEDIČNU (UKLJUČUJUĆI GUBITAK PROFITA ILI PODATAKA) ILI DRUGU ŠTETU, NA OSNOVU UGOVORA, KRIVIČNOG DJELA ILI NA DRUGI NAČIN. Neke države/regije, države ili provincije ne dopuštaju isključivanja ili ograničavanja slučajne ili posljedične štete, tako da se gornja ograničenja ili iznimke možda ne odnose na vas.

ZA POTROŠAČKE TRANSAKCIJE U AUSTRALIJI I NOVOM ZELANDU; UVJETI JAMSTVA SADRŽANI U OVOJ IZJAVI, OSIM DO ZAKONOM DOPUŠTENE MJERE, NE ISKLJUČUJE, OGRANIČAVA ILI MIJENJA I DODATAK JE OBVEZNIM ZAKONOM PROPISANIM PRAVIMA PRIMJENJIVIM NA PRODAJU OVOG PROIZVODA VAMA.

# **Ograničeno jamstvo za trajnost ispisnog uloška**

**Napomena** Sljedeće jamstvo se odnosi na ispisni uložak koji je došao s ovim pisačem.

<span id="page-109-0"></span>HP ispisni ulošci imaju jamstvo da su bez oštećenja u materijalima i izradi do istrošenosti HP tonera. Jamstvo pokriva greške i kvarove novim HP ispisnim uloškom.

### **Često postavljana pitanja**

#### **Koliko dugo traje pokrivenost?**

Pokrivenost traje do istošenja HP tonera, kada jamstvo istječe.

#### **Kako ću znati da je HP toner pri kraju?**

HP toner je potrošen i vijek trajanja ispisnog uloška je završio kada otisak na stranici izlazi blijed ili svijetao ili kada se na zaslonu računala javi poruka o isteku trajanja uloška.

#### **Što će Hewlett-Packard učiniti?**

Hewlett-Packard će, prema svom nahođenju, ili zamijeniti proizvod za koji se pokaže da ima grešku ili će vratiti iznos cijene. Ako je moguće, molimo priložite uzorak ispisa koji pokazuje kako ispisuje ispisni uložak s greškom.

#### **Što jamstvo ne pokriva?**

Jamstvo ne pokriva ponovo punjene ispisne uloške ili ispražnjene, loše upotrebljavane, pogrešno upotrebljavane, ili one koji su na bilo koji način mijenjani.

#### **Kako vraćam ispisni uložak?**

U slučaju kada se pokaže da ispisni uložak ima grešku, popunite Service Information Form (Obrazac za servisne informacije) i priložite ispisani uzorak koji pokazuje grešku. Vratite obrazac i ispisni uložak na mjesto kupovine, gdje će ispisni uložak biti zamijenjen.

#### **Kako se primjenjuje Zakon savezne države, provincije ili države/regije?**

Ovo ograničeno jamstvo vam daje određena zakonska prava, a također možete imati i druga prava koja se razlikuju od savezne države do savezne države, od provincije do provincije, ili od države/regije do države/regije. Ograničeno jamstvo je jedinstveno jamstvo za HP ispisni uložak i zamjenjuje bilo koje jamstvo koje se odnosi na ovaj proizvod.

#### **HEWLETT-PACKARD COMPANY NE SNOSI NIKAKVU ODGOVORNOST ZA BILO KAKVU SLUČAJNU, POSREDNU, SPECIJALNU NEIZRAVNU, KAŽNJIVU ILI MORALNU ŠTETU ILI GUBITAK PROFITA NASTALE ZBOG NEIZVRŠENJA OVOG JAMSTVA ILI NA DRUGI NAČIN.**

ZA POTROŠAČKE TRANSAKCIJE U AUSTRALIJI I NOVOM ZELANDU; UVJETI JAMSTVA SADRŽANI U OVOJ IZJAVI, OSIM DO ZAKONOM DOPUŠTENE MJERE, NE ISKLJUČUJE, OGRANIČAVA ILI MIJENJA I DODATAK JE OBVEZNIM ZAKONOM PROPISANIM PRAVIMA PRIMJENJIVIM NA PRODAJU OVOG PROIZVODA VAMA.

# **Servisiranje hardvera**

<span id="page-110-0"></span>Jamstvo za pisač HP LaserJet 1010 serije razlikuje se, ovisno o datumu i državi/regiji kupnje.

Za proizvod kome je potreban popravak u okviru jamstva, kupac treba nazvati centar za podršku korisnicima u svojoj državi/regiji. Pogledajte [Kako kontaktirati HP](#page-113-0) za više podataka. Hewlett-Packard će odabrati jedan od slijedećih načina za ispunjavanje uvjeta jamstva:

- Popraviti proizvod.
- Dati kupcu zamjenske dijelove, kako bi kupac sm mogao poraviti uređaj.
- Zamijeniti proizvod prerađenim uređajem.
- Zamijeniti proizvod novim ili prerađenim proizvodom jednake ili bolje kvalitete.
- Vratiti iznos cijene.
- Kupac treba uređaj lokalnom ovlaštenom serviseru-trgovcu.

# <span id="page-111-0"></span>**Prošireno jamstvo**

HP SupportPack (Paket za podršku) pokriva cijeli HP proizvod i sve HP-ove unutrašnje komponente. HP SupportPack omogućava Express Exchange ili servis na licu mjesta. Određene SupportPack opcije biti će različite u državama/regijama. Kupac mora nabaviti HP SupportPack u roku od 180 dana od dana nabavke HP proizvoda. Za više podataka idite na slijedeće HP Web stranice:

[http://www.hp.com/peripherals2/care\\_netlj/index.html](http://www.hp.com/peripherals2/care_netlj/index.html)

ili kontaktirajte HP Customer Care Service and Support group (HP-ova podrška korisnicima (servis i podrška), pogledajte [Kako kontaktirati HP](#page-113-0).

## **Vodič za prepakiravanje pisača**

<span id="page-112-0"></span>Za prepakiravanje pisača primijenite sljedeće upute:

- Ako je moguće, uključite uzorke ispisa 5 do 10 listova papira ili medija na kojem ispisivanje nije bilo pravilno.
- Izvadite i zadržite sve kablove, ladice i dodatni pribor instalirane u pisač.
- Izvadite i zadržite ispisni uložak.

**OPREZ** Kako biste spriječili oštećenje ispisnog uloška, spremite ispisni uložak u njegovo originalno pakiranje, ili ga spremite tako da nije izložen svjetlosti.

- Ako je moguće, upotrijebite originalnu kutiju za slanje i materijal za pakiranje. *Oštećenja u tijeku slanja koja nastanu kao rezultat neprikladnog pakiranja, vaša su odgovornost*. Ako ste već bacili originalni materijal za pakiranje pisača, obratite se lokalnoj poštanskoj službi za informacije o prepakiravanju pisača.
- Uključite popunjeni primjerak obrasca sa servisnim informacijama.
- Hewlett-Packard preporučuje da svoju opremu osigurate za otpremanje.

# <span id="page-113-0"></span>**Kako kontaktirati HP**

<span id="page-113-1"></span>Ako trebate kontaktirati HP za servis ili podršku, upotrijebite jedan od sljedećih linkova:

- [U SAD, pogledajte h](http://www.hp.com/support/lj1010)ttp://www.hp.com/support/lj1010
- U drugim državama/regijama, pogledajte <http://www.hp.com>

# **Naručivanje potrošnog materijala**

### <span id="page-114-0"></span>**Naručivanje potrošnog materijala**

Upotrebljavajte pribor i potrošni materijal namijenjen pisačima HP LaserJet 1010 serije, kako biste osigurali optimalnu performansu.

#### **Informacije o naručivanju**

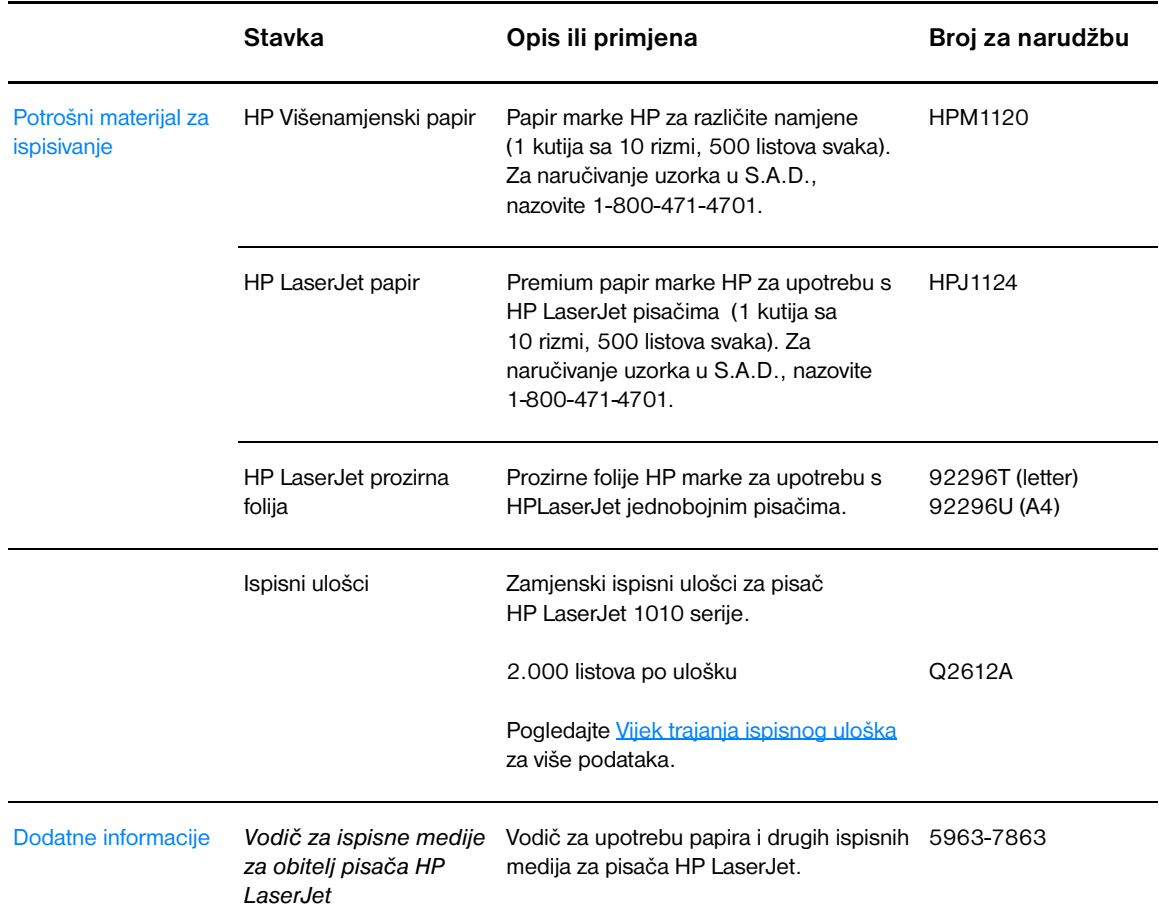

#### **Informacije o naručivanju (nastavlja se)**

<span id="page-115-0"></span>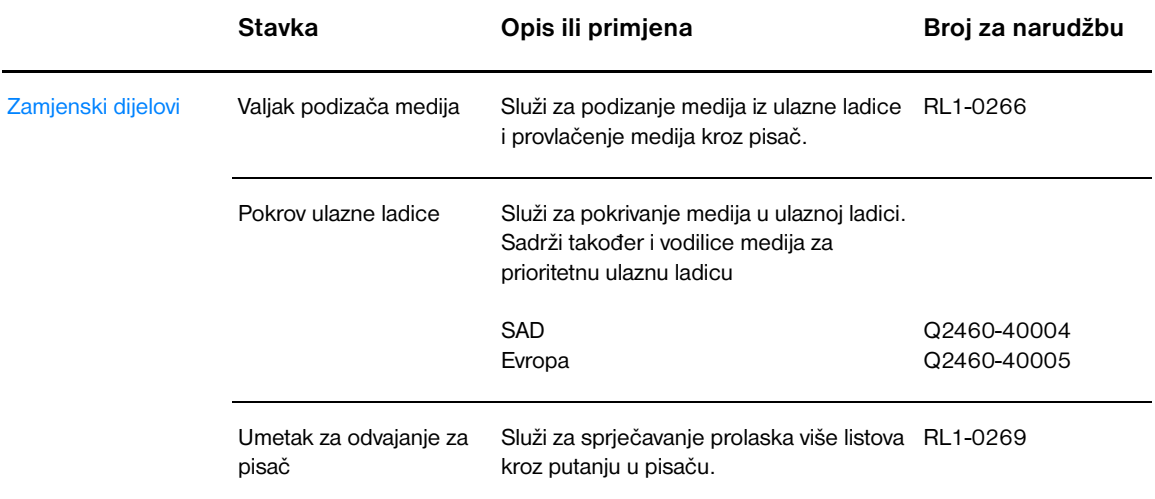

# Kazalo

#### **B**

[biranje papira i drugih medija 18](#page-25-0) [Broj ii](#page-3-0)

#### **Č**

čišćenje [pisač 46](#page-53-0) [područje ispisnog uloška 46](#page-53-1) [putanja medija 48](#page-55-0) [valjak podizača 72](#page-79-0) [čišćenje zaglavljenog papira 69](#page-76-0)

#### **D**

[dvostrani ispis 32](#page-39-0)

#### **E**

[EconoMode 38](#page-45-0) [Energy Star 84](#page-91-0)

#### **G**

[glavna ulazna ladica 5,](#page-12-0) [8](#page-15-0) [umetanje 21](#page-28-0) [Go gumb 5](#page-12-1) grafika [nedostaje 63](#page-70-0) [slaba kvaliteta 63](#page-70-1) gumb [Go 5](#page-12-1) [Otkaži ispisivanje 5](#page-12-2) [Gumb Cancel job \(otkaži ispisivanje\): 5](#page-12-2)

#### **H**

HP toolbox [Kartica dokumentacije 54](#page-61-0) [Kartica otklanjanja problema \(Troubleshooting\) 53](#page-60-0) [Kartica stanja 53](#page-60-1) [Kartica upozorenja \(Alerts\) 54](#page-61-1) [podešavanja pisača 55](#page-62-0) [pregled 51](#page-58-0)

#### **I**

[informacije, linkovi na odabrane teme 2](#page-9-0) [iskrivljen tekst 63](#page-70-2) ispisivanja [kartice 27](#page-34-0) kniižice 34 [Konfiguracijski izvještaj 50](#page-57-0) [mediji proizvoljnog formata: 27](#page-34-0) [na obje strane papira \(ručni dvostrani ispis\). 32](#page-39-0) naliepnice 22 [N-na-1 31](#page-38-0) [obrasci, tiskani 26](#page-33-0) [omotnice 23](#page-30-0) [Pokusna stranica 50](#page-57-1) [prekid tekućeg ispisivanja 36](#page-43-0) [prozirne folije 22](#page-29-0) [više omotnica 24](#page-31-0) [više stranica na jednom listu papira 31](#page-38-0) [vodeni znakovi 30](#page-37-0) zaglavlje 26

[ispisni ulošci nisu HP proizvod 40](#page-33-0) [ispisni uložak](#page-47-0) čišćenje područja ispisnog uloška 46 [kamo vratiti za recikliranje 85](#page-53-1) [jamstvo 102](#page-92-0) [pohranjivanje 41](#page-109-0) [pristup 10](#page-48-0) [upotreba uložaka koji nisu HP proizvod 40](#page-17-0) [vijek trajanja 42](#page-47-0) [vratašca 5, 10](#page-49-1) [zamjena 44](#page-12-3) [izbor papira i drugih medija 18](#page-51-0) [izlazni sakupljač listova 5, 9](#page-25-0) [izvješća, ispisivanje 50](#page-12-4)

#### **K**

kabel paralelni 16 [USB 16](#page-23-0) [Kartica dokumentacije \(HP toolbox\) 54](#page-23-1) [Kartica otklanjanja problema \(HP toolbox\) 53](#page-61-0) [Kartica stanja \(HP toolbox\) 53](#page-60-0) [Kartica upozorenja \(HP toolbox\) 54](#page-60-1) [kartice](#page-61-1) ispisivanja 27 [vodič za upotrebu 97](#page-34-0) [knjižice, ispisivanje 34](#page-104-0) [konfiguracija](#page-41-0) HP LaserJet 1010 3 [HP LaserJet 1012 3](#page-10-0) [HP LaserJet 1015 3](#page-10-1) [Konfiguracijski izvještaj 50](#page-10-2) [kontaktiranje HP-a 106](#page-57-0) [kvaliteta ispisa](#page-113-1) EconoMode 38 [izobličeni znakovi 67](#page-45-0) [mjesta bez ispisa 65](#page-74-0) [mrlje od tonera 65](#page-72-0) [nabori 67](#page-72-1) [okomite crte 65](#page-74-1) [okomite greške koje se ponavljaju 66](#page-72-2) [podešavanja 37](#page-73-0) [pregibi 67](#page-44-0) [raspršivanje tonera 68](#page-74-1) [razmazivanje tonera 66](#page-75-0) [siva pozadina 66](#page-73-1) [svijanje 67](#page-73-2) [svijetli ili blijedi ispis 65](#page-74-2) [toner ne prianja 66](#page-72-3) [ukošena stranica 67](#page-73-3) [valovitost 67](#page-74-3) [ladica](#page-74-2) glavna ulazna 5 [prioritetna ulazna 5](#page-12-0) [lampica Go 5](#page-12-5) [Lampica Pozornost 5](#page-12-6) [Lampica Spreman 5](#page-12-7)

lampice [Go 5](#page-12-6) [Pozornost 5](#page-12-7) [Spreman 5](#page-12-8) [uzorci lampica stanja 60](#page-67-0) jamstvo [HP izjava o ograničenom jamstvu 101](#page-108-0) [ispisni uložak 102](#page-109-0) [prošireno 104](#page-111-0) [licenca, softver 100](#page-107-0) [linkovi korisničkog priručnika 2](#page-9-1)

#### **M**

medij [čišćenje putanje medija 48](#page-55-0) [čišćenje zaglavljenog papira 69](#page-76-0) [ispisivanje na medije proizvoljnog formata 27](#page-34-0) [odabir 18](#page-25-0) [podržavane dimenzije 93](#page-100-0) [razne vrste 21](#page-28-1) [specifikacije 92](#page-99-0) [tipična mjesta zaglavljivanja 69](#page-76-1) [uklanjanje zaglavljene stranice 70](#page-77-0) [umetanje 21](#page-28-2) [vodič za upotrebu 94](#page-101-0) [vrste koje mogu oštetiti pisač 19](#page-26-0) [vrste koje treba izbjegavati 19](#page-26-1) [mediji proizvoljnog formata, ispisivanje 27](#page-34-0)

#### **N**

naljepnice [ispisivanja 22](#page-29-0) [vodič za upotrebu 95](#page-102-0) [nedostaje grafika 63](#page-70-0) [nedostaje tekst 63](#page-70-0) N-na-1 ispisivanje [Windows 31](#page-38-1)

#### **O**

[obostrani ispis 32](#page-39-0) [obrasci, ispisivanje 26](#page-33-0) [očuvanje tonera 43](#page-50-0) omotnice [ispisivanje jedne omotnice 23](#page-30-0) [ispisivanje na više omotnica 24](#page-31-0) [vodič za upotrebu 96](#page-103-0) [online pomoć, svojstva pisača 14](#page-21-0) [operativni sustavi, podržani 11](#page-18-0) otklanjanje poteškoća [HP toolbox 51](#page-58-0) iskrivlien tekst 63 [ispisana stranica drugačija od stranice na zaslonu 63](#page-70-3) [ispisana stranica i očekivanja 59](#page--1-0) [izobličeni znakovi 67](#page-74-0) [komunikacija pisač-računalo 59](#page--1-1) [Konfiguracijska stranica, ispisivanje 50](#page-57-0) [kontaktiranje HP podrške 59](#page--1-2) [kvaliteta ispisa 59](#page--1-3) [Lampica Spreman 58](#page-65-0) [mjesta bez ispisa 65](#page-72-0) [mrlje od tonera 65](#page-72-1) [nabori 67](#page-74-1) [namještanje pisača 58](#page-65-1) [nedostaje grafika ili tekst 63](#page-70-0) [nepotpun tekst 63](#page-70-2) [okomite crte 65](#page-72-2) [okomite greške koje se ponavljaju 66](#page-73-0) [pokusna stranica 58](#page-65-2)

[prazne stranice 63](#page-70-0) [pregibi 67](#page-74-1) [problemi pri rukovanju papirom 62](#page-69-0) [problemi sa softverom pisača 64](#page-71-0) [raspršivanje tonera 68](#page-75-0) [razmazivanje tonera 66](#page-73-1) riešenia 58 [siva pozadina 66](#page-73-2) [slaba kvaliteta grafike 63](#page-70-1) [svijanje 67](#page-74-2) [svijetli ili blijedi ispis 65](#page-72-3) [toner ne prianja 66](#page-73-3) [ukošena stranica 67](#page-74-3) [valovitost 67](#page-74-2)

#### **P**

papir [odabir 18](#page-25-0) [problemi i rješenja 94](#page-101-1) [vodič za upotrebu 94](#page-101-2) [paralelni kabel, priključivanje 16](#page-23-0) [paralelni priključak 6](#page-13-0) pisač čišćenie 46 [pregled 5](#page-12-9) [prepakiravanje 105](#page-112-0) [priključci 16](#page-23-1) [problemi sa softverom 64](#page-71-0) [softver 11](#page-18-1) [specifikacije 80](#page-87-0) [upravljačka ploča 7](#page-14-0) [vodilice za medij 8](#page-15-1) [značajke 4](#page-11-0) [poboljšanje kvalitete ispisa 65](#page-72-4) [podatci o sigurnosti materijala \(MSDS\) 86](#page-93-0) podešavanja [kvaliteta ispisa 37](#page-44-0) [mijenjanje samo za tekući softver 13](#page-20-0) [mijenjanje standardnog podešavanja za Windows 98, 2000, ME 13](#page-20-1) [mijenjanje standardnog podešavanja za Windows XP 13](#page-20-2) [podešavanja ispisivanja, mijenjanje 14](#page-21-1) podešavanja pisača [HP toolbox 55](#page-62-0) [podrška, web stranice 2](#page-9-2) [podržavane dimenzije medija 93](#page-100-0) [pogreške, softverske 64](#page-71-0) [pokrov ladice 5](#page-12-10) [Pokusna stranica 50](#page-57-1) popravci [hardver 103](#page-110-0) [kontaktiranje HP-a 106](#page-113-1) [potrošni materijal, naručivanje 107](#page-114-0) [prazne stranice 63](#page-70-0) [pregled, pisač 5](#page-12-9) [prekid tekućeg ispisivanja 36](#page-43-0) [prepakiravanje pisača 105](#page-112-0) priključak [paralelni 6](#page-13-0) [USB 6](#page-13-1) [prioritetna ulazna ladica 5,](#page-12-5) [8](#page-15-2) [umetanje 21](#page-28-3) [pristup, ispisnom ulošku 10](#page-17-0) [problemi pri rukovanju papirom 62](#page-69-0) [Program upravljanja ekološkim proizvodima 84](#page-91-1) [prošireno jamstvo 104](#page-111-0) prozirne folije [ispisivanja 22](#page-29-0) [vodič za upotrebu 95](#page-102-1)

putanje medija [glavna ulazna ladica 8](#page-15-0) izlazni sakupliač listova 9 [prioritetna ulazna ladica 8](#page-15-2) [vodilice za medij 8](#page-15-1)

#### **R**

[razlučivost, podešavanja 37](#page-44-0) recikliranie [kamo poslati ispisne uloške 85](#page-92-0) [Program povrata HP potrošnog materijala i zaštite okoliša. 85](#page-92-1) regulacijske izjave [deklaracija o usklađenosti 87](#page-94-0) [izjava o sigurnosti od lasera 88](#page-95-0) [Izjava o sigurnosti od lasera za Finsku 89](#page-96-0) [Kanadski DOC propisi 88](#page-95-1) [Korejska EMI izjava 88](#page-95-2) [ručni dvostrani ispis \(ispisivanje na obje strane papira\). 32](#page-39-1)

#### **S**

s obzirom na okoliš [specifikacije 80](#page-87-1) servis [hardver 103](#page-110-0) [kontaktiranje HP-a 106](#page-113-1) [servisiranje i popravak hardvera 103](#page-110-0) [sklopka za napajanje 6](#page-13-2) [sklopka za uključivanje/isključivanje 6](#page-13-2) softver [instaliranje 11](#page-18-2) [licenčni ugovor 100](#page-107-0) [podržani operativni sustavi 11](#page-18-0) [problemi 64](#page-71-0) [stranice sa kojih se mogu učitati 2](#page-9-2) [upravljački programi pisača, Macintosh 15](#page-22-0) [specifikacije 80](#page-87-0) [akustika 80](#page-87-2) [električne 81](#page-88-0) [fizičke 82](#page-89-0) [kapaciteti i brzine 82](#page-89-1) [medij 92](#page-99-0) [raspoloživost priključaka 82](#page-89-2) [s obzirom na okoliš 80](#page-87-1) standardna podešavanja [kvaliteta ispisa 37](#page-44-1) [stranice s informacijama , ispisivanje 50](#page-57-2) stranice s informacijama o pisaču [Konfiguracijski izvještaj 50](#page-57-0) [Pokusna stranica 50](#page-57-1) svojstva pisača [online pomoć 14](#page-21-0) [pristupanje 13](#page-20-3)

#### **T**

tekst [iskrivljen 63](#page-70-2) [nedostaje 63](#page-70-0) [teški mediji, vodič za upotrebu 97](#page-104-0) toner [čišćenje područja ispisnog uloška 46](#page-53-1) [istrošen 65](#page-72-3) [mrlje 65](#page-72-1) [očuvanje 43](#page-50-0) [otvaranje vratašca ispisnog uloška 10](#page-17-1) [pohranjivanje ispisnih uložaka 41](#page-48-0) [raspršivanje 68](#page-75-0) [razmazivanje 66](#page-73-1) [toner ne prianja 66](#page-73-3)

[vratašca ispisnog uloška 5](#page-12-3) [Zamjena ispisnog uloška 44](#page-51-0)

#### **U**

[uklanjanje zaglavljene stranice 70](#page-77-0) ulazna ladica [glavna 5,](#page-12-0) [8](#page-15-0) [prioritetna 5,](#page-12-5) [8](#page-15-2) [umetanje u glavnu ulaznu ladicu 21](#page-28-0) [umetanje u prioritetnu ulaznu ladicu 21](#page-28-3) umetak za odvajanje [nalaženje 6](#page-13-3) [zamjena 76](#page-83-0) umetanje medija [glavna ulazna ladica 21](#page-28-0) [prioritetna ulazna ladica 21](#page-28-3) [upravljačka ploča 7](#page-14-0) upravljački program za pisač [instaliranje 11](#page-18-2) [Macintosh 15](#page-22-0) upravljački programi pisača [stranice sa kojih se mogu učitati 2](#page-9-2) [USB kabel, priključivanje 16](#page-23-1) [USB priključak 6](#page-13-1) [Usklađenost sa FCC 83](#page-90-0) [uzorci lampica stanja 60](#page-67-0)

#### **V**

valjak podizača [čišćenje 72](#page-79-0) [zamjena 73](#page-80-0) [vijek trajanja, ispisni uložak 42](#page-49-1) [više stranica, ispisivanje na jednom listu papira 31](#page-38-0) [vodeni znakovi, ispisivanje 30](#page-37-0) [vodilice za medij 8](#page-15-1) [vodilice, medij 8](#page-15-1) vratašca [ispisni uložak 5,](#page-12-3) [10](#page-17-1) [vrste medija 21](#page-28-1)

#### **W**

[web-bazirana podrška 2](#page-9-2)

#### **Z**

[zaglavlje, ispisivanje 26](#page-33-0) zaglavljeni papir [čišćenje 69](#page-76-0) [tipična mjesta zaglavljivanja medija 69](#page-76-1) [uklanjanje zaglavljene stranice 70](#page-77-0) zamjena [umetak za odvajanje 76](#page-83-0) [valjak podizača 73](#page-80-0) [zamjenski dijelovi, naručivanje 108](#page-115-0) [značajke 4](#page-11-0) [brzina 4](#page-11-1) [kvaliteta 4](#page-11-2) [profesionalna kvaliteta 4](#page-11-3) [ušteda novca 4](#page-11-4)

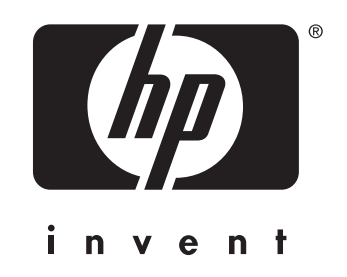

copyright © 2003 Hewlett-Packard Company

www.hp.com